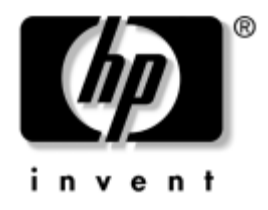

## **ešení problém** Firemní počítače

Číslo dokumentu: 384569-221

#### **Květen 2005**

Tato příručka obsahuje užitečné rady a informace o odstraňování problémů s výše uvedenými produkty a také možnosti řešení případných problémů s hardwarem nebo softwarem.

© Copyright 2005 Hewlett-Packard Development Company, L.P. Informace uvedené v tomto dokumentu podléhají změnám bez předchozího upozornění.

Microsoft, MS-DOS a Windows jsou ochranné známky společnosti Microsoft Corporation ve Spojených státech amerických a v dalších zemích.

Jediné záruky na produkty a služby společnosti HP jsou uvedeny v přesně vymezených prohlášeních týkajících se záruk na tyto produkty nebo služby. Ze žádných zde uvedených informací nelze vyvodit existenci dalších záruk. Společnost HP není zodpovědná za technické nebo redakční chyby ani za opomenutí vyskytující se v tomto dokumentu.

Tento dokument obsahuje informace, které jsou vlastnictvím společnosti HP a jsou chráněny zákony na ochranu autorských práv. Žádnou část tohoto dokumentu není povoleno kopírovat, reprodukovat nebo přeložit do jiného jazyka bez předchozího písemného souhlasu společnosti Hewlett-Packard.

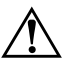

**VAROVÁNÍ:** Text označený tímto způsobem znamená, že nerespektování uvedených pokynů může vést ke zranění nebo k ohrožení života.

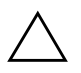

**UPOZORNĚNÍ:** Text označený tímto symbolem informuje, že nerespektování uvedených pokynů může vést k poškození zařízení nebo ke ztrátě dat.

#### **ešení problém**

Firemní počítače

První vydání (Květen 2005) Číslo dokumentu: 384569-221

# **Obsah**

### **[1](#page-4-0) [Funkce diagnostiky počítače](#page-4-1)**

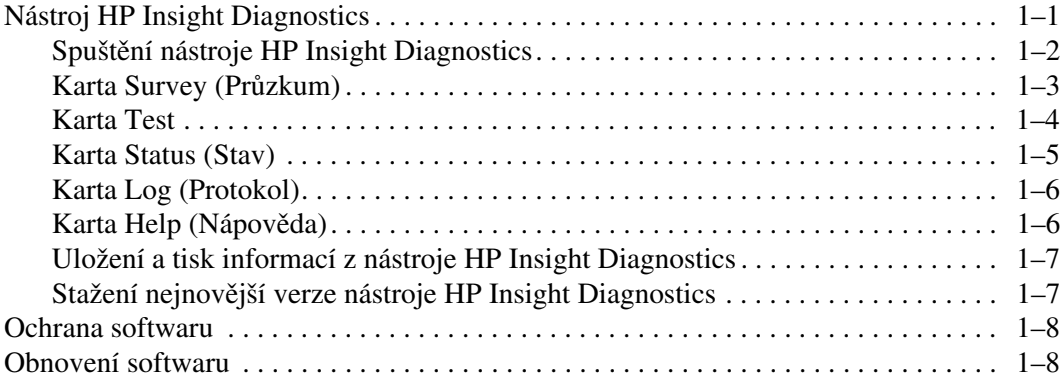

## [2](#page-12-0) Poradce při potížích bez použití diagnostických nástrojů

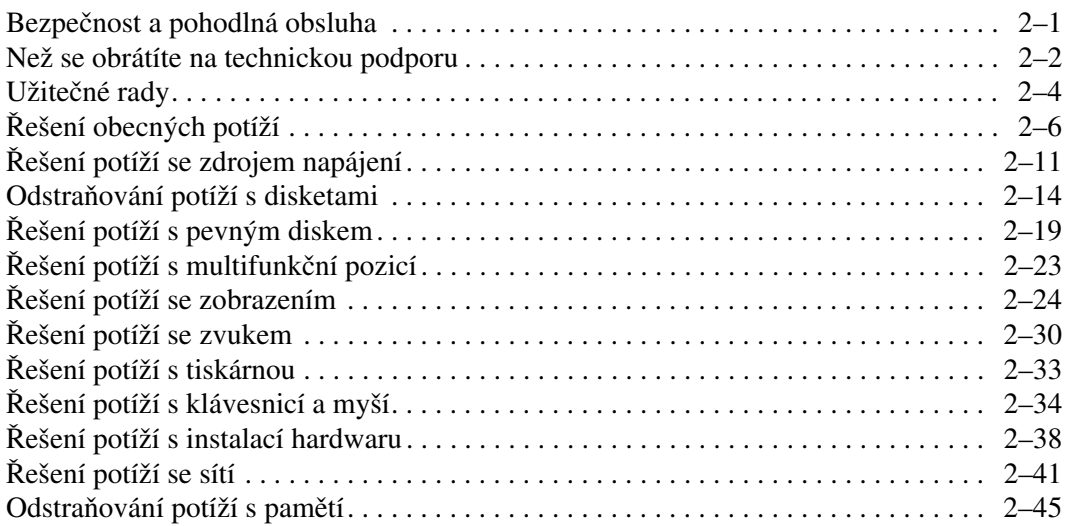

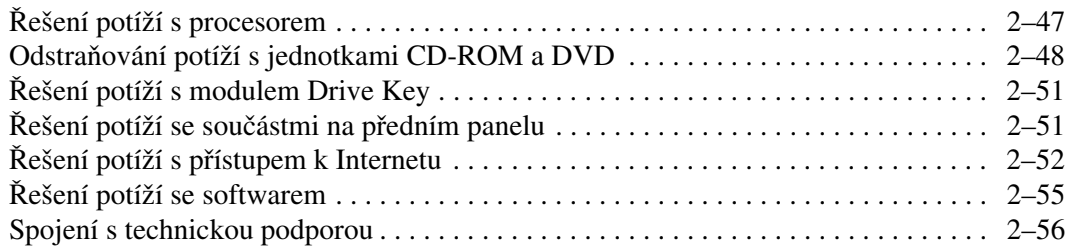

### **[A](#page-68-0) [Chybové zprávy testu POST](#page-68-1)**

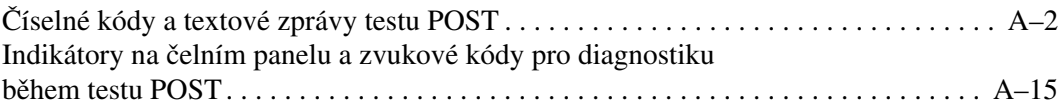

### **[B](#page-92-0)** Zabezpečení pomocí hesla a obnovení paměti CMOS

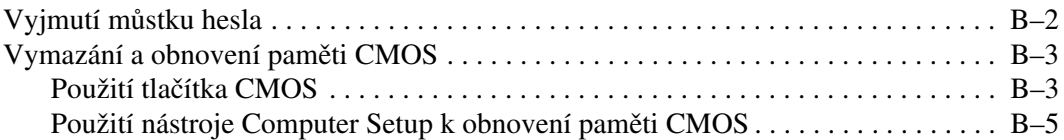

### **[C](#page-98-0) [Systém pro ochranu jednotky DPS \(Drive Protection System\)](#page-98-1)**

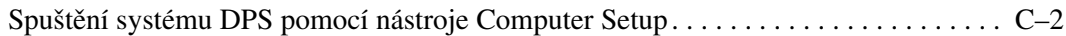

### **[Rejst.ík](#page-100-0)**

**1**

# <span id="page-4-3"></span>**Funkce diagnostiky počítače**

## <span id="page-4-2"></span><span id="page-4-1"></span><span id="page-4-0"></span>**Nástroj HP Insight Diagnostics**

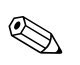

✎ Nástroj HP Insight Diagnostics je dodáván na disku CD-ROM pouze s některými modely počítačů.

Nástroj HP Insight Diagnostics umožňuje zobrazit informace o konfiguraci hardwaru počítače a provádět diagnostické testy hardwaru jednotlivých podsystémů počítače. Nástroj zjednodušuje proces účinného rozpoznání, diagnostikování a izolování hardwarových problémů.

Po spuštění nástroje HP Insight Diagnostics se zobrazí karta Survey (Průzkum). Na této kartě je uvedena aktuální konfigurace počítače. Z karty Survey (Průzkum) je možné získat přístup k několika kategoriím informací o počítači. Jiné karty obsahují další informace, včetně možností diagnostických testů a výsledků testů. Informace uvedené na jednotlivých obrazovkách tohoto nástroje lze uložit jako soubor HTML a uchovávat na disketě nebo na zařízení USB HP Drive Key.

Nástroj HP Insight Diagnostics použijte ke zjišťování, zda systém správně rozpoznal všechna zařízení nainstalovaná v počítači a zda tato zařízení správně pracují. Po nainstalování nebo připojení nového zařízení není spuštění testů nutné, ale je doporučeno.

Před kontaktováním střediska péče o zákazníky byste měli spustit testy, uložit výsledky testů a vytisknout je, abyste měli k dispozici vytištěné zprávy.

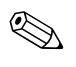

✎ Je možné, že zařízení od jiných výrobců nebudou nástrojem HP Insight Diagnostics rozpoznána.

### <span id="page-5-0"></span>**Spuštění nástroje HP Insight Diagnostics**

Chcete-li spustit nástroj HP Insight Diagnostics, je nutné spustit systém z disku CD-ROM *Dokumentace a diagnostické nástroje* podle níže uvedeného postupu.

- 1. Po zapnutí počítače vložte disk CD-ROM *Dokumentace a diagnostické nástroje* do optické jednotky počítače.
- 2. Ukončete činnost operačního systému a vypněte počítač.
- 3. Zapněte počítač. Systém bude spuštěn z disku CD-ROM.

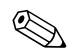

✎ Pokud se systém nespustí z disku CD-ROM v optické jednotce, bude pravděpodobně nutné změnit pořadí spouštění v nástroji Computer Setup (F10) tak, aby bylo spuštění systému z optické jednotky provedeno před spuštěním z pevného disku. Další informace naleznete v *Příručce k nástroji Computer Setup (F10)* na disku CD-ROM *Dokumentace a diagnostické nástroje*.

4. Chcete-li pracovat v nouzovém režimu, stiskněte po zobrazení výzvy klávesu **Y**. Pokud chcete pracovat v běžném režimu, stiskněte libovolnou jinou klávesu.

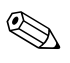

✎ Jestliže nebude v určeném časovém intervalu stisknuta žádná klávesa, spustí se jako výchozí běžný režim. Pokud po stisknutí jiné klávesy než **Y** zůstane obrazovka prázdná, restartujte počítač a po zobrazení výzvy vyberte nouzový režim.

5. Vyberte příslušný jazyk a klepněte na možnost **Continue** (Pokračovat).

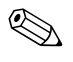

✎ Doporučujeme přijmout přiřazenou výchozí klávesnici pro váš jazyk (pokud nechcete testovat specifickou klávesnici).

6. Jestliže souhlasíte s podmínkami na stránce End User License Agreement (Licenční smlouva s koncovým uživatelem), klepněte na tlačítko **Agree** (Souhlasím). Nástroj HP Insight Diagnostics se spustí a zobrazí se karta Survey (Průzkum).

## <span id="page-6-0"></span>**Karta Survey (Průzkum)**

Na kartě **Survey** (Průzkum) jsou zobrazeny důležité informace o konfiguraci systému. V oddílu **View** (Zobrazení) v levé části obrazovky můžete výběrem možnosti **Summary** (Souhrnné) zobrazit hlavní data konfigurace nebo výběrem možnosti **Advanced** (Podrobné) zobrazit všechna data ve vybrané kategorii. Bez ohledu na zvolenou možnost **Advanced** (Podrobné) nebo **Summary** (Souhrnné) jsou na kartě **Survey** (Průzkum) k dispozici následující kategorie informací:

**All** (Vše) – poskytuje výpis všech kategorií informací o počítači.

**Overview** (Přehled) – obsahuje výpis obecných informací o počítači.

**Architecture** (Architektura) – poskytuje informace o systému BIOS a zařízení PCI.

**Asset Control** (Inventarizační kontrola) – zobrazuje informace o inventárním čísle majetku, sériovém čísle počítače a procesoru.

**Communication** (Komunikace) – zobrazuje informace o nastavení paralelního (LPT) a sériového (COM) portu počítače a dále informace o portu USB a síťovém adaptéru.

**Graphics** (Grafika) – zobrazuje informace o grafickém adaptéru počítače.

**Input Devices** (Vstupní zařízení) – zobrazuje informace o klávesnici, myši a dalších vstupních zařízeních připojených k počítači.

**Memory** (Paměť) – zobrazuje informace o veškeré paměti v počítači. Jsou zde zahrnuty paměťové sloty na systémové desce a všechny nainstalované paměťové moduly.

**Miscellaneous** (Různé) – zobrazuje informace získané z konfigurační paměti počítače (CMOS), data správy systému BIOS, data systémové desky a informace diagnostických součástí.

**Storage** (Ukládání) – zobrazuje informace o médiích pro ukládání dat připojených k počítači. Tento seznam zahrnuje všechny pevné disky, disketové jednotky a optické jednotky.

**System** (Systém) – zobrazuje informace o systémové desce, procesoru, skříni a systému BIOS a dále informace o interním reproduktoru a sběrnici PCI.

### <span id="page-7-0"></span>**Karta Test**

Na kartě Test je možné zvolit různé části systému, které chcete testovat. Můžete také zvolit typ testu a režim testování.

K dispozici jsou dva režimy testování:

- **Interactive Mode** (Interaktivní režim) poskytuje maximální kontrolu nad procesem testování. Diagnostický software bude v průběhu testů zobrazovat výzvy k zadání potřebných informací. Můžete rovněž sami určit, zda byl test úspěšný nebo neúspěšný.
- **Unattended Mode** (Bezobslužný režim) nezobrazuje výzvy a nevyžaduje žádnou interakci. Informace o nalezených chybách se zobrazí až po ukončení testování.

K dispozici jsou tři typy testů:

- **Quick Test** (Rychlý test) poskytuje předem určený skript, ve kterém je vyzkoušen vzorek každé hardwarové součásti, a v bezobslužném ani interaktivním režimu nevyžaduje žádnou interakci uživatele.
- **Complete Test** (Úplný test) poskytuje předem určený skript, ve kterém je každá hardwarová součást důkladně testována. V interaktivním režimu jsou k dispozici další testy, vyžadují však zásah uživatele.
- **Custom Test** (Vlastní test) poskytuje nejvyšší flexibilitu kontroly testování systému. V režimu vlastního testu je možné speciálně vybrat zařízení, testy a parametry testů.

Zahájení testování:

- 1. Klepněte na kartu Test.
- 2. V levé části karty v oblasti **Type of Test** (Typ testu) zvolte typ testu, který má být proveden (**Quick**, **Complete** nebo **Custom**).
- 3. V levé části karty v oblasti **Test Mode** (Režim testu) zvolte režim testu (**Interactive** nebo **Unattended**).
- 4. Z rozevíracího seznamu vyberte zařízení, které chcete testovat.
- 5. Zvolte způsob provádění testu pomocí možnosti **Number of Loops** (Počet opakování) nebo možnosti **Total Test Time** (Celková doba testování). Pokud zvolíte spuštění testu s určeným počtem opakování, zadejte počet opakování. Při nastavení diagnostického testu s určeným časovým intervalem zadejte dobu v minutách.
- 6. Spusťte test klepnutím na tlačítko **Begin Testing** (Spustit test). Během procesu testování se automaticky zobrazí karta Status (Stav), na níž je možné sledovat průběh testu. Po dokončení testu se na kartě Status (Stav) zobrazí, zda byl test zařízení úspěšný nebo neúspěšný.
- 7. Pokud jsou nalezeny chyby, přejděte na kartu Log (Protokol) a klepnutím na možnost **Error Log** (Protokol chyb) zobrazte podrobnější informace a doporučené akce.

### <span id="page-8-0"></span>**Karta Status (Stav)**

Na kartě Status (Stav) je zobrazen stav vybraných testů. Je zobrazen rovněž typ prováděného testu (**Quick**, **Complete** nebo **Custom**). Hlavní indikátor průběhu zobrazuje procentuální hodnotu dokončení aktuální sady testů. V průběhu testování je zobrazeno tlačítko **Cancel Testing** (Zrušit test), které můžete použít, pokud chcete test zrušit.

Po dokončení testování je tlačítko **Cancel Testing** (Zrušit test) nahrazeno tlačítkem **Retest** (Opakovat test). Tlačítko **Retest** (Opakovat test) umožňuje opakovat poslední sadu provedených testů. Je tedy možné znovu spustit sadu testů, aniž by bylo nutné data znovu zadávat na kartu Test.

Na kartě Status (Stav) jsou zobrazeny také tyto informace:

- testovaná zařízení,
- spuštěné testy,
- celkový uplynulý čas,
- uplynulé časy jednotlivých testů,
- stav jednotlivých testů.

## <span id="page-9-0"></span>**Karta Log (Protokol)**

Karta Log (Protokol) obsahuje dva protokoly, **Test Log** (Protokol testů) a **Error Log** (Protokol chyb), které lze vybrat v levé části karty.

**Test Log** (Protokol testů) zobrazuje všechny provedené testy, počet provedení, počet selhání testů a čas trvání testů. Tlačítko **Clear Test Log** (Vymazat protokol testů) umožňuje vymazat obsah protokolu **Test Log**.

**Error Log** (Protokol chyb) zobrazuje neúspěšné diagnostické testy zařízení a obsahuje následující sloupce s informacemi.

- V oddílu **Description** (Popis) je popsána chyba nalezená při diagnostickém testu.
- Sloupec **Recommended Repair** (Doporučená oprava) nabízí doporučenou akci, která by měla být provedena, aby se problémy s hardwarem vyřešily.
- Ve sloupci **Failed Count** (Počet selhání) je uveden počet selhání testu.
- Ve sloupci **Error Code** (Chybový kód) je uveden číselný chybový kód. Chybové kódy jsou definovány na kartě Help (Nápověda).
- Tlačítko **Clear Error Log** (Vymazat protokol chyb) umožňuje vymazat obsah protokolu Error Log.

## <span id="page-9-1"></span>**Karta Help (Nápověda)**

V levé části karty Help (Nápověda) můžete vybrat možnost **Error Codes** (Chybové kódy) nebo možnost **Test Components** (Test součástí).

Zobrazení **Error Codes** (Chybové kódy) obsahuje popis jednotlivých číselných chybových kódů a doporučené akce pro každý kód. Chcete-li rychle vyhledat popis chybového kódu, zadejte příslušný kód do pole v horní části okna a klepněte na tlačítko **Find Error Codes** (Vyhledat chybové kódy).

Zobrazení **Test Components** (Test součástí) uvádí podrobné informace o spuštěných testech.

### <span id="page-10-0"></span>**Uložení a tisk informací z nástroje HP Insight Diagnostics**

Informace zobrazené v nástroji HP Insight Diagnostics na kartách Status (Stav) a Log (Protokol) můžete uložit na disketu nebo na zařízení USB 2.0 HP Drive Key (s kapacitou 64 MB nebo vyšší). Není možné je uložit na pevný disk. Systém automaticky vytvoří soubor HTML, který má stejný vzhled jako informace zobrazené na obrazovce.

- 1. Vložte disketu nebo zařízení USB 2.0 HP Drive Key (s kapacitou 64 MB nebo vyšší). Zařízení USB 1.0 Drive Key nejsou podporována.
- 2. V pravém horním rohu karty klepněte na možnost **Save** (Uložit).
- 3. Zvolte možnost **Save to the floppy** (Uložit na disketu) nebo **Save to USB key** (Uložit na zařízení USB).
- 4. Zadejte název souboru do pole **File Name** (Název souboru) a klepněte na tlačítko **Save** (Uložit). Soubor HTML budou uložen na vloženou disketu nebo zařízení USB HP Drive Key.
- 5. Vytiskněte informace z použitého zařízení pro ukládání dat.

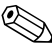

✎ Chcete-li ukončit nástroj HP Insight Diagnostics, klepněte v pravém horním rohu obrazovky na možnost Exit (Konec) a potom vyjměte disk CD-ROM *Dokumentace a diagnostické nástroje* z optické jednotky.

### <span id="page-10-1"></span>Stažení nejnovější verze nástroje HP Insight Diagnostics

- 1. Přejděte na adresu [www.hp.com](http://www.hp.com).
- 2. Klepněte na odkaz **Support & Troubleshooting** (Podpora a řešení potíží).
- 3. Klepněte na přepínač **Download drivers and software** (Stažení ovladačů a softwaru).
- 4. Do textového pole zadejte číslo produktu (například dc7600) a stiskněte klávesu **ENTER**.
- 5. Vyberte operační systém.
- 6. Klepněte na odkaz **Diagnostic** (Diagnostické nástroje).
- 7. Vyhledejte nástroj **HP Insight Diagnostics** a klepněte na tlačítko **Download** (Stáhnout).

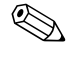

✎ Součástí staženého obsahu jsou pokyny pro vytvoření spouštěcího disku CD.

## <span id="page-11-0"></span>**Ochrana softwaru**

Chcete-li ochránit softwaru před ztrátou nebo poškozením, měli byste vytvořit záložní kopii systémového softwaru, všech aplikací a souvisejících souborů, které jsou uloženy na pevném disku. Pokyny k vytváření záložních kopií souborů s daty naleznete v dokumentaci k operačnímu systému nebo k nástroji pro vytváření záloh.

## <span id="page-11-1"></span>**Obnovení softwaru**

Operační systém Windows a software lze obnovit do původního stavu (do stavu, v jakém se nacházel při nákupu počítače) pomocí disku CD-ROM *Restore Plus!*. V dokumentaci dodávané na disku CD-ROM *Restore Plus!* naleznete vyčerpávající návod pro používání této funkce.

**2**

# <span id="page-12-1"></span><span id="page-12-0"></span>Poradce při potížích bez použití **diagnostických nástroj**

Tato kapitola obsahuje pokyny pro určování a odstraňování drobných potíží, například s disketovou jednotkou, pevným diskem, optickým diskem, grafikou, zvukem, pamětí a softwarem. Dojde-li při používání počítače k potížím, vyhledejte v tabulkách v této kapitole možné příčiny a doporučená řešení.

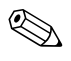

Informace o specifických chybových zprávách, které se mohou zobrazit na obrazovce během testu POST (Power-On Self-Test) při spuštění počítače, naleznete v dodatku A, "Chybové zprávy [testu POST".](#page-68-2)

## <span id="page-12-2"></span>**Bezpečnost a pohodlná obsluha**

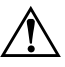

**VAROVÁNÍ:** Nesprávné použití počítače nebo nevytvoření bezpečného a pohodlného pracovního prostředí může vést k nepohodlí při práci nebo vážnému zranění. Další informace o výběru pracoviště a vytvoření bezpečného a pohodlného pracovního prostředí naleznete v Příručce *bezpečnosti a pohodlné obsluhy* na disku CD-ROM *Dokumentace a diagnostické nástroje* a na webu [www.hp.com/ergo](http://www.hp.com/ergo).

Toto zařízení bylo testováno a vyhovuje omezením digitálních zařízení třídy B na základě části 15 směrnic FCC. Další informace naleznete v p1íručce *Bezpečnost a sm0rnice* na disku CD-ROM *Dokumentace a diagnostické nástroje*.

## <span id="page-13-0"></span>**Než se obrátíte na technickou podporu**

Pokud máte potíže s počítačem, pokuste se dříve, než se obrátíte na technickou podporu, problém přesně specifikovat pomocí níže uvedených postupů.

- Spusťte diagnostický nástroj. Další informace naleznete v části [Kapitola 1, Funkce diagnostiky počítače](#page-4-3).
- Spuste automatický test systému DPS (Drive Protection System) v nástroji Computer Setup. Další informace naleznete v *Příručce k nástroji Computer Setup (F10)* na disku CD *Dokumentace a diagnostické nástroje*.
- Zkontrolujte, zda indikátor napájení na předním panelu počítače červeně bliká. Tyto blikající indikátory představují chybové kódy usnadňující diagnostiku potíží. Další informace naleznete v části [dodatku A, "Chybové zprávy testu POST"](#page-68-2).
- Pokud je obrazovka prázdná, připojte monitor k jinému portu grafické karty počítače (je-li k dispozici). Monitor můžete také nahradit monitorem, o němž víte, že pracuje správně.
- Pracujete-li v síti, připojte k síťovému připojení jiný počítač s odlišným kabelem. Může se jednat o potíže se síťovou zásuvkou nebo kabelem.
- Jestliže jste v nedávné době přidali nový hardware, odeberte jej a zjistěte, zda počítač pracuje správně.
- Pokud jste v nedávné době přidali nový software, odinstalujte jej a zjistěte, zda počítač pracuje správně.
- Spusťte počítač v nouzovém režimu, abyste zjistili, jestli se spustí bez všech nahraných ovladačů. Při spuštění operačního sytému použijte volbu Poslední známá platná konfigurace.
- Podrobné informace naleznete pomocí technické podpory online na webu [www.hp.com/support](http://www.hp.com/support).
- Další informace naleznete v následující části ["Užitečné rady"](#page-15-0) této příručky.
- Spusťte disk CD-ROM *Restore Plus!*.

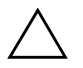

**UPOZORNĚNÍ:** Spuštěním disku CD-ROM Restore Plus! dojde k odstranění všech dat na pevném disku.

Potíže lze řešit online pomocí služby HP Instant Support Professional Edition, která umožňuje diagnostikovat závady, jež můžete odstranit sami. Pokud se potřebujete obrátit na technickou podporu společnosti HP, použijte program pro konverzaci online služby HP Instant Support Professional Edition. Služba HP Instant Support Professional Edition je k dispozici na adrese: [www.hp.com/go/ispe](http://www.hp.com/go/ispe).

Navštivte Středisko podpory pro podniky (BSC) na adrese [www.hp.com/go/bizsupport](http://www.hp.com/go/bizsupport), kde získáte nejnovější informace o podpoře online, softwaru, ovladačích a možnostech aktivního upozorňování a kontakt s celosvětovou komunitou uživatelů a odborníků společnosti HP.

Pokud bude nutné kontaktovat odbornou pomoc, připravte se na tento hovor následujícím způsobem:

- Při telefonování buďte u počítače.
- Než začnete telefonovat, poznamenejte si sériové číslo počítače, identifikační číslo produktu a sériové číslo monitoru.
- Buďte připraveni strávit s technikem čas nutný k vyřešení potíží.
- Odinstalujte veškeré součásti hardwaru, které byly nainstalovány v poslední době.
- Odeberte veškerý software, který byl nainstalován v poslední době.
- Spuste disk CD-ROM *Restore Plus!*.

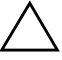

**UPOZORNĚNÍ:** Spuštěním disku CD-ROM Restore Plus! dojde k odstranění všech dat na pevném disku.

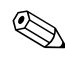

✎ Informace o prodeji a možnostech rozšíření záručních podmínek (balíčky Care Pack) získáte od svého místního autorizovaného prodejce nebo poskytovatele služeb.

## <span id="page-15-0"></span>**Užitečné rady**

Pokud dojde k potížím s počítačem, monitorem nebo softwarem, přečtěte si před provedením jakýchkoli kroků následující seznam obecných rad:

- Zkontrolujte, zda je počítač a monitor zapojen do funkční elektrické zásuvky.
- Zkontrolujte, zda je přepínač napětí (pouze u některých modelů) nastaven na hodnotu napětí odpovídající vaší oblasti (115 V nebo 230 V).
- Zkontrolujte, zda je počítač zapnutý a zda svítí zelený indikátor napájení.
- Zkontrolujte, zda je monitor zapnutý a zda svítí zelený indikátor napájení.
- Zkontrolujte, zda indikátor napájení na předním panelu počítače červeně bliká. Tyto blikající indikátory představují chybové kódy usnadňující diagnostiku potíží. Další informace naleznete v části [dodatku A, "Chybové zprávy testu POST"](#page-68-2).
- Pokud je obrazovka monitoru tmavá, zvyšte její jas a kontrast.
- Stiskněte a podržte libovolnou klávesu. Pokud uslyšíte pípnutí, měla by být klávesnice v pořádku.
- Zkontrolujte, zda nejsou některé kabely uvolněné nebo chybně připojené.
- Aktivujte počítač z úsporného režimu stisknutím libovolné klávesy nebo tlačítka napájení. Pokud počítač zůstane v úsporném režimu, vypněte jej stisknutím a podržením tlačítka napájení nejméně po dobu čtyř sekund a potom počítač znovu zapněte opětovným stisknutím tlačítka napájení. Jestliže nedojde k vypnutí počítače, odpojte napájecí kabel, počkejte několik sekund a znovu jej zapojte. Bylo-li pomocí nástroje Computer Setup nastaveno automatické spuštění po přerušení napájení, počítač se spustí. Vopačném případě počítač spusťte stisknutím tlačítka napájení.
- Po instalaci rozšiřovací desky nebo jiného zařízení nepodporujícího technologii Plug and Play znovu nakonfigurujte počítač. Pokyny naleznete v části ["Řešení potíží s instalací hardwaru"](#page-49-0).
- Zkontrolujte, zda byly nainstalovány všechny potřebné ovladače zařízení. Pokud například používáte určitou tiskárnu, je třeba nainstalovat ovladač pro daný model tiskárny.
- Před zapnutím počítače z něj vyjměte všechna spustitelná média (diskety, disky CD nebo zařízení USB).
- Pokud jste nainstalovali jiný operační systém než systém předinstalovaný výrobcem, ověřte, zda jej počítač podporuje.
- Jestliže je v systému nainstalováno více grafických adaptérů (integrované adaptéry (pouze u některých modelů), adaptéry PCI nebo PCI-Express) a k dispozici je pouze jeden monitor, je nutné jej připojit ke konektoru pro monitor na adaptéru, který byl vybrán jako primární adaptér VGA. Při spuštění budou ostatní konektory pro monitor vypnuty. Je-li monitor připojen k jednomu z těchto portů, nebude pracovat. Výchozí zdroj VGA můžete vybrat pomocí nástroje Computer Setup.

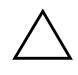

**UPOZORNĚNÍ:** Pokud je počítač připojen ke zdroji střídavého napětí, je systémová deska neustále pod proudem. Před otevřením krytu počítače je proto nutné odpojit počítač od zdroje. Tím zabráníte poškození systémové desky nebo jiných součástí.

## <span id="page-17-0"></span>**ešení obecných potíží**

Obecné potíže popsané v této části budete moci pravděpodobně snadno vyřešit sami. Pokud potíže trvají i nadále a nejste schopni je řešit sami nebo si nejste jisti výsledkem provedené operace, obraťte se na autorizovaného prodejce.

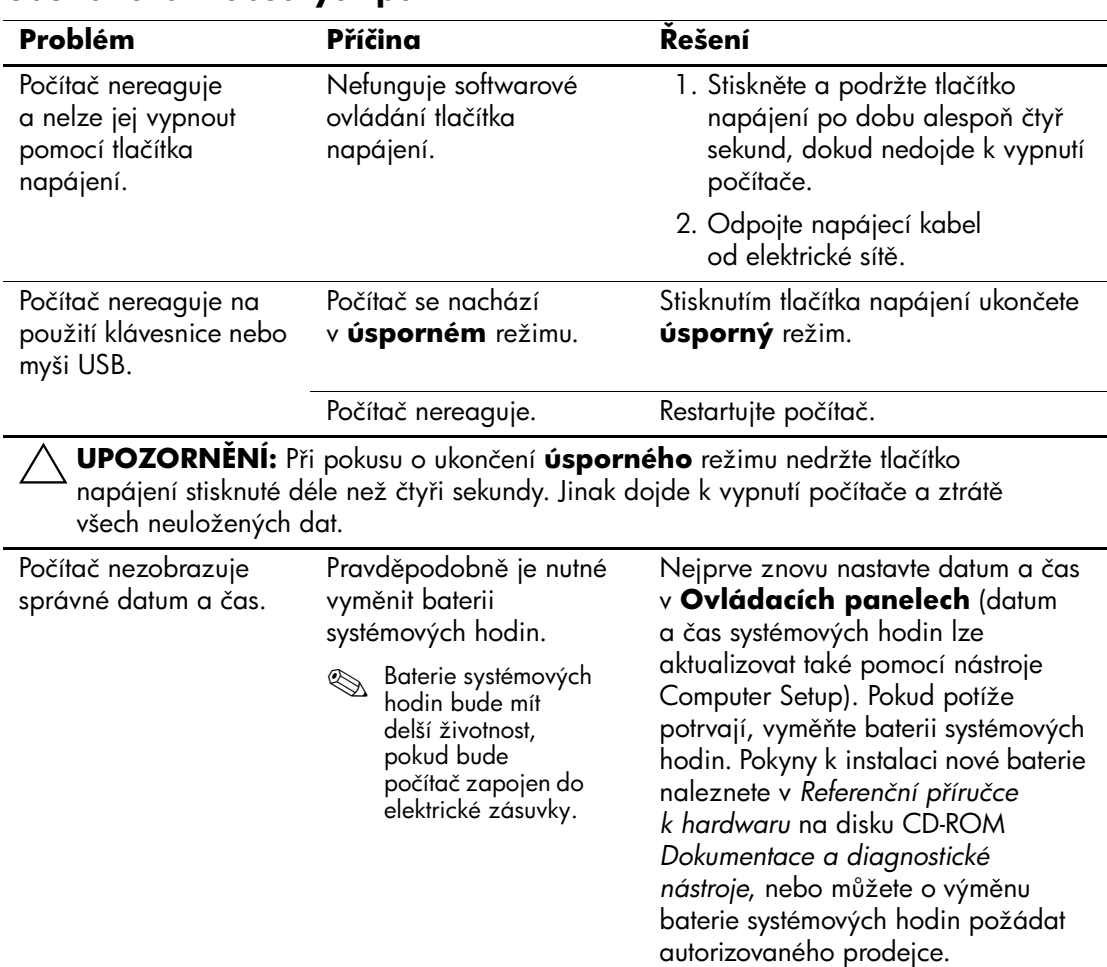

#### **Odstraňování obecných potíží**

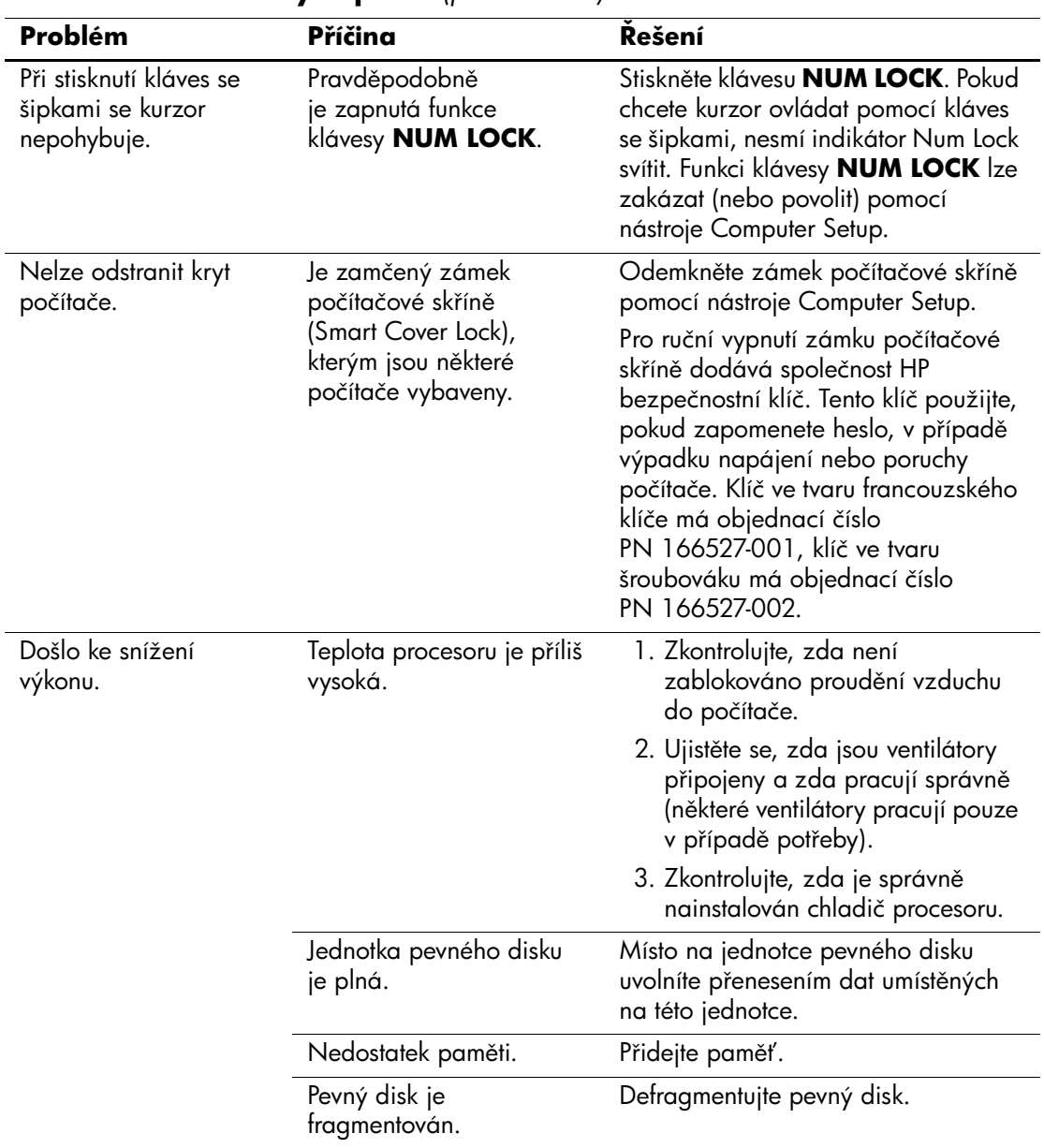

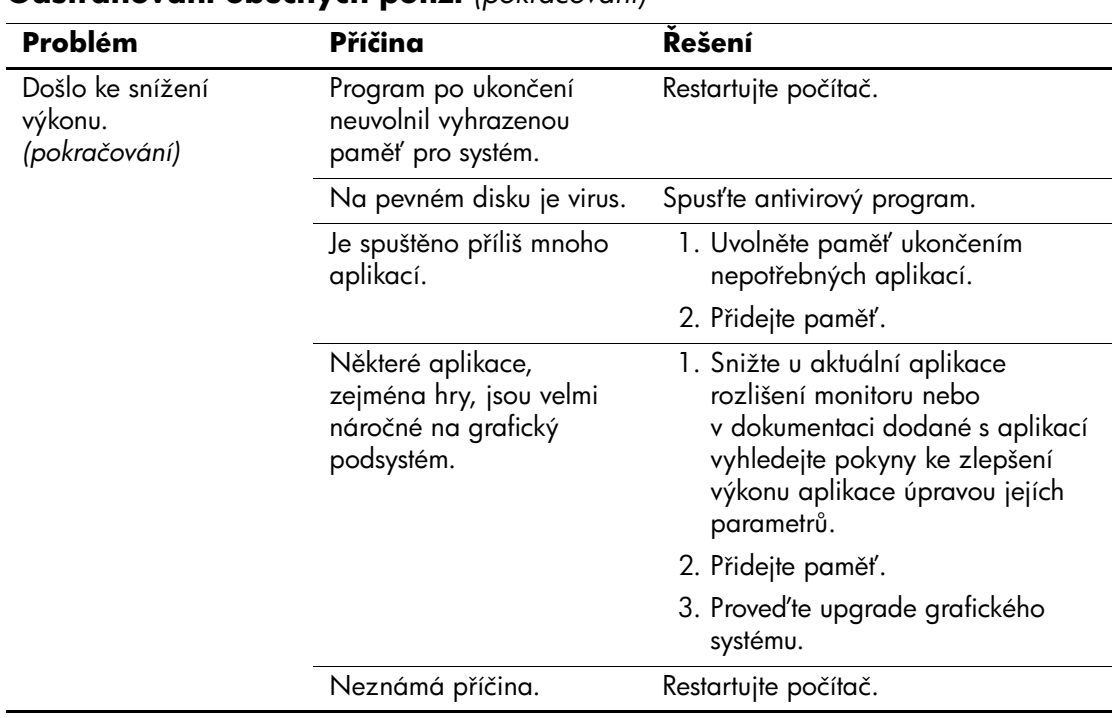

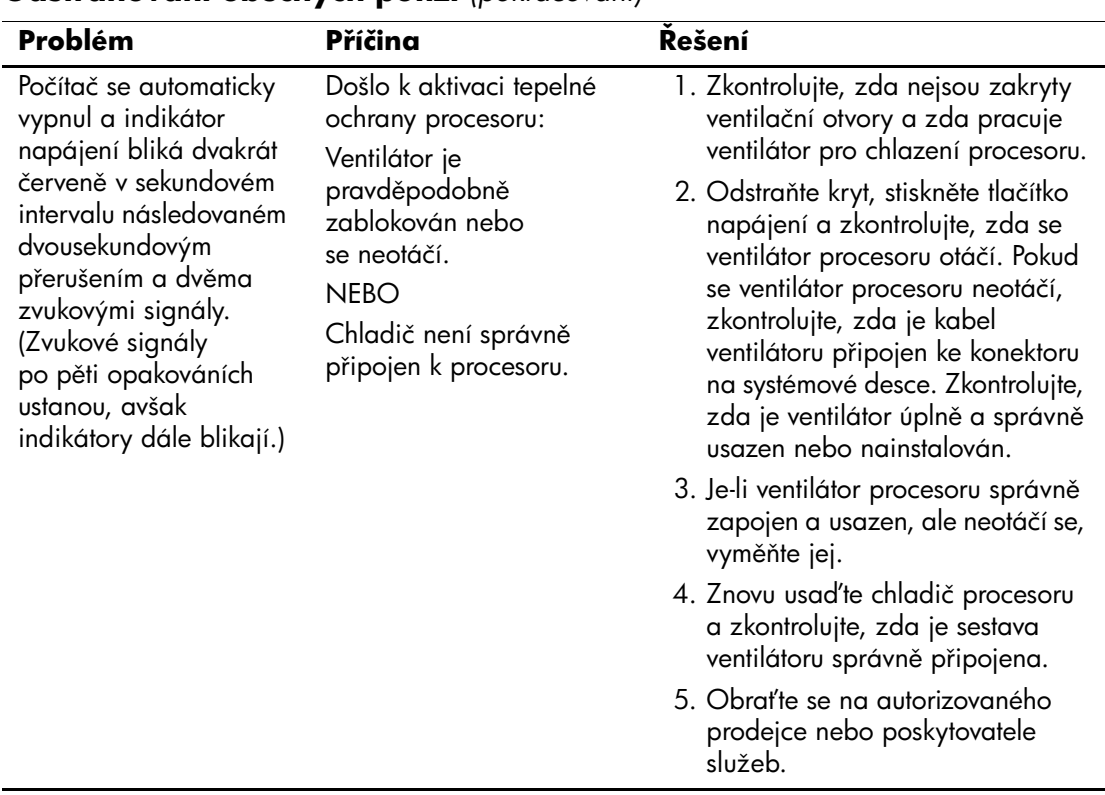

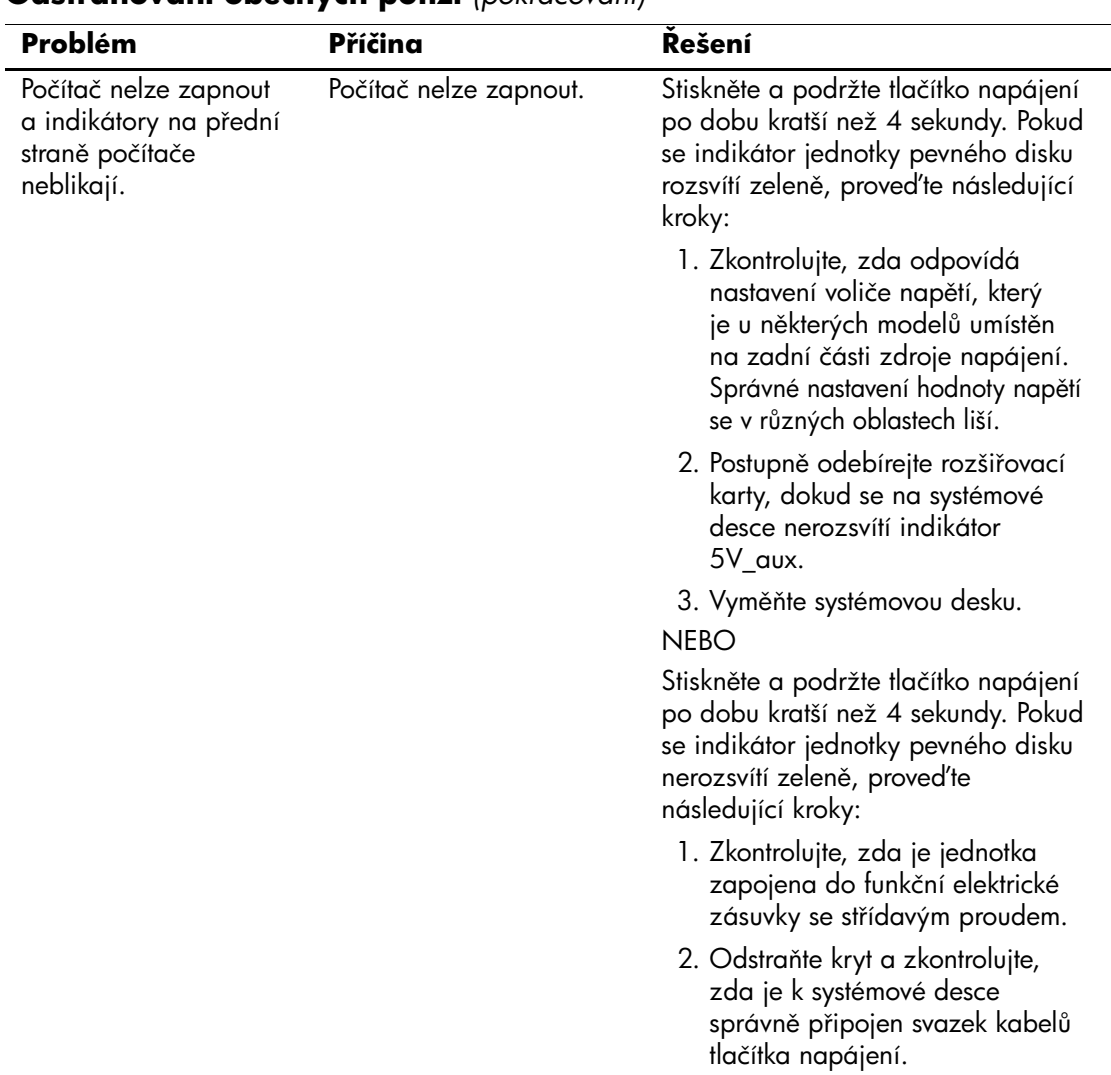

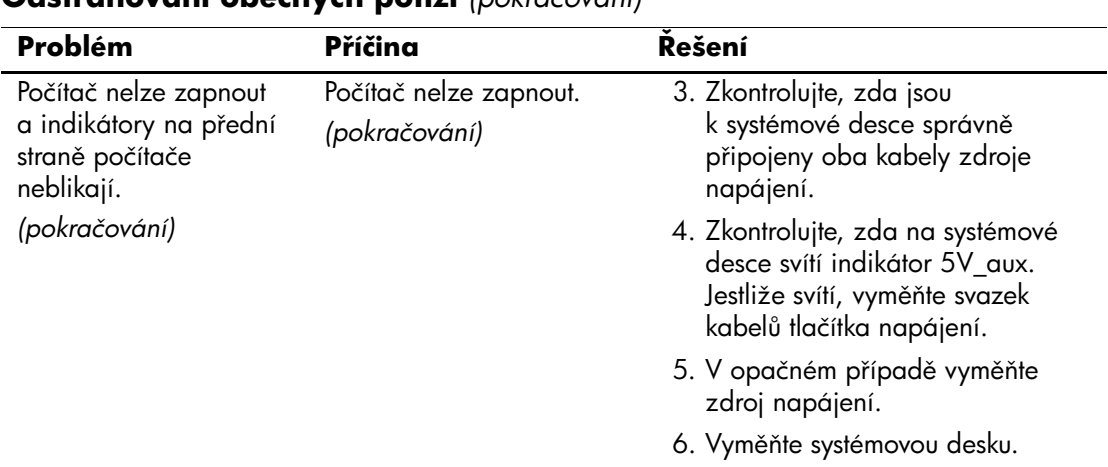

## <span id="page-22-0"></span>**ešení potíží se zdrojem napájení**

V následující tabulce jsou uvedeny běžné příčiny potíží se zdroji napájení a možnosti jejich řešení.

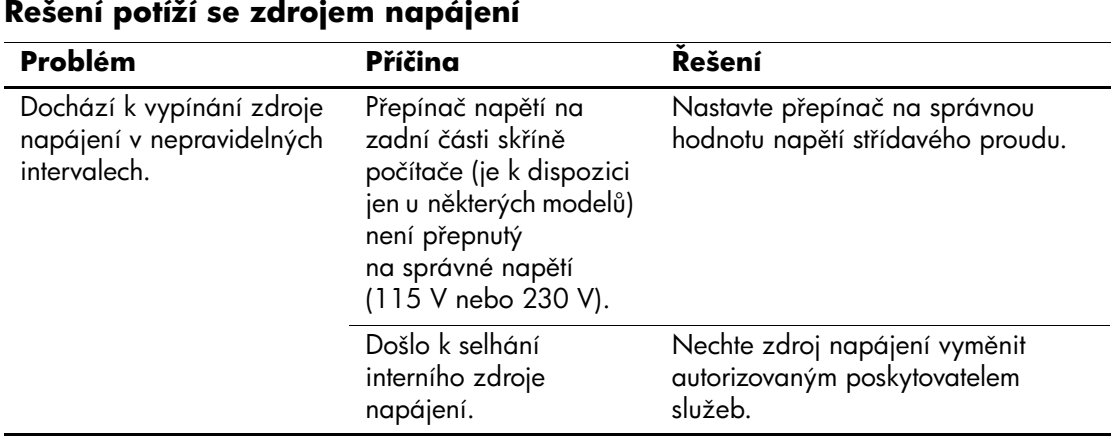

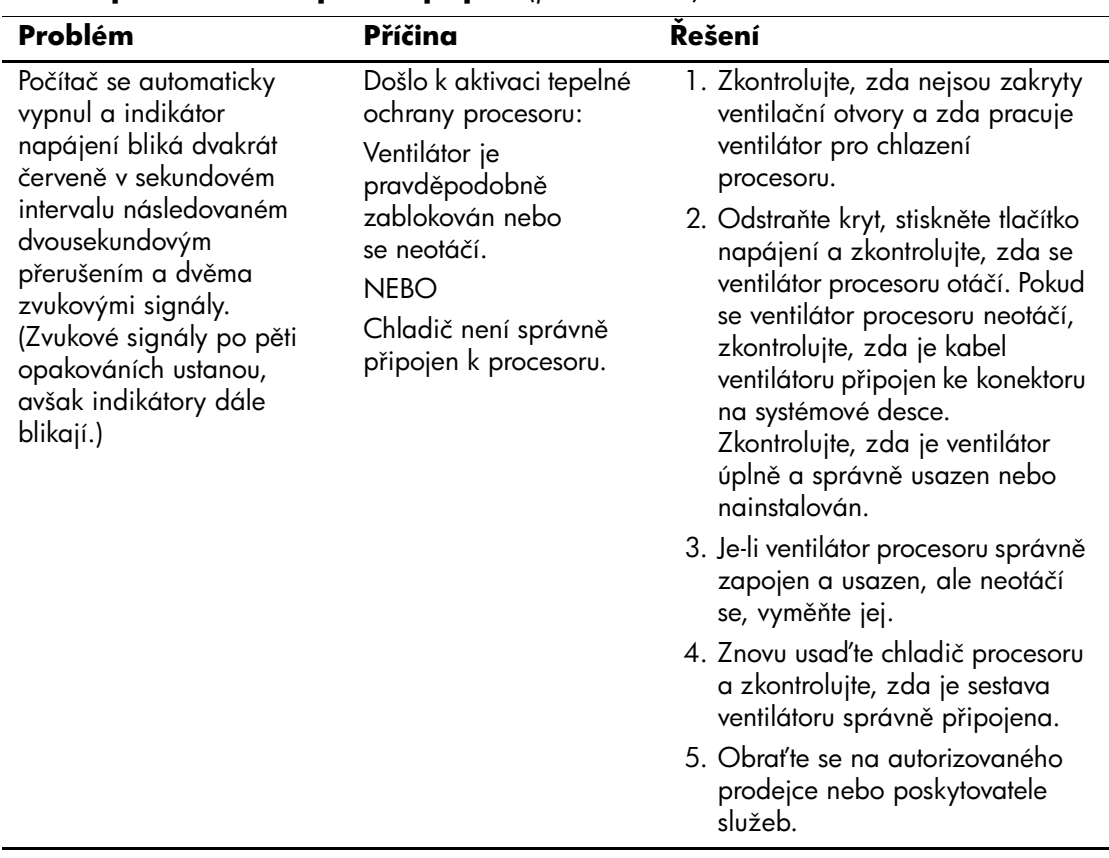

### **ešení potíží se zdrojem napájení** *(pokračování)*

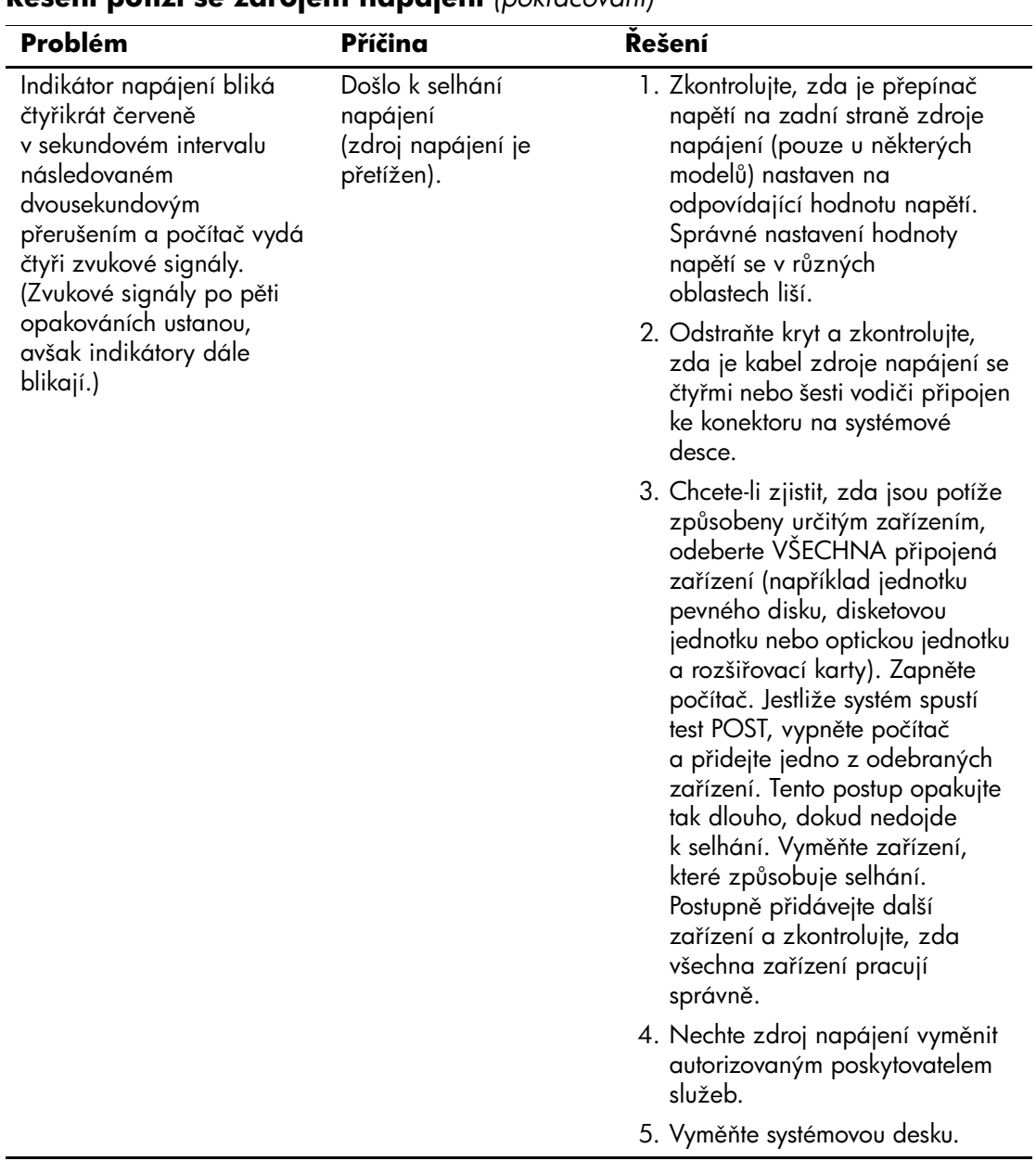

### **ešení potíží se zdrojem napájení** *(pokračování)*

## <span id="page-25-0"></span>**Odstraňování potíží s disketami**

V následující tabulce jsou uvedeny běžné příčiny potíží s disketami a možnosti jejich řešení.

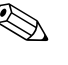

✎ Pokud přidáte nebo odstraníte hardware, například přídavnou disketovou jednotku, bude pravděpodobně nutné překonfigurovat počítač. Pokyny naleznete v části "Řešení potíží s instalací [hardwaru"](#page-49-0).

#### **ešení potíží s disketami**

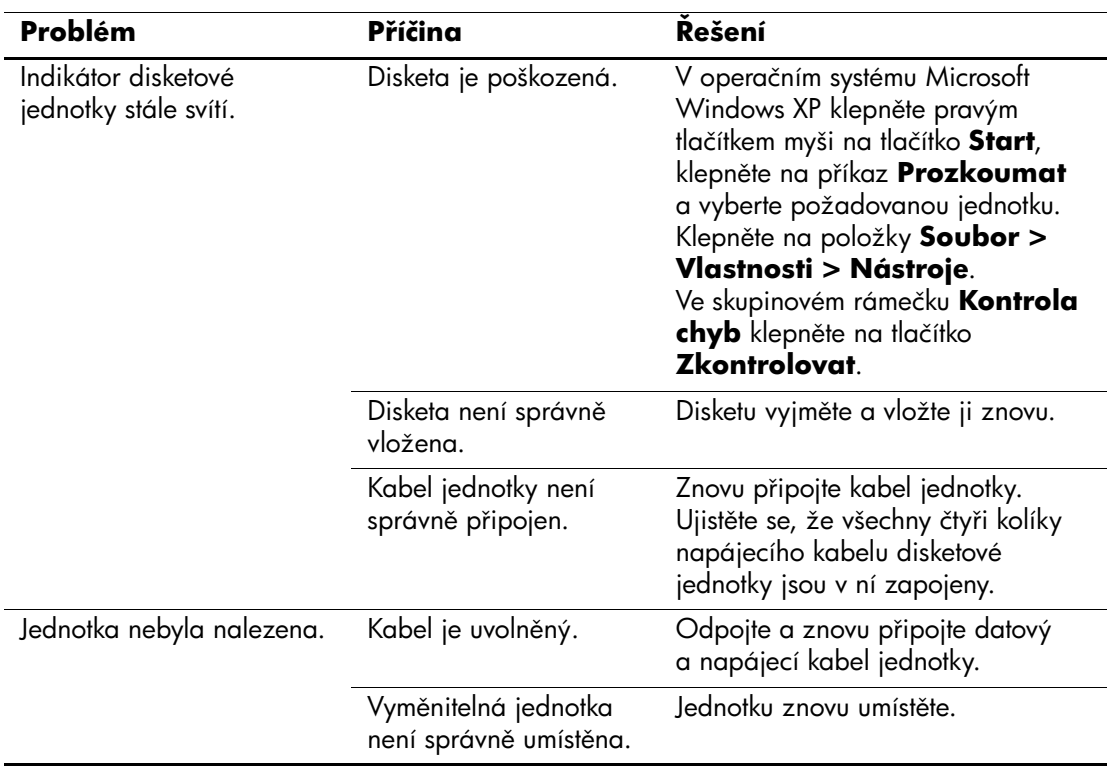

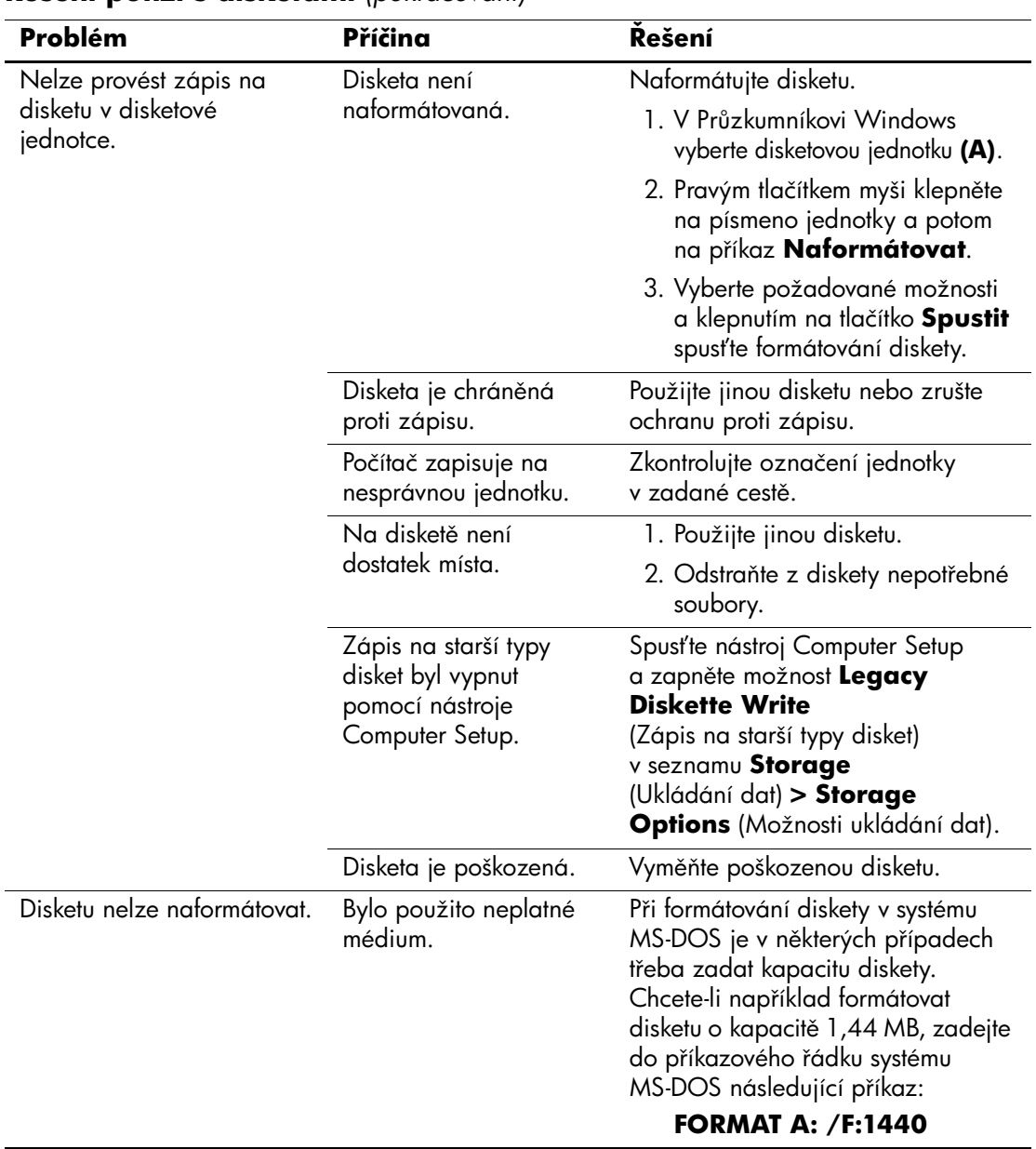

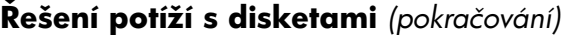

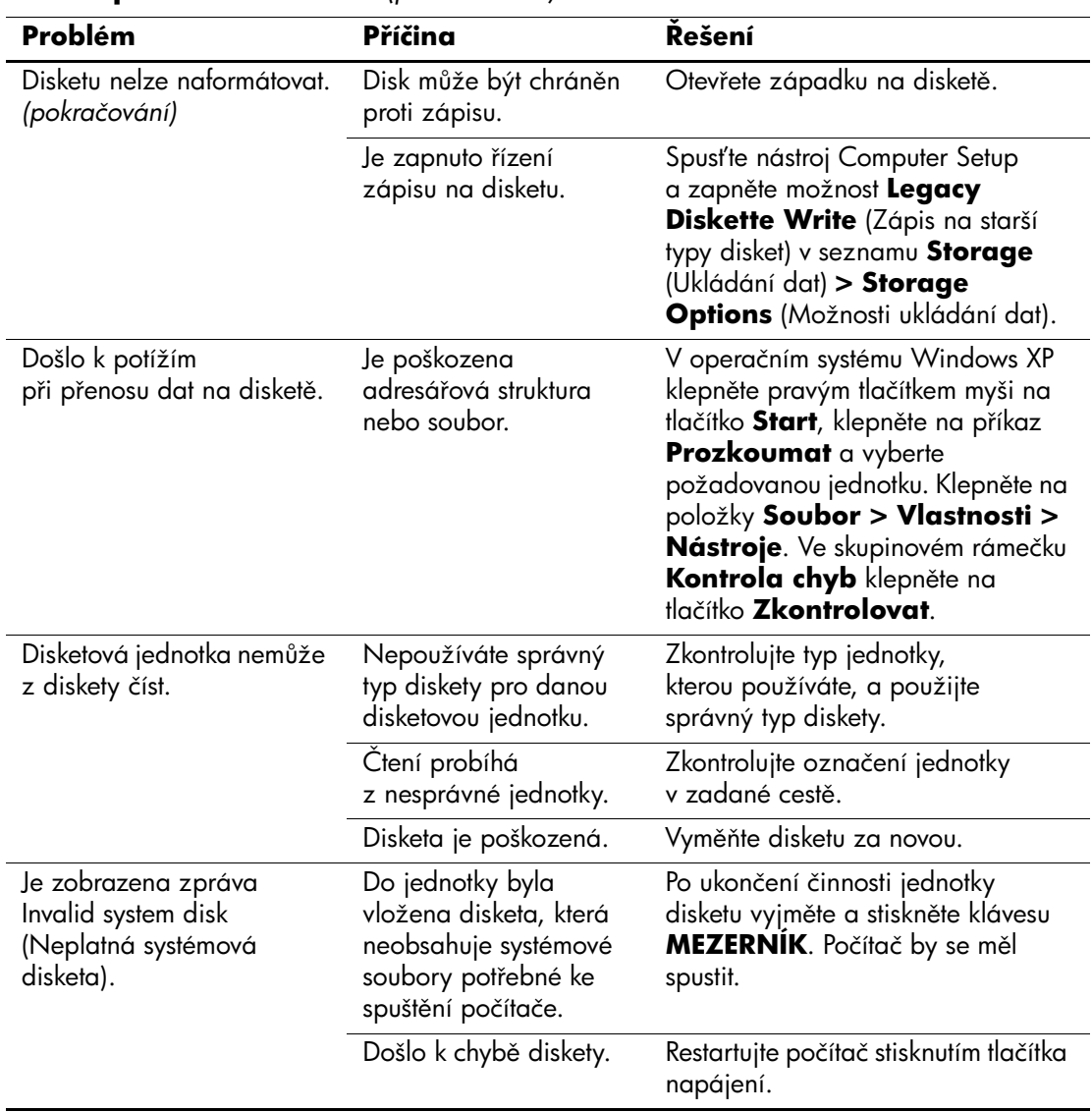

### **ešení potíží s disketami** *(pokračování)*

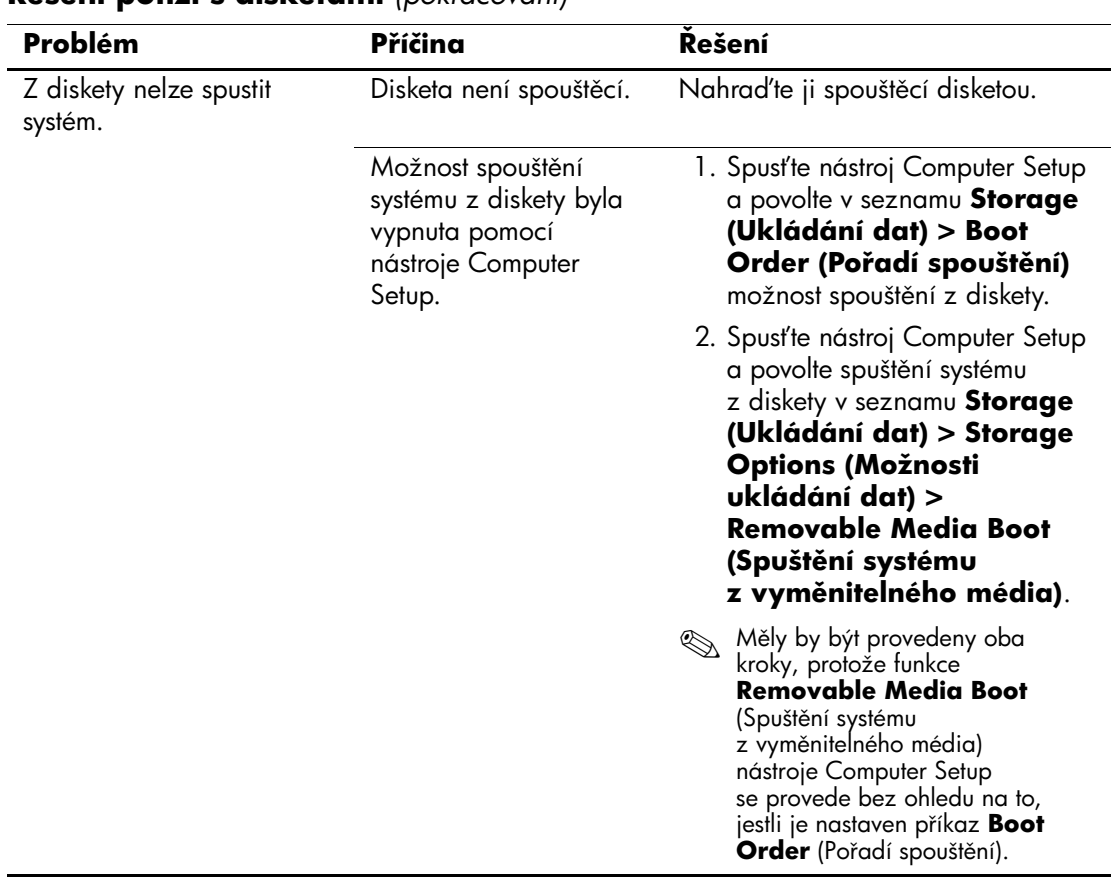

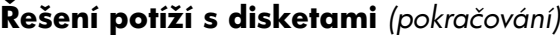

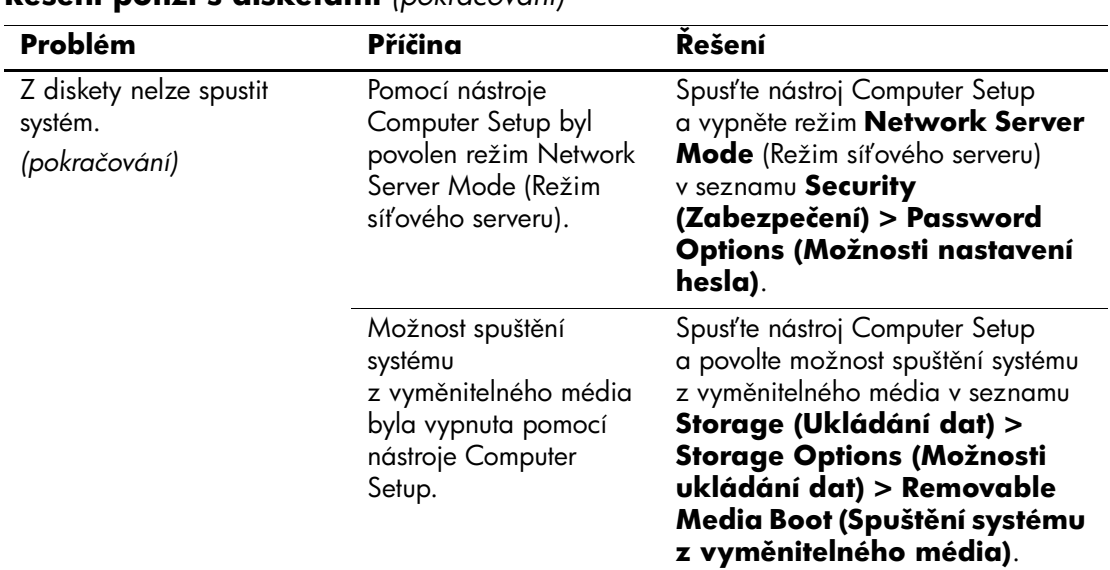

### **ešení potíží s disketami** *(pokračování)*

<span id="page-30-0"></span>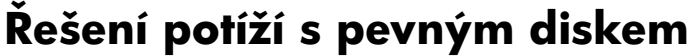

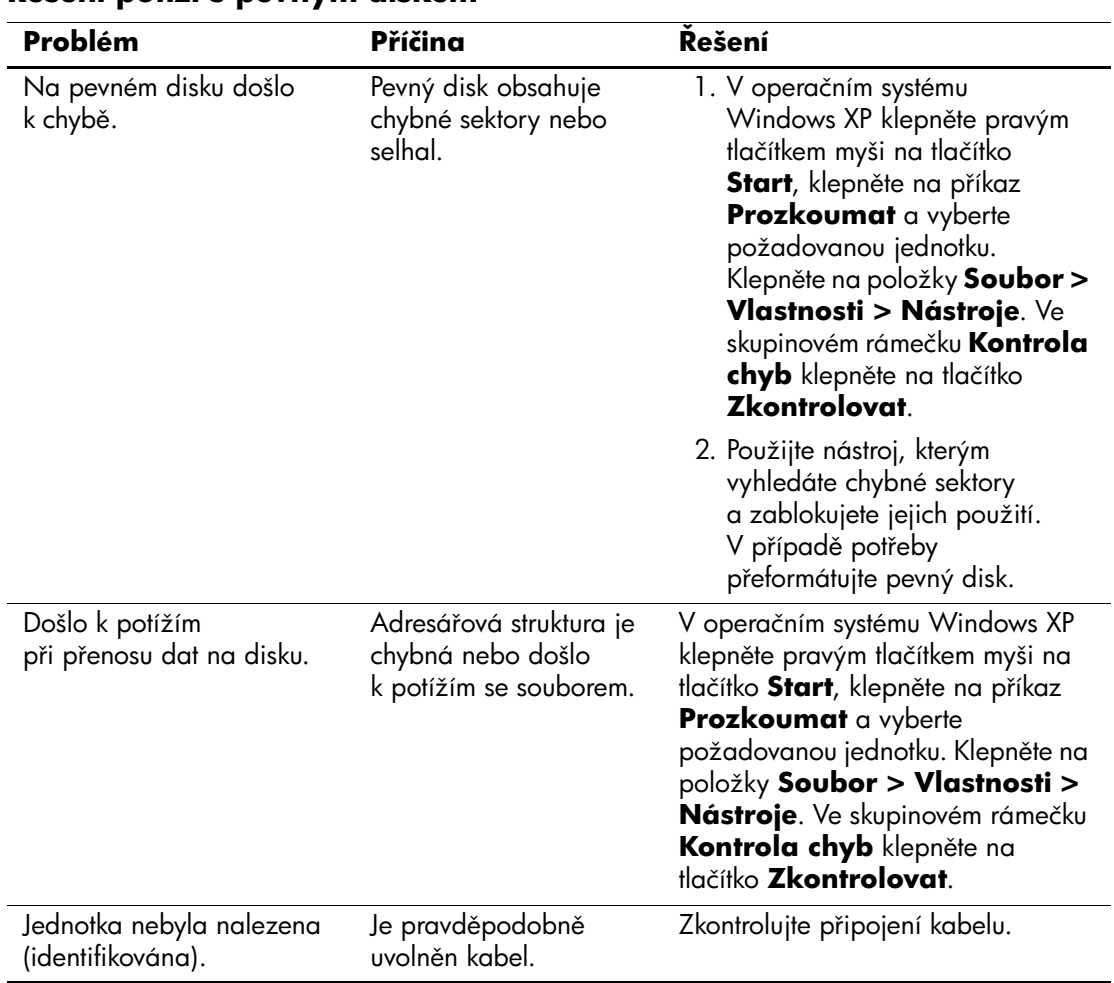

### **ešení potíží s pevným diskem**

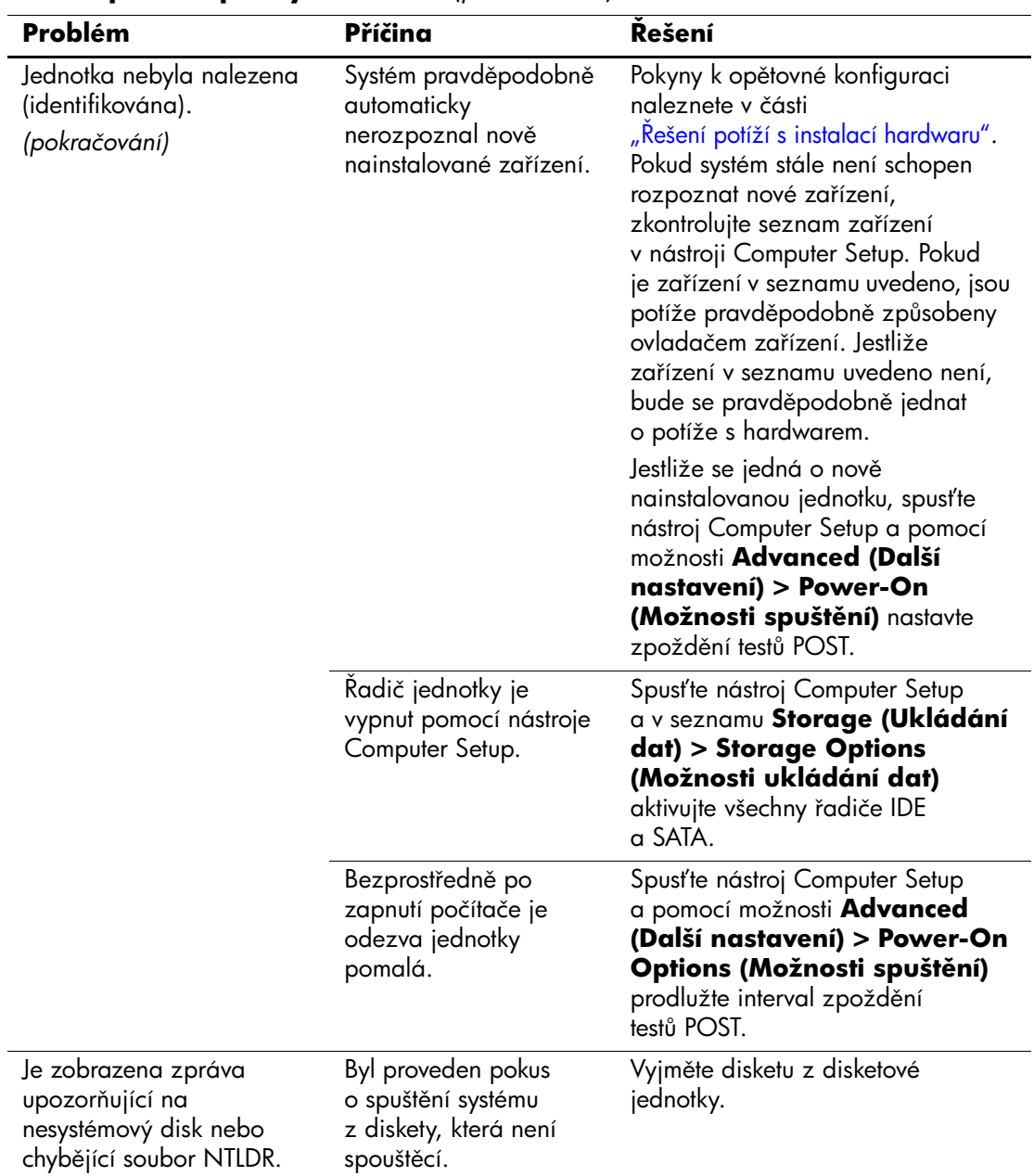

### **ešení potíží s pevným diskem** *(pokračování)*

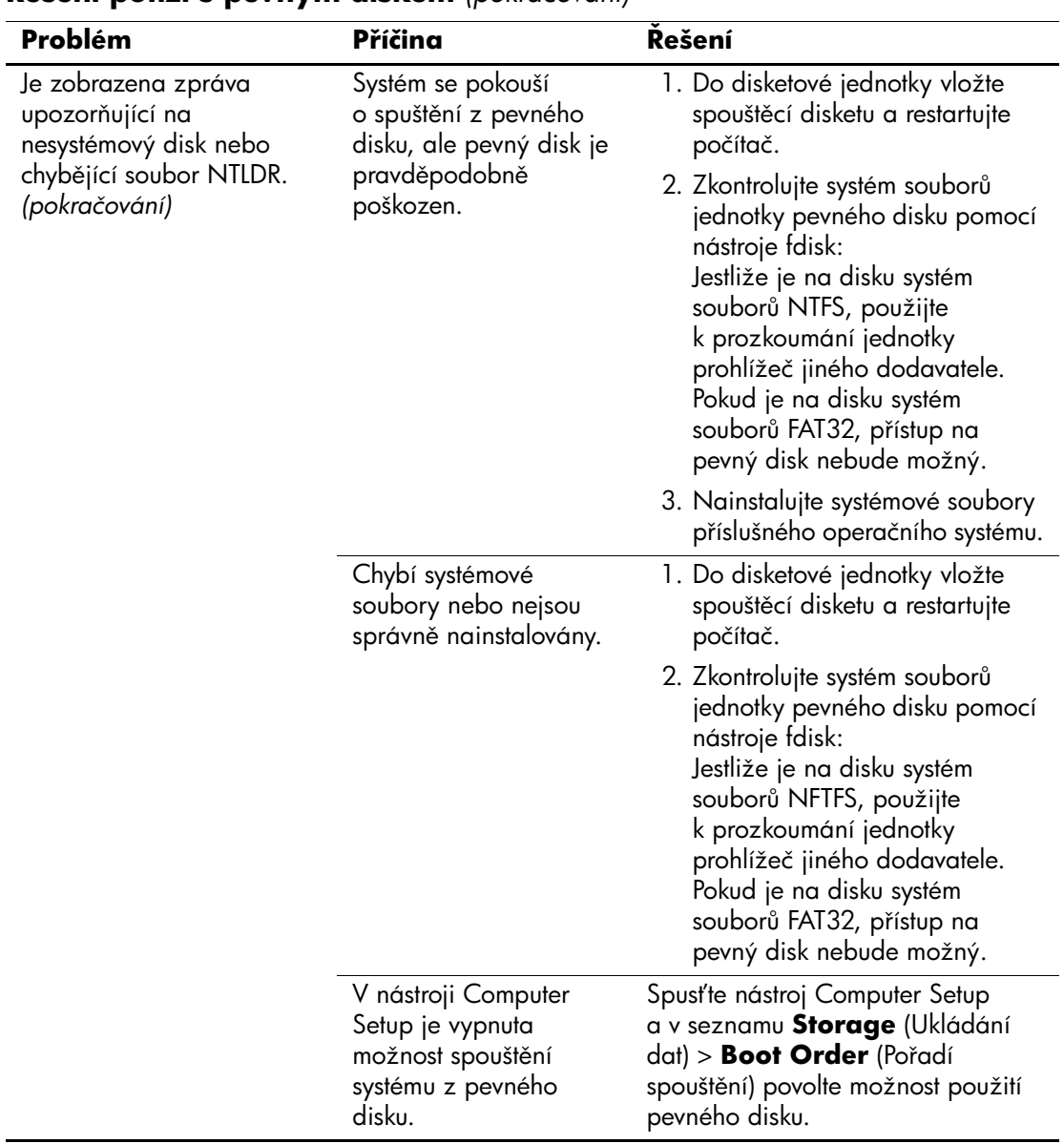

### **ešení potíží s pevným diskem** *(pokračování)*

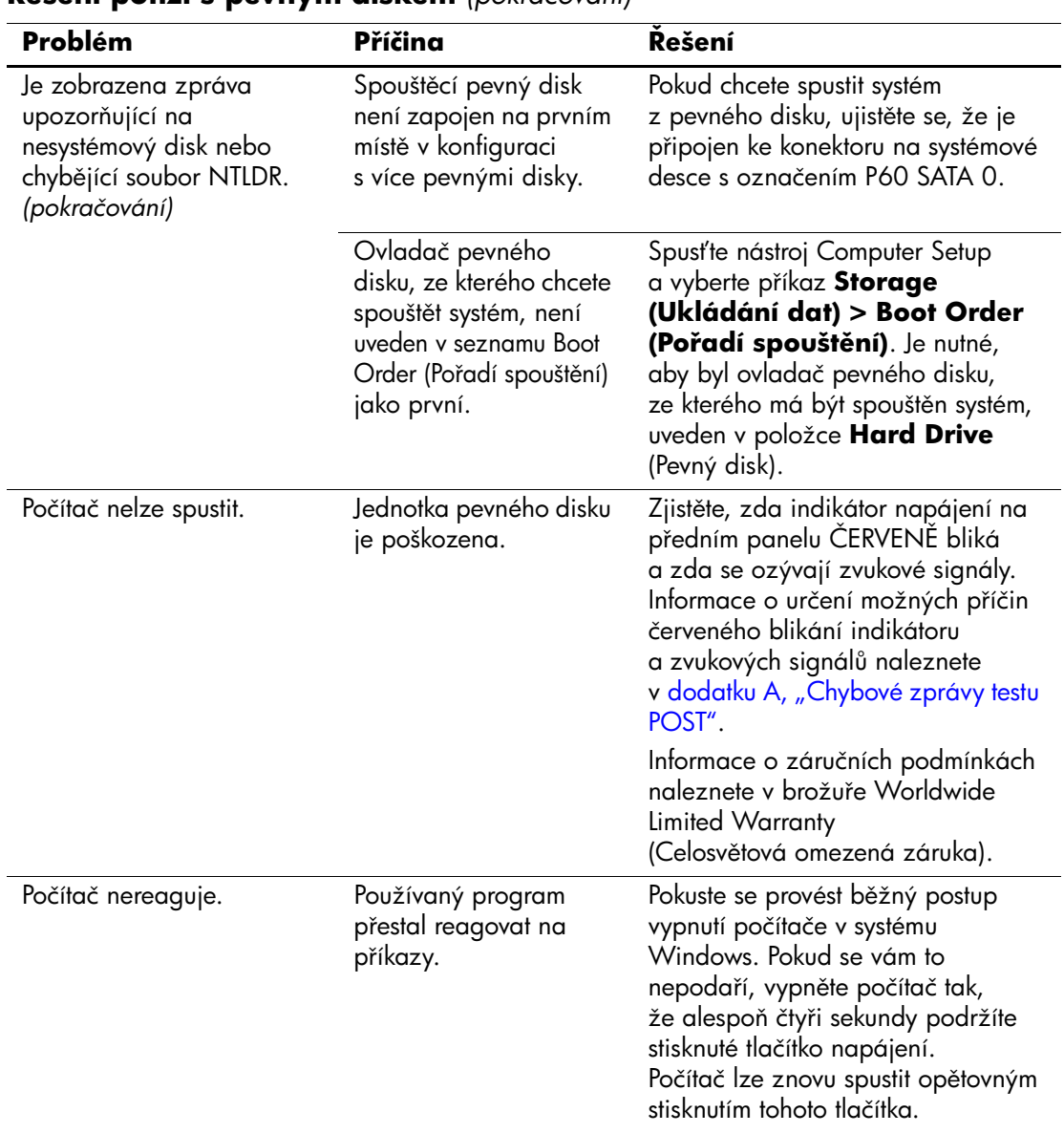

#### **ešení potíží s pevným diskem** *(pokračování)*

## <span id="page-34-0"></span>**ešení potíží s multifunkční pozicí**

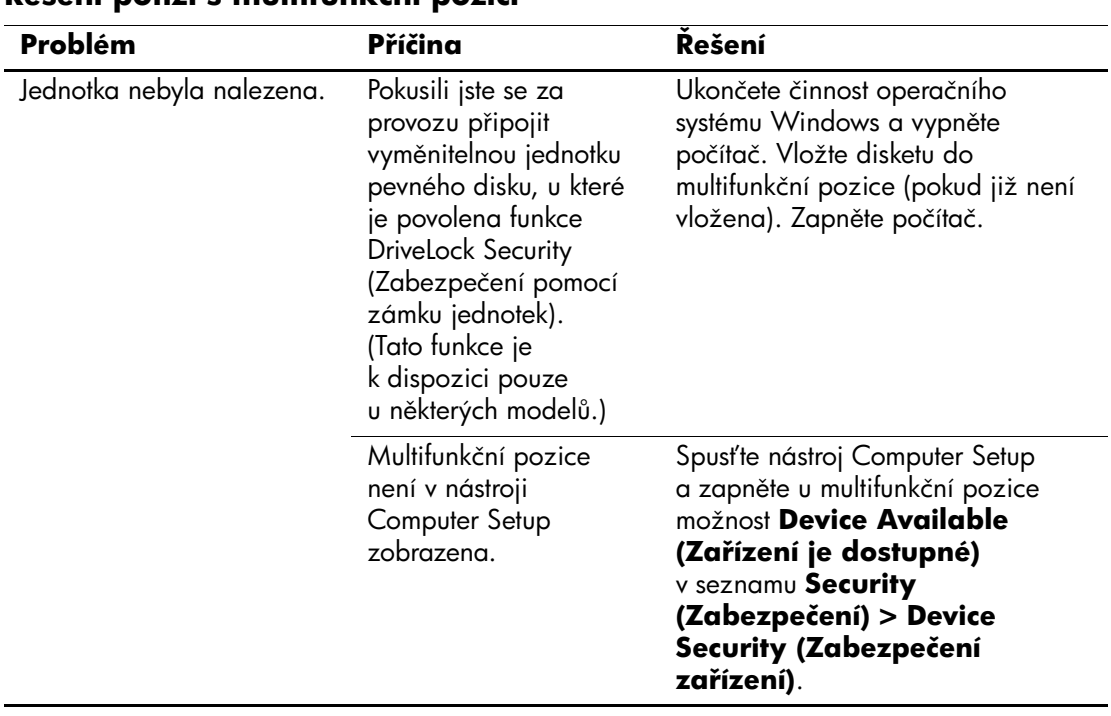

### **ešení potíží s multifunkční pozicí**

## <span id="page-35-0"></span>**ešení potíží se zobrazením**

Pokud dojde k potížím se zobrazením, použijte informace uvedené v dokumentaci k monitoru a následující tabulku, ve které jsou uvedeny běžné příčiny potíží a možnosti jejich řešení.

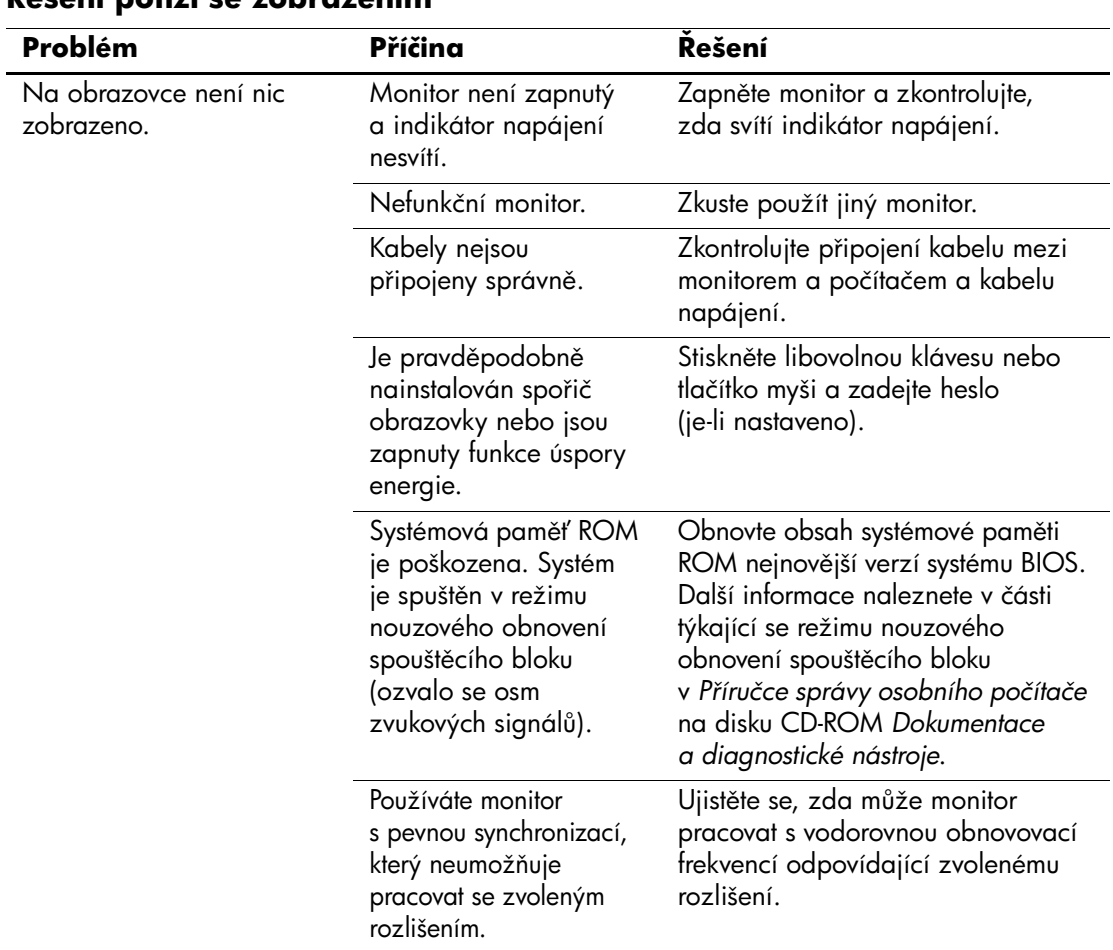

### **ešení potíží se zobrazením**
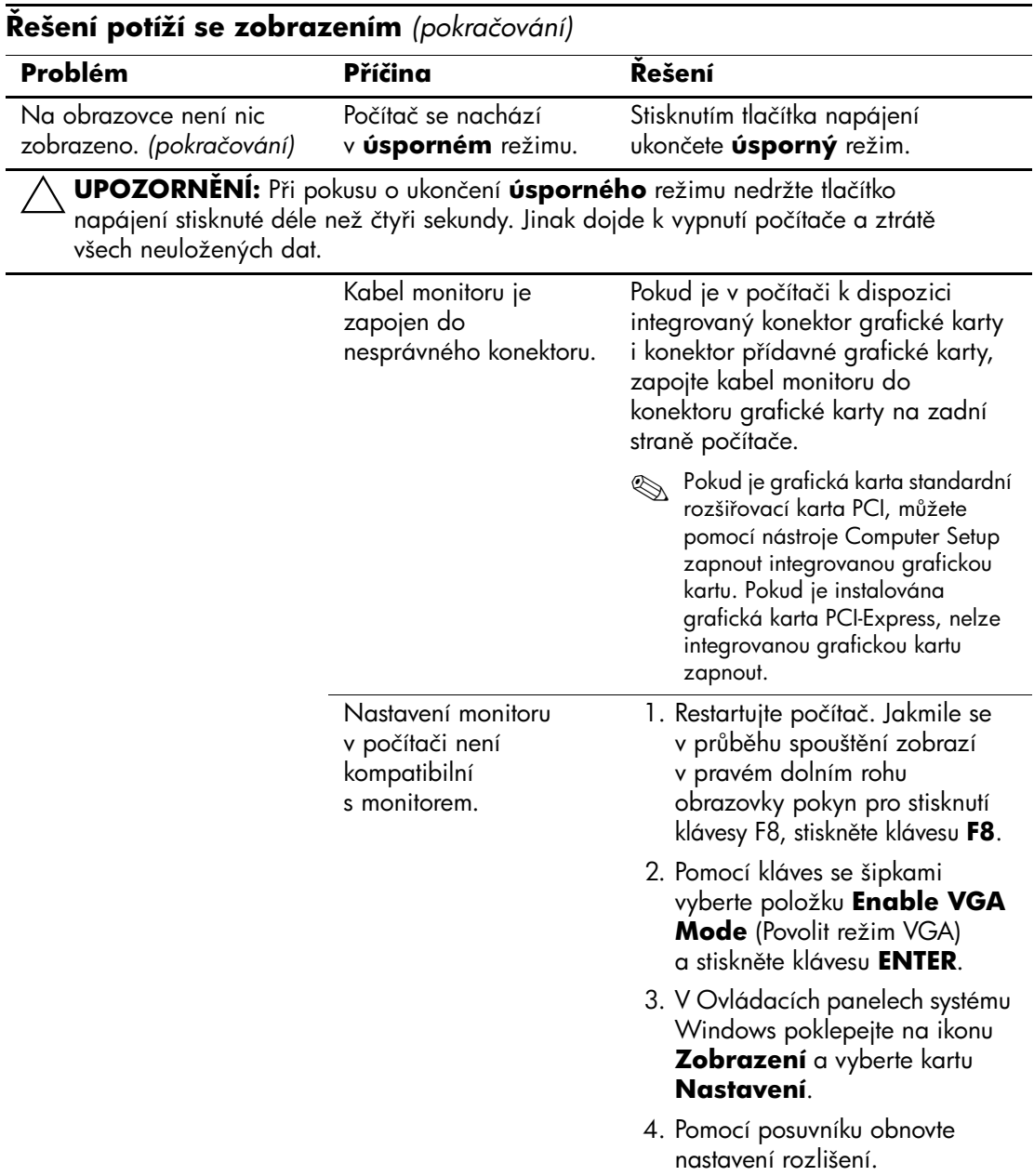

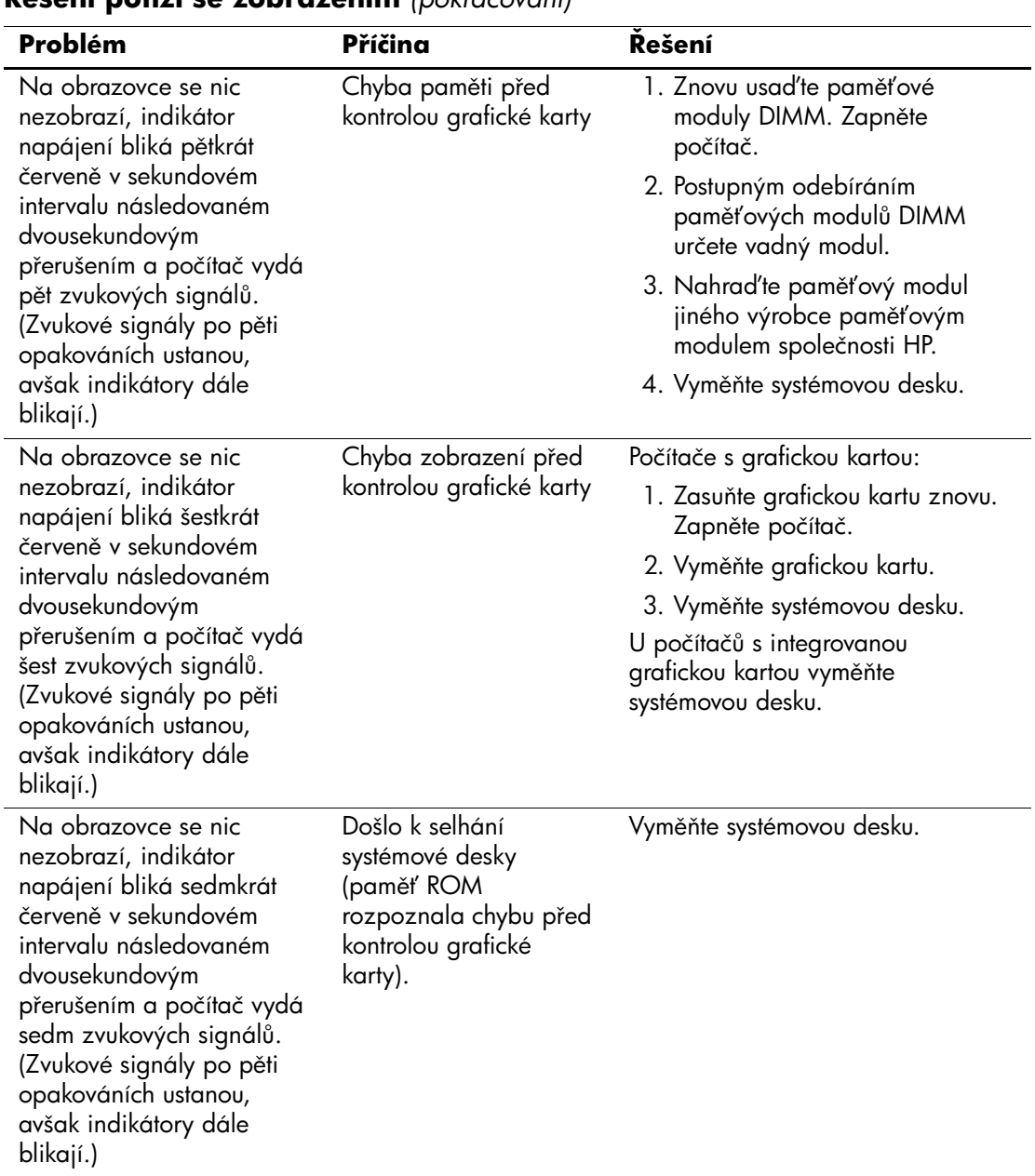

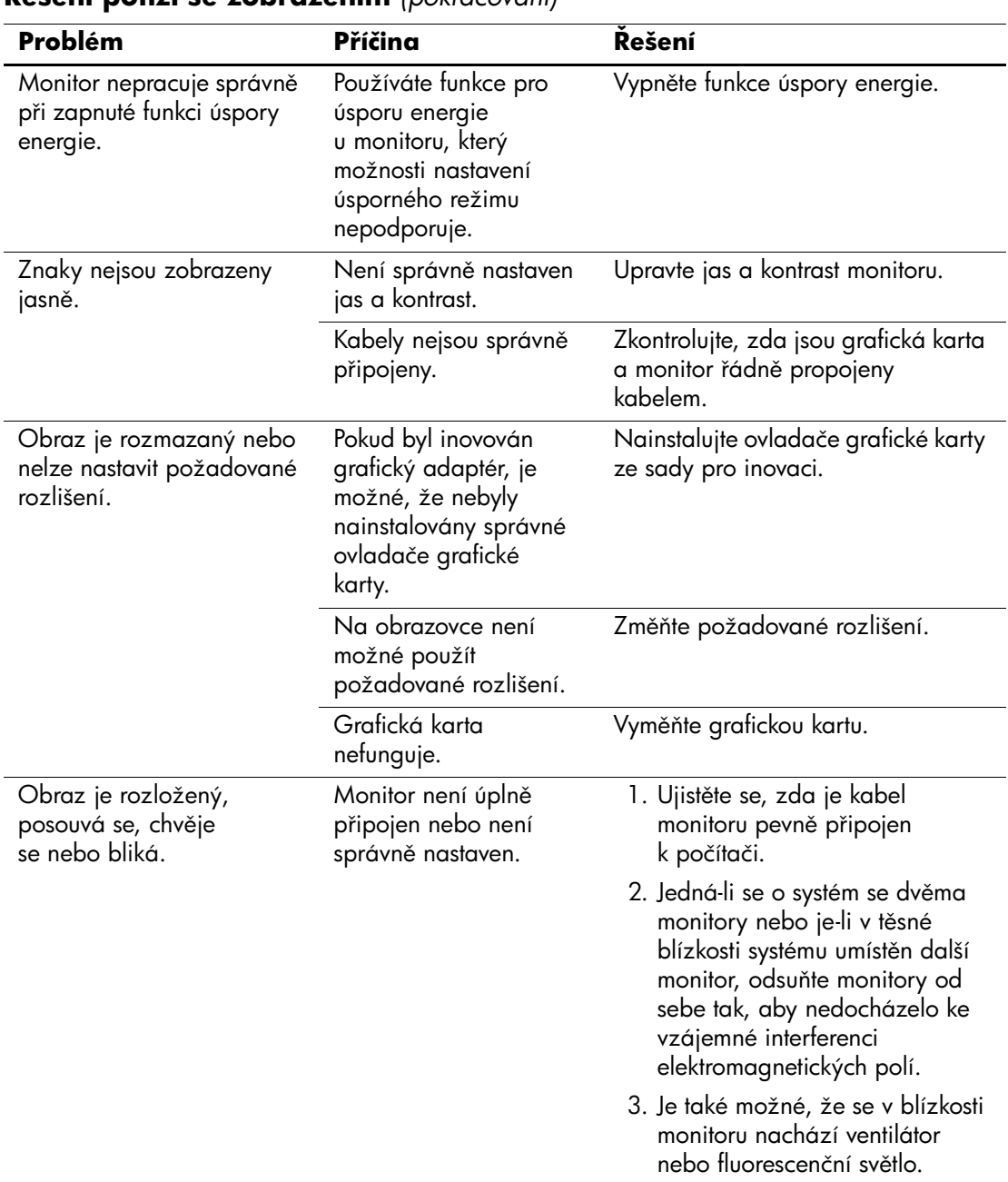

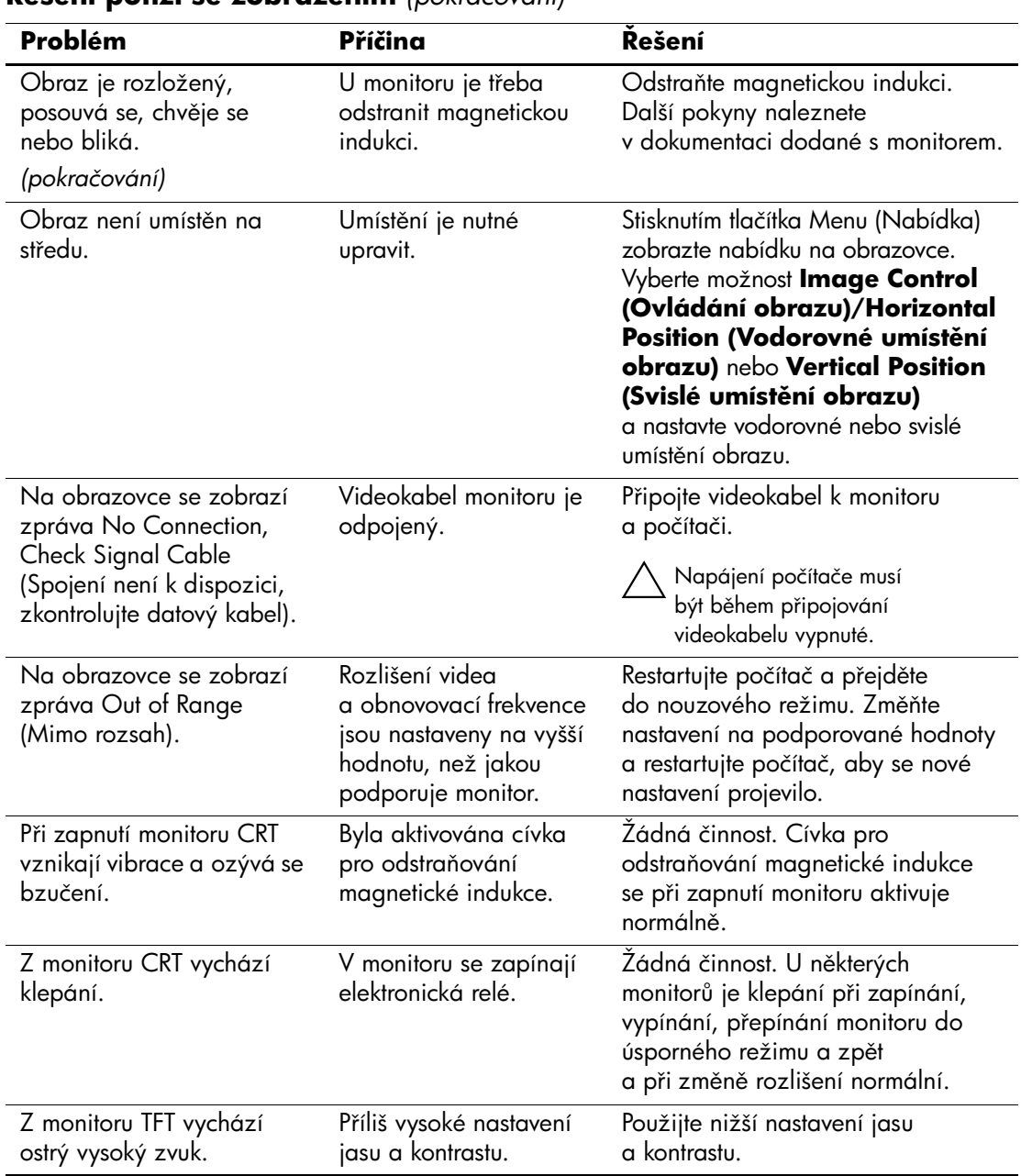

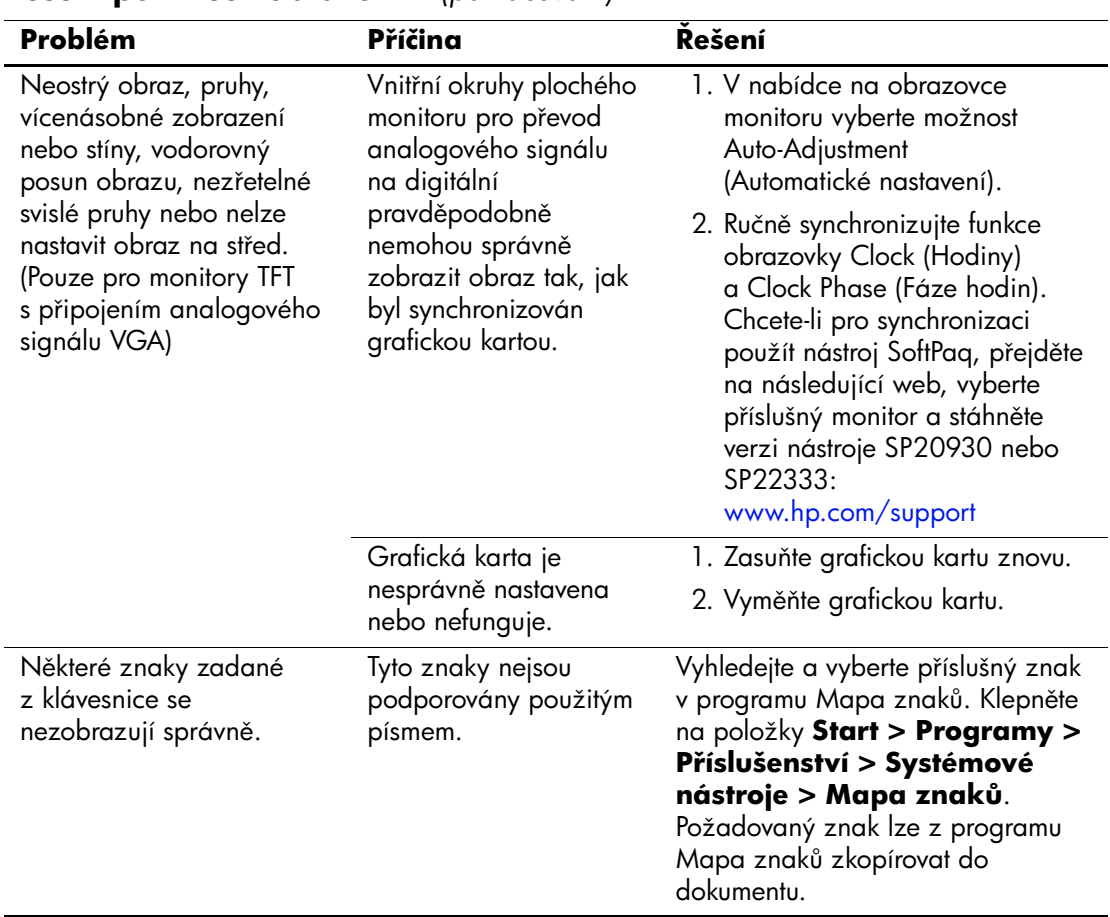

# **ešení potíží se zvukem**

Pokud počítač umožňuje reprodukci zvuku a dojde k potížím se zvukem, použijte následující tabulku, ve které jsou uvedeny běžné příčiny potíží a možnosti jejich řešení.

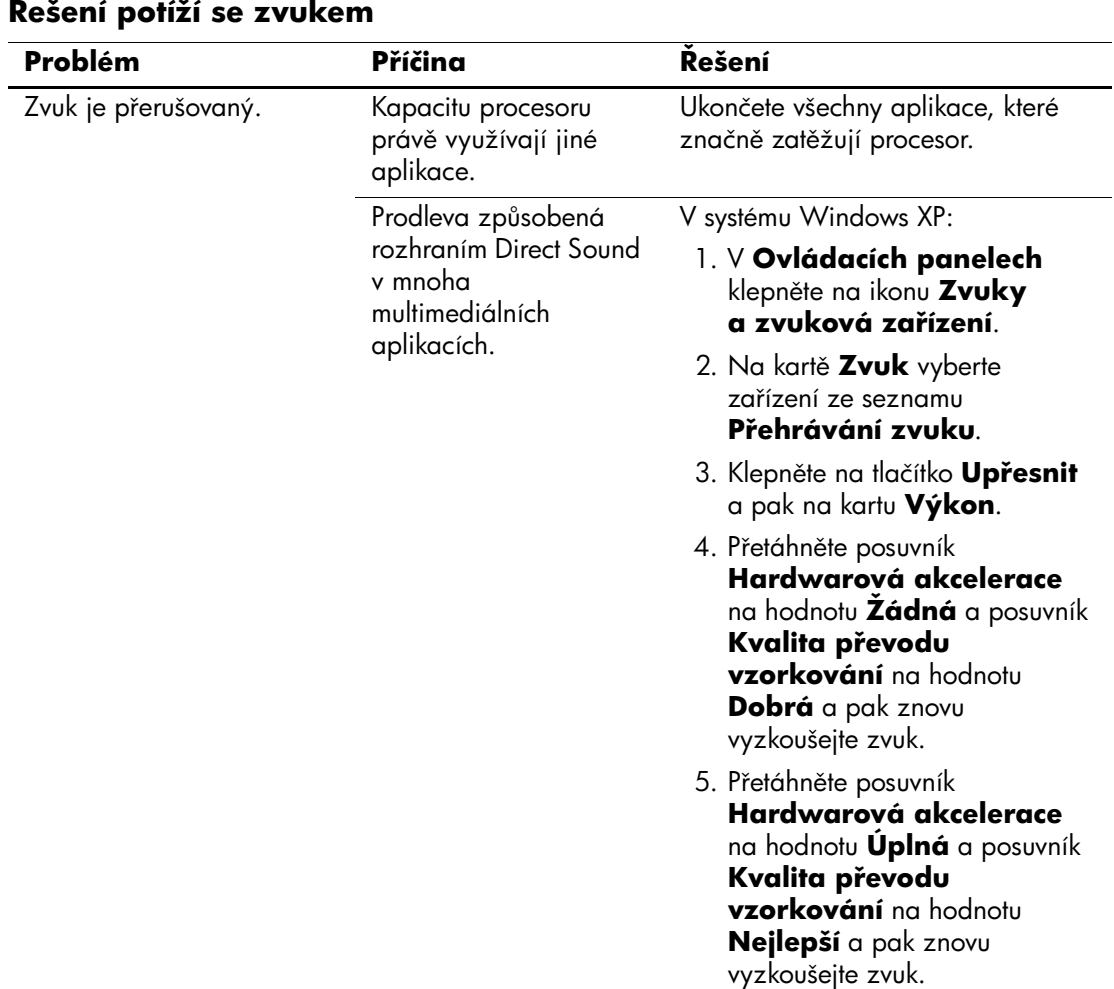

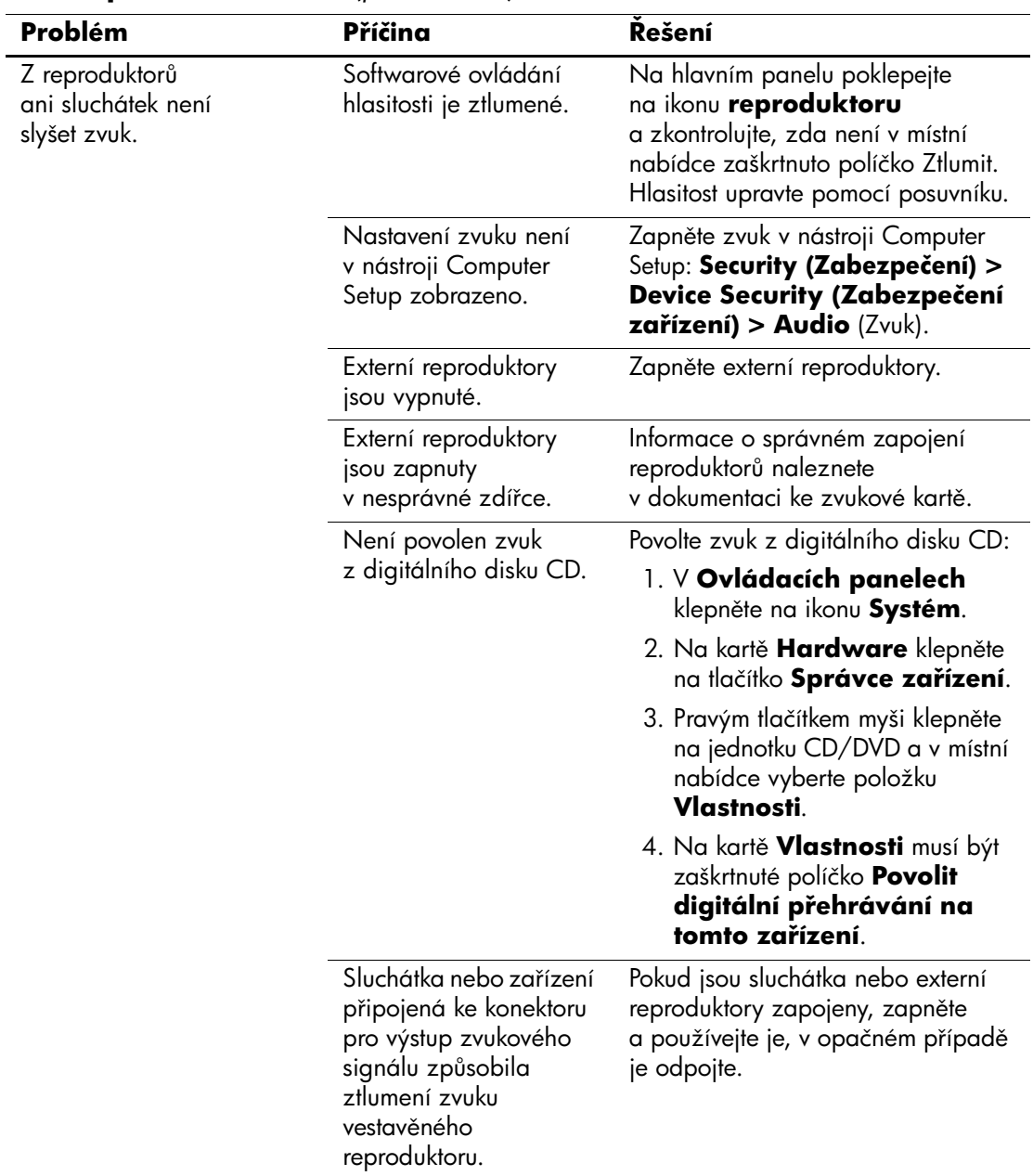

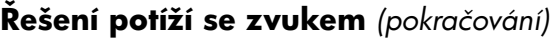

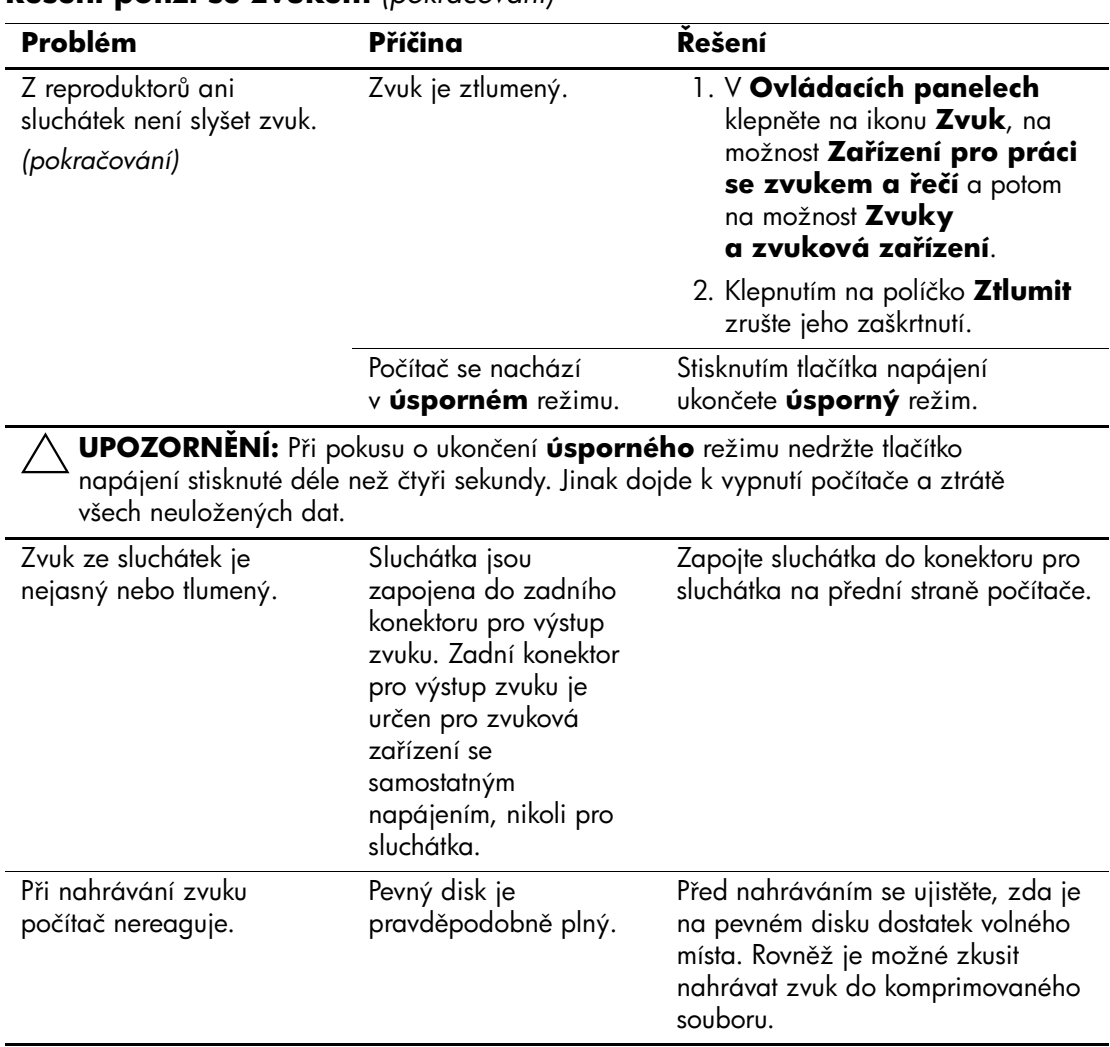

### **ešení potíží se zvukem** *(pokračování)*

# **ešení potíží s tiskárnou**

Pokud dojde k potížím s tiskárnou, použijte informace uvedené v dokumentaci k tiskárně a následující tabulku, ve které jsou uvedeny běžné příčiny potíží a možnosti jejich řešení.

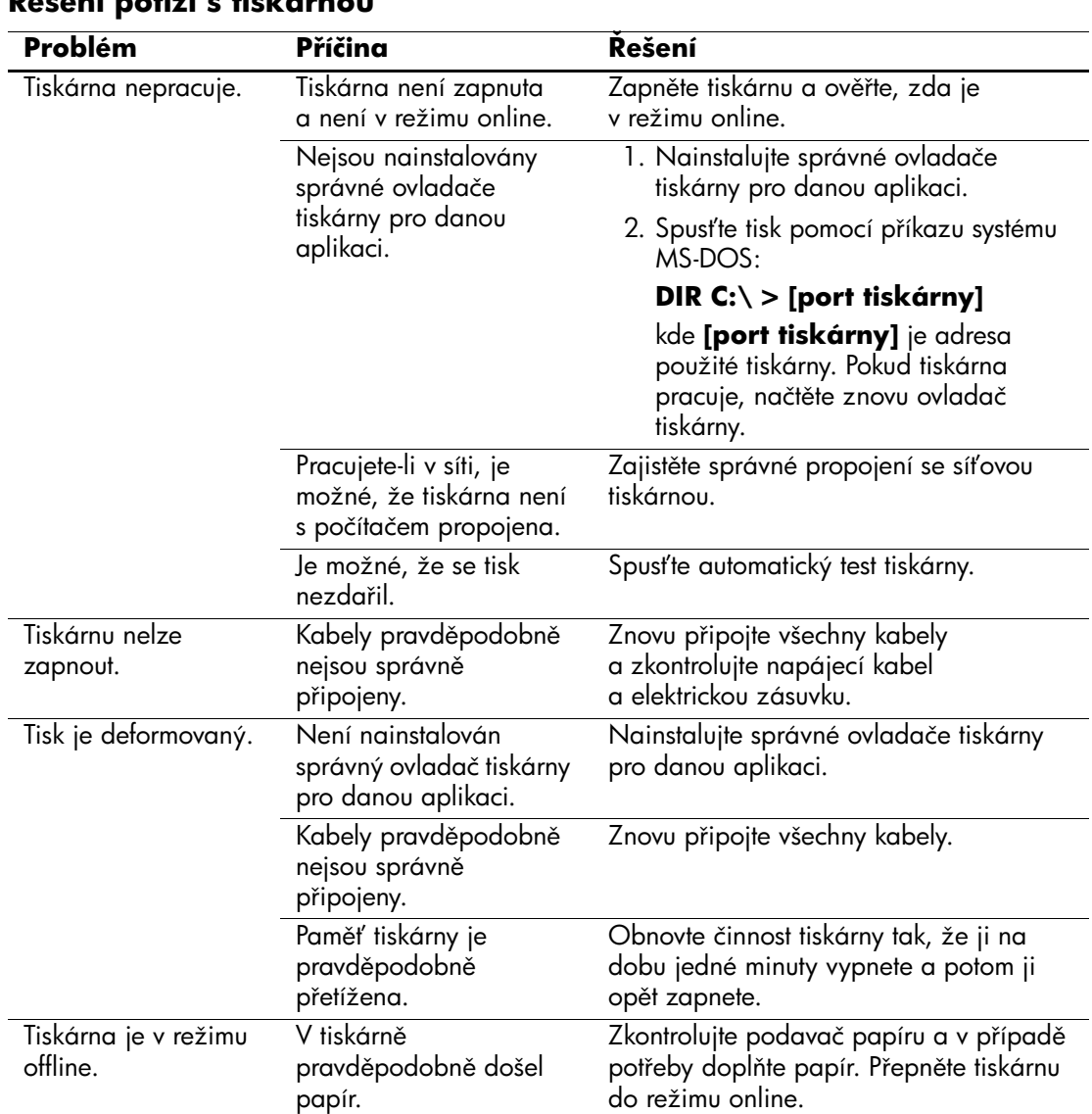

### **ešení potíží s tiskárnou**

# **ešení potíží s klávesnicí a myší**

Pokud dojde k potížím s klávesnicí nebo myší, použijte informace uvedené v dokumentaci k příslušnému zařízení a následující tabulku, ve které jsou uvedeny běžné příčiny potíží a možnosti jejich řešení.

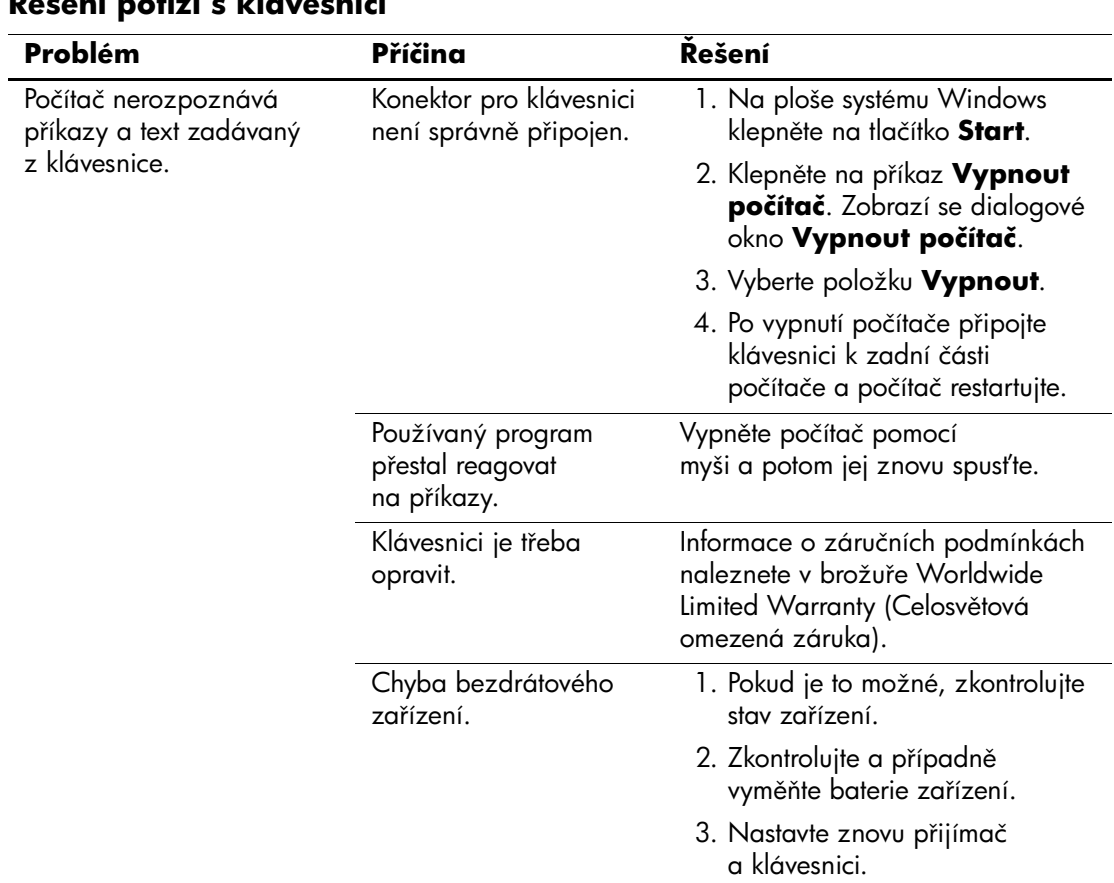

### **ešení potíží s klávesnicí**

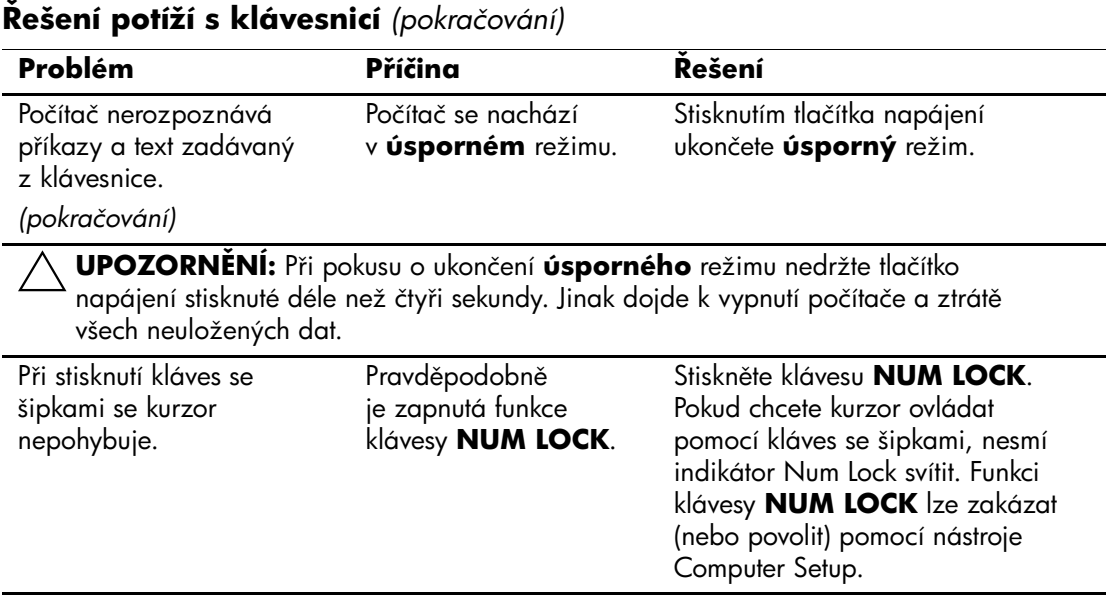

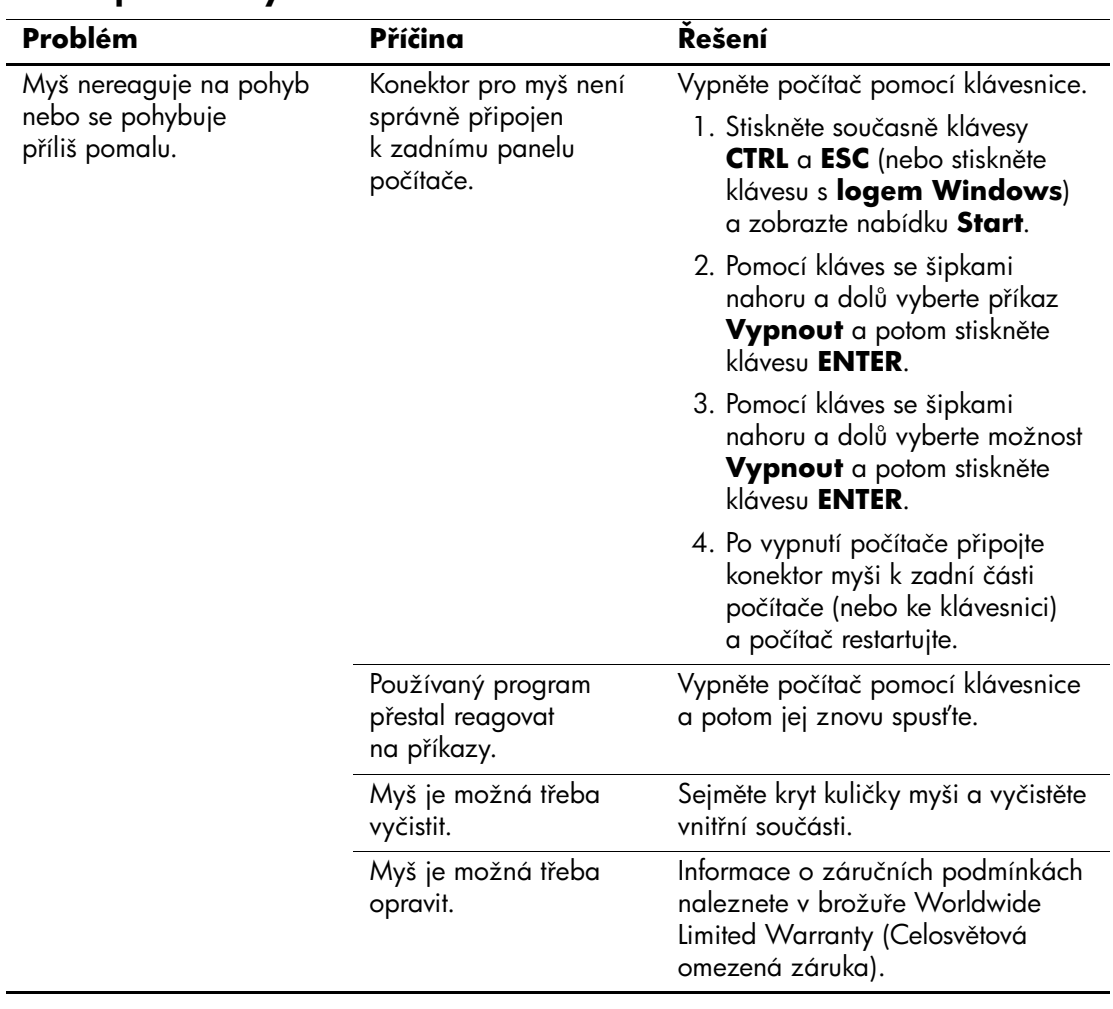

### **ešení potíží s myší**

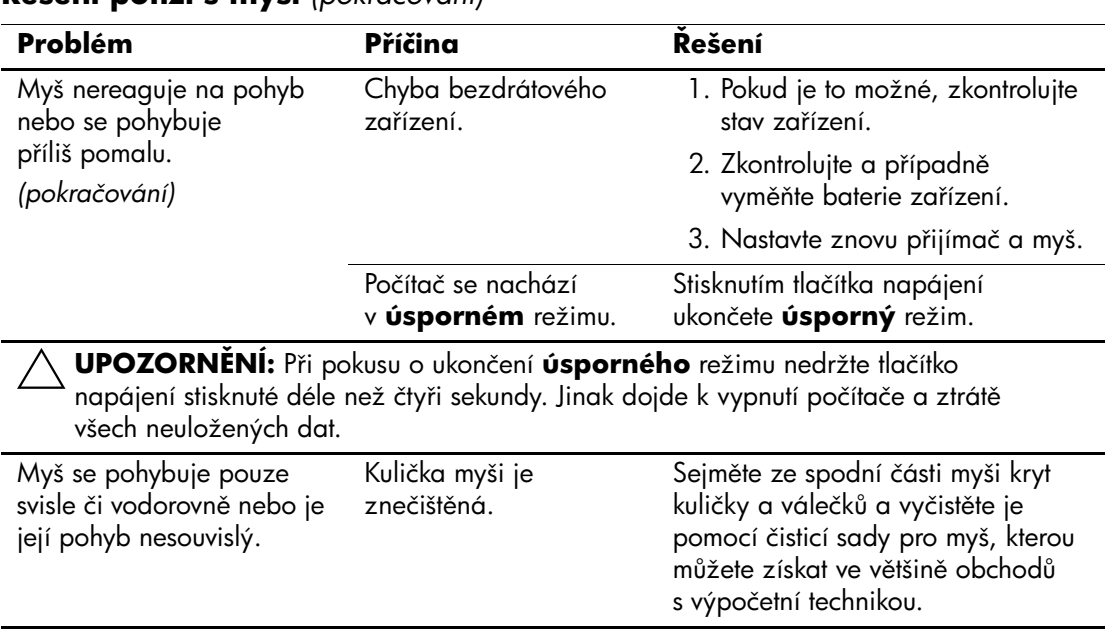

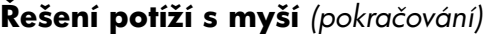

# **ešení potíží s instalací hardwaru**

Pokud přidáte nebo odstraníte hardware, například přídavnou diskovou jednotku nebo rozšiřovací kartu, bude pravděpodobně nutné znovu provést konfiguraci počítače. Jestliže instalujete zařízení podporující technologii Plug and Play, bude v systému Windows XP automaticky rozpoznáno a počítač bude nakonfigurován. Jestliže instalujete zařízení, které technologii Plug and Play nepodporuje, je nutné po instalaci nového hardwaru znovu provést konfiguraci počítače. V systému Windows XP spusťte **Průvodce přidáním hardwaru** a postupujte podle pokynů na obrazovce.

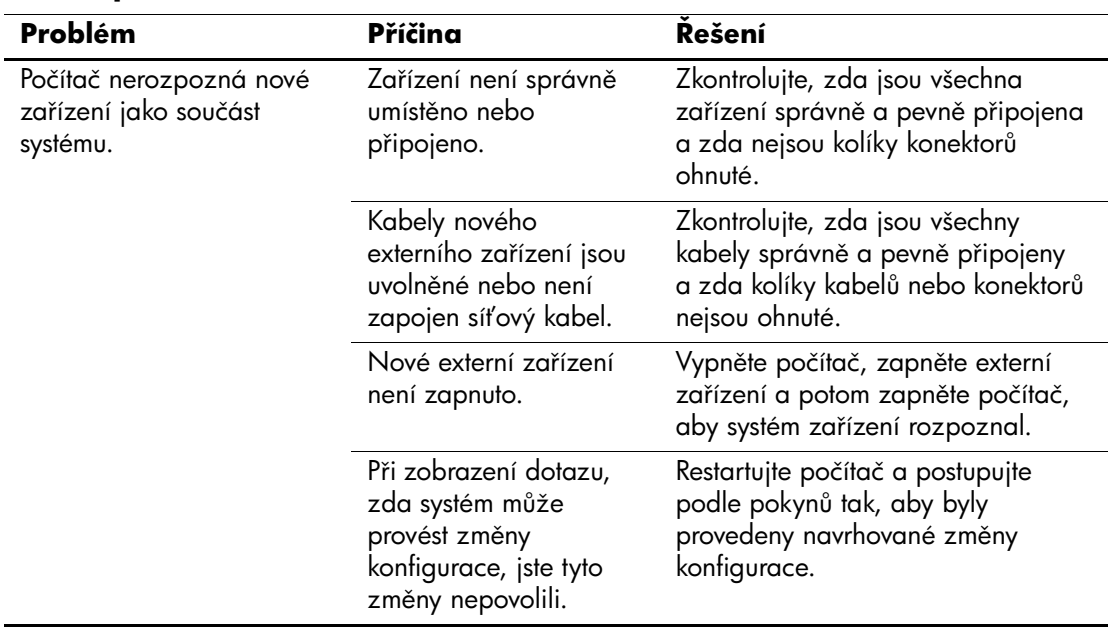

#### **ešení potíží s instalací hardwaru**

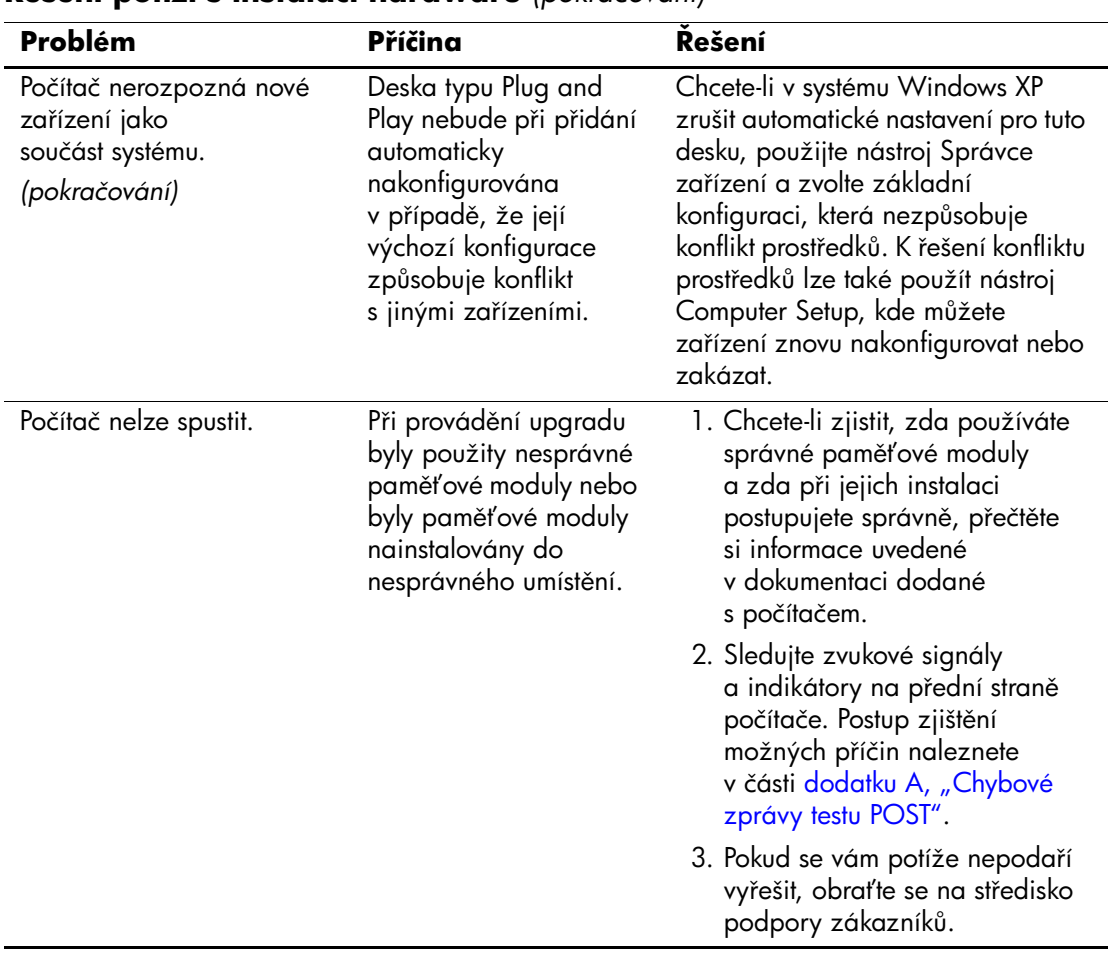

### **ešení potíží s instalací hardwaru** *(pokračování)*

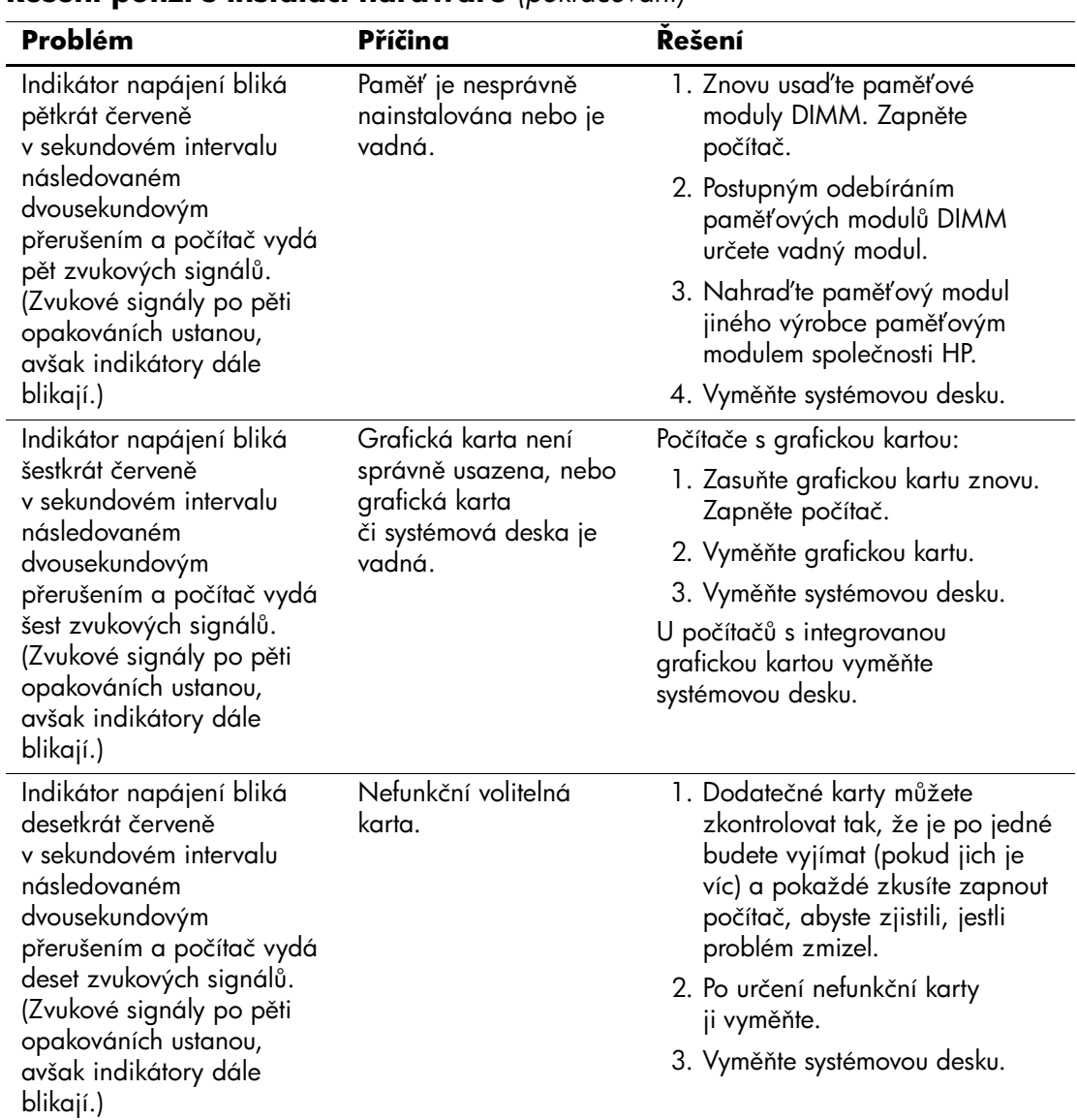

### **ešení potíží s instalací hardwaru** *(pokračování)*

# **ešení potíží se sítí**

V následující tabulce jsou uvedeny některé běžné příčiny potíží se sítí a možnosti jejich odstranění. V tabulce nejsou uvedeny pokyny pro odstranění potíží v síťovém zapojení kabelů.

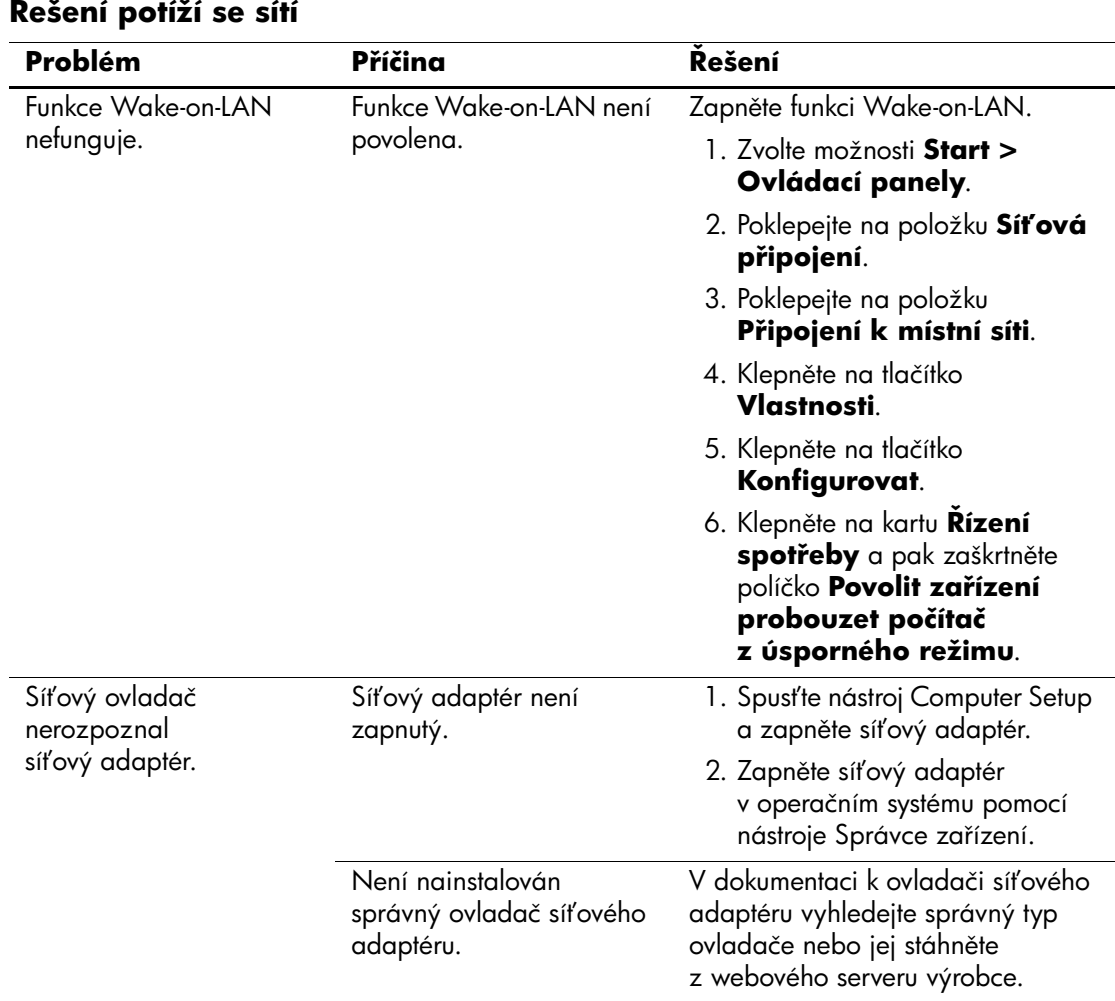

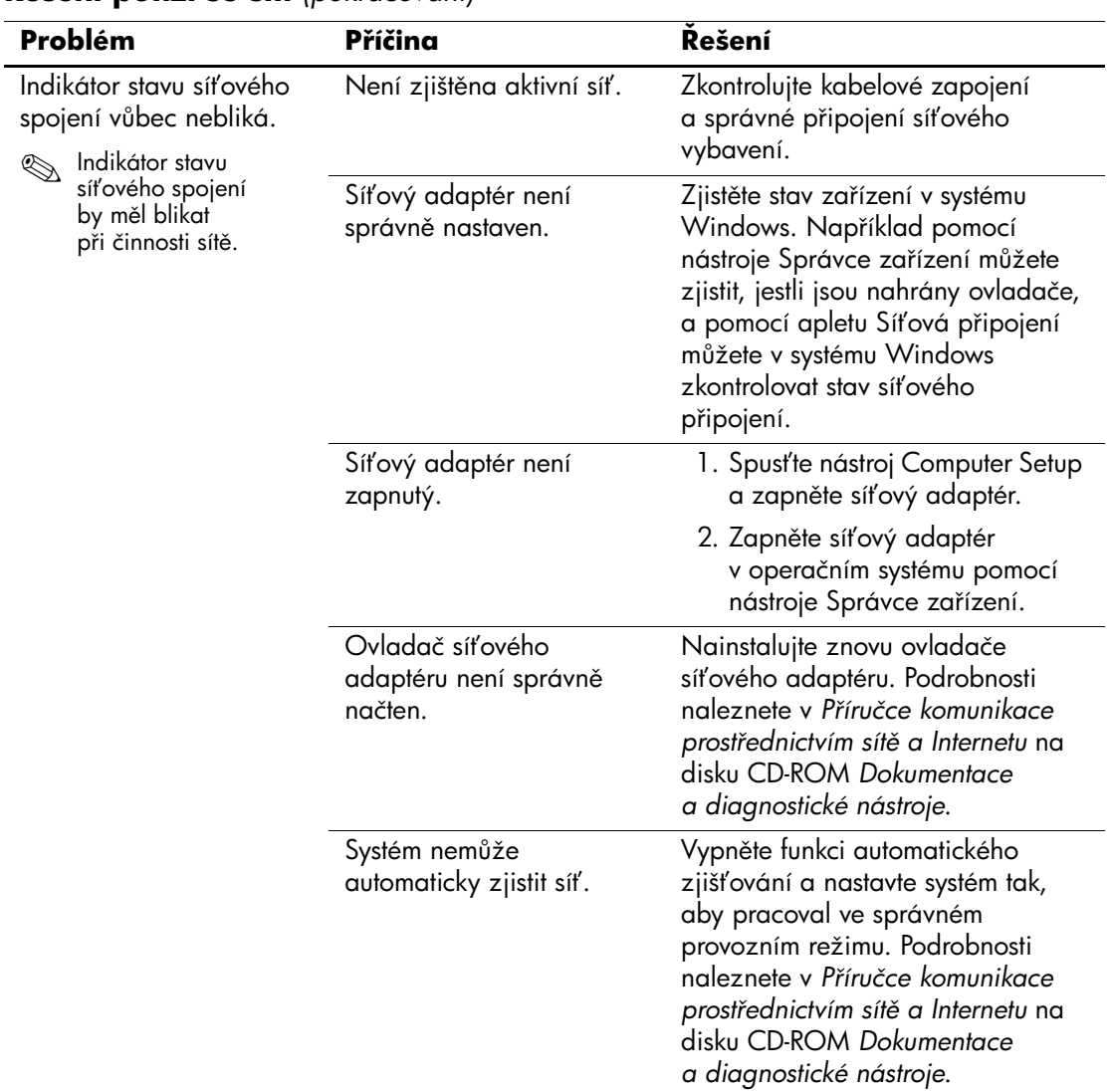

### **ešení potíží se sítí** *(pokračování)*

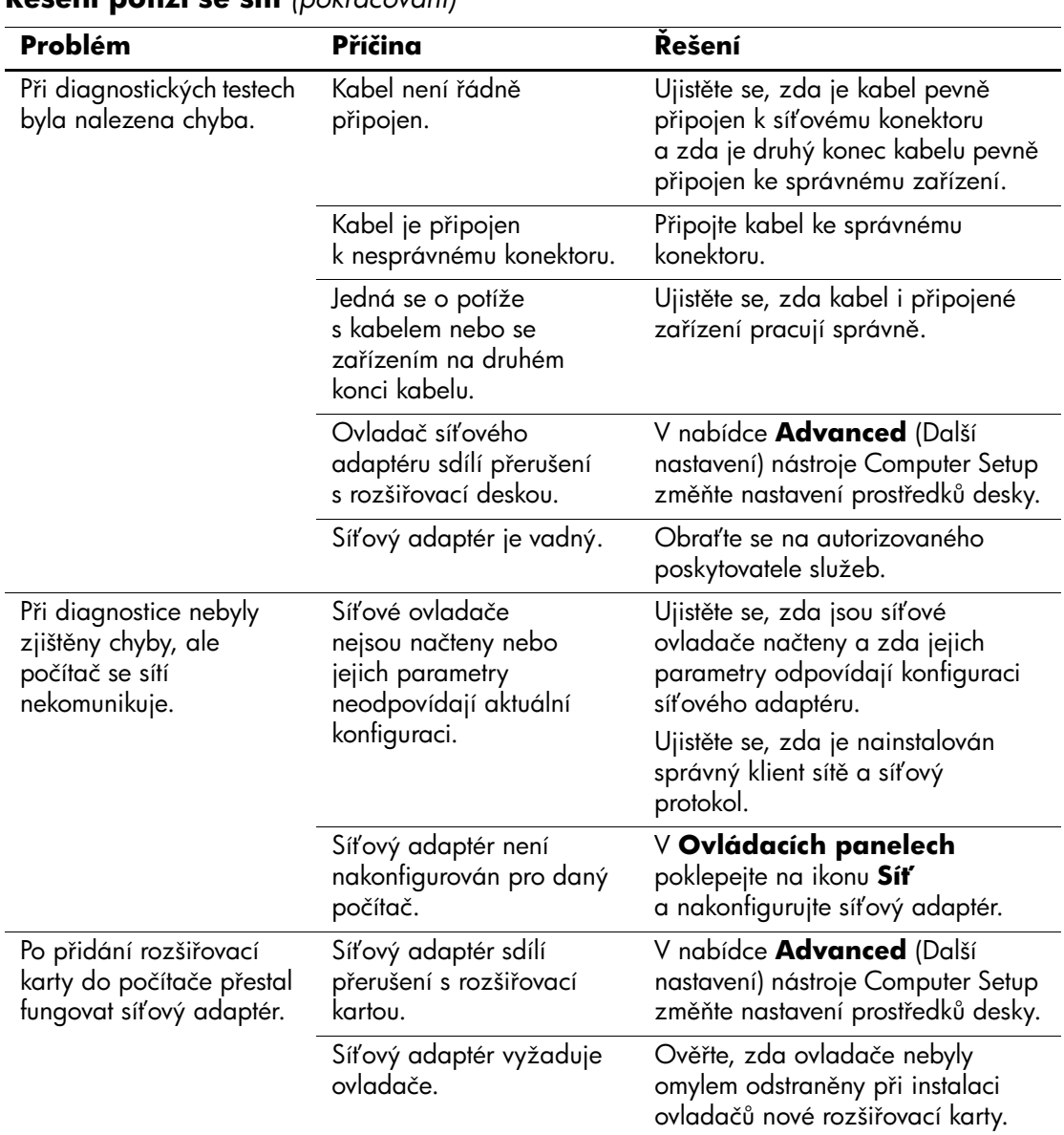

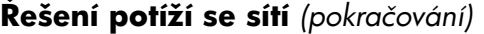

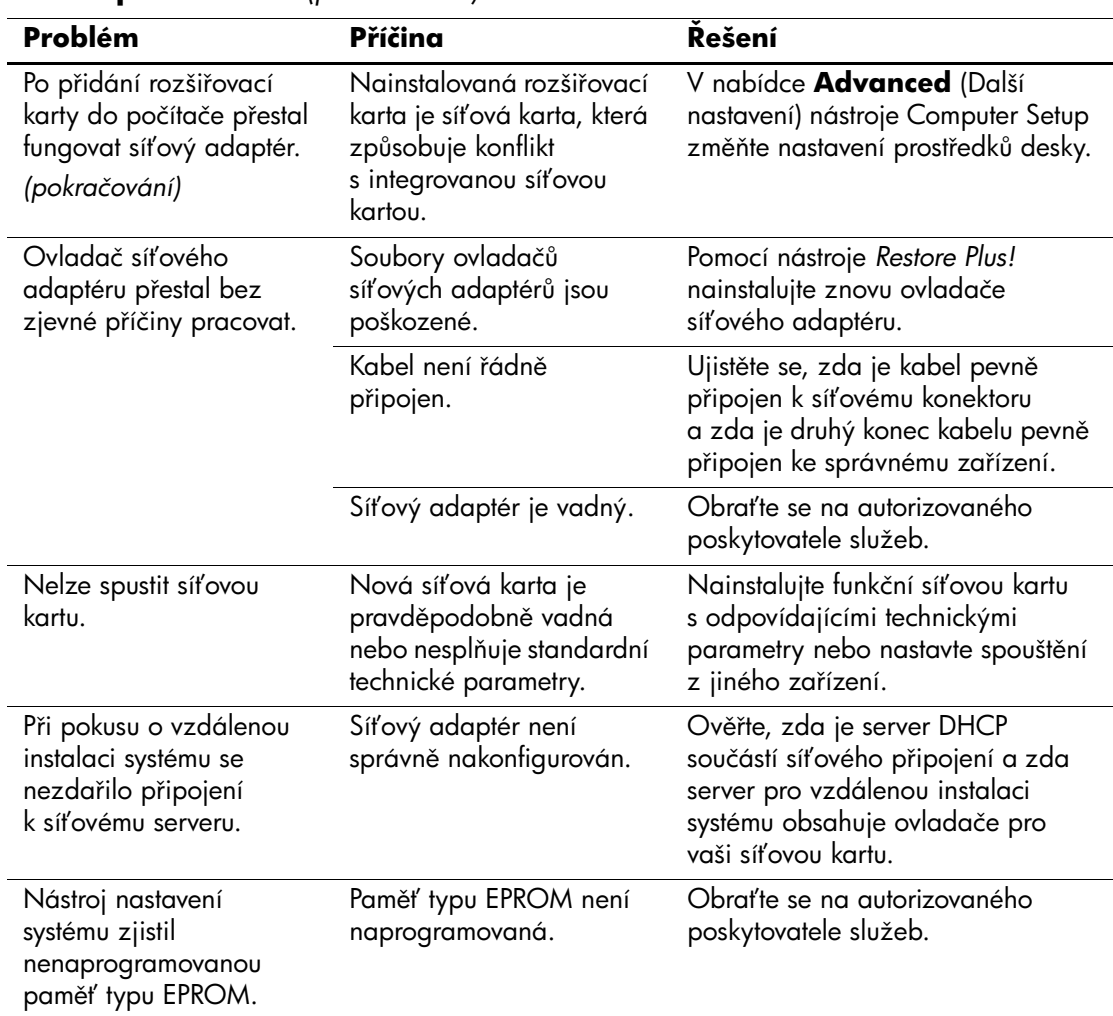

### **ešení potíží se sítí** *(pokračování)*

# **Odstraňování potíží s pamětí**

Některé běžné příčiny potíží s pamětí a možnosti jejich řešení jsou uvedeny v následující tabulce.

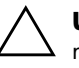

**UPOZORNĚNÍ:** U systémů podporujících paměť s funkcí ECC nepodporuje společnost HP společné používání pamětí s funkcí ECC a pamětí bez této funkce. V takovém případě se v počítači nespustí operační systém.

#### Řešení potíží s pamětí

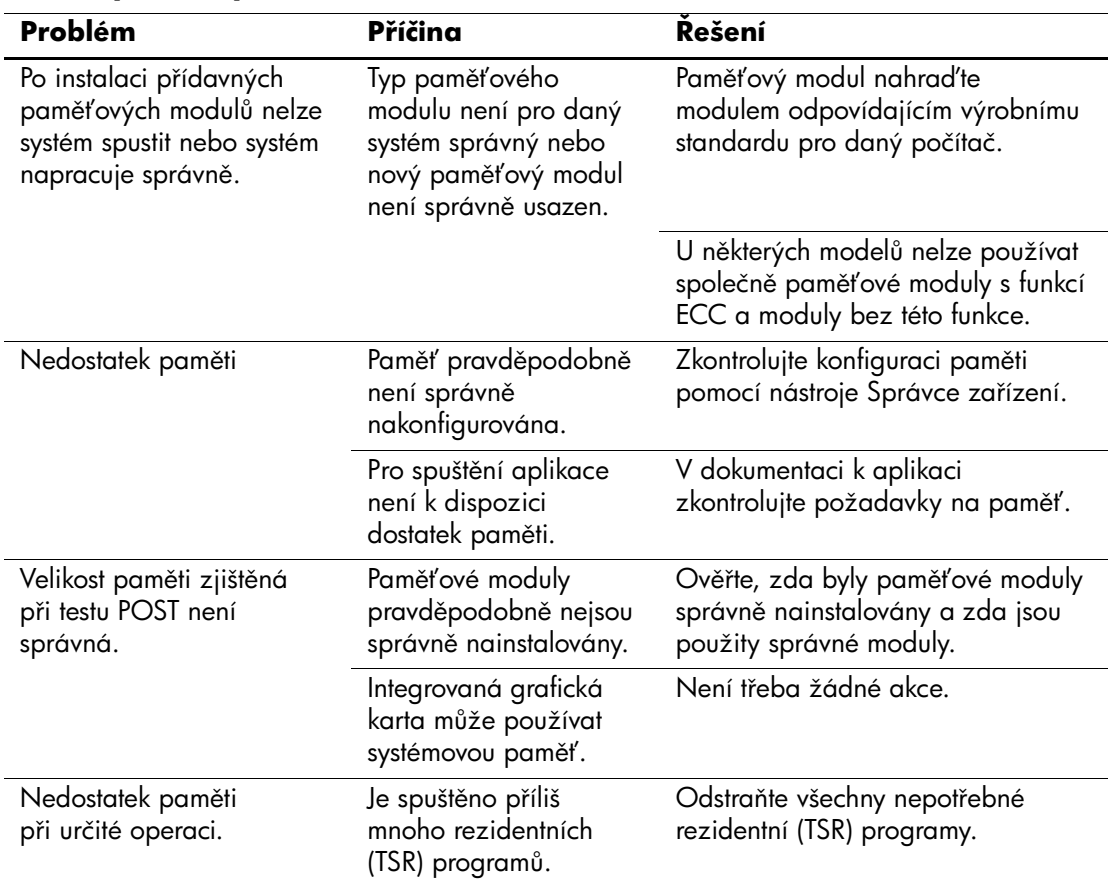

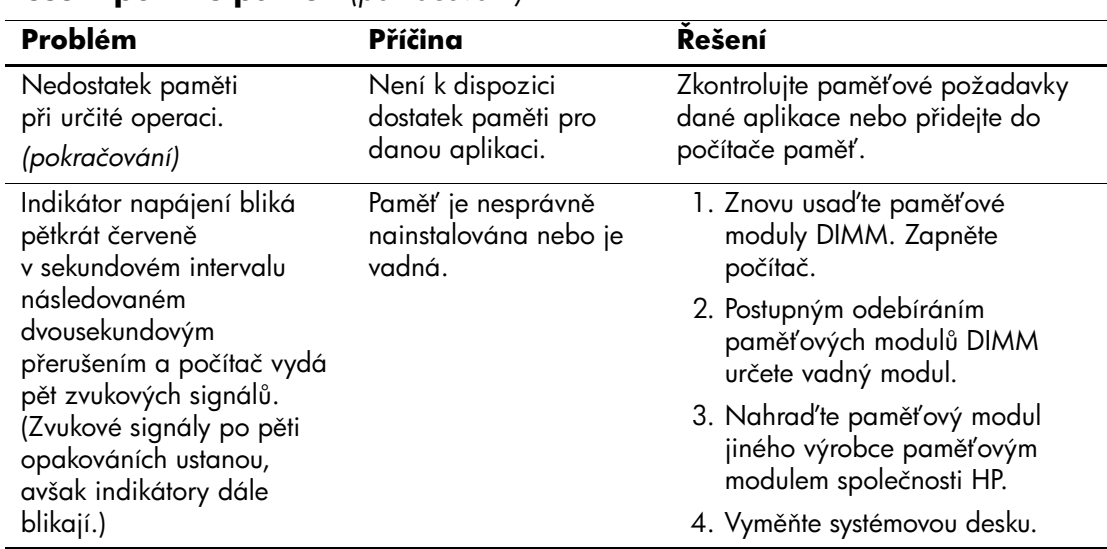

### **ešení potíží s pamtí** *(pokračování)*

# **ešení potíží s procesorem**

V následující tabulce jsou uvedeny běžné příčiny potíží s procesorem a možnosti jejich řešení.

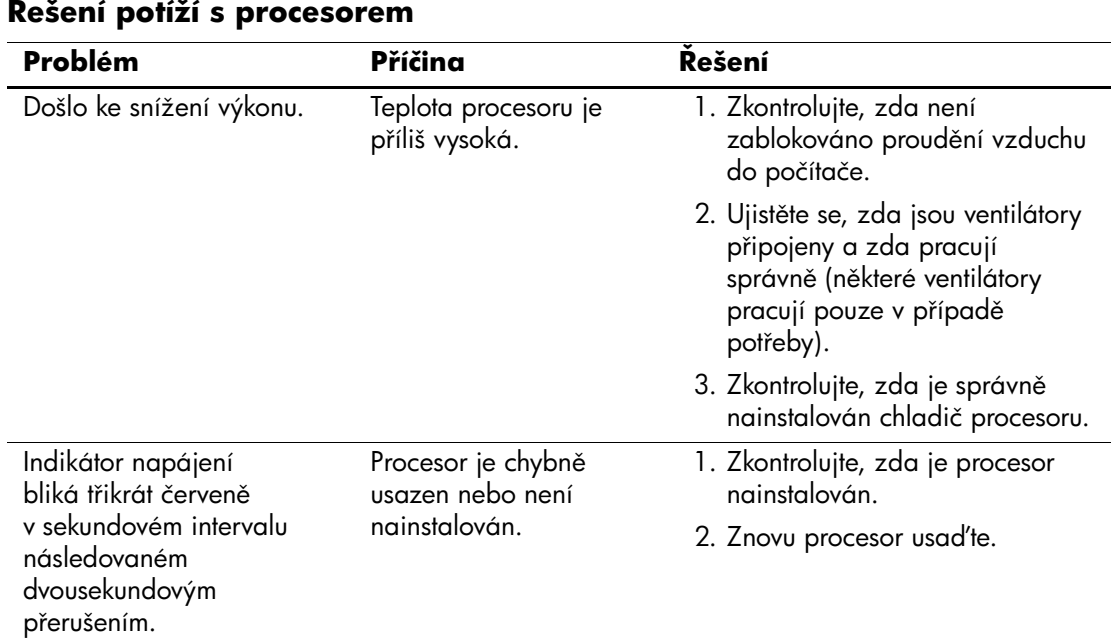

# **Odstraňování potíží s jednotkami CD-ROM a DVD**

Pokud dojde k potížím s jednotkami CD-ROM nebo DVD, přečtěte si běžné příčiny potíží a jejich řešení uvedené v následující tabulce nebo v dokumentaci k těmto zařízením.

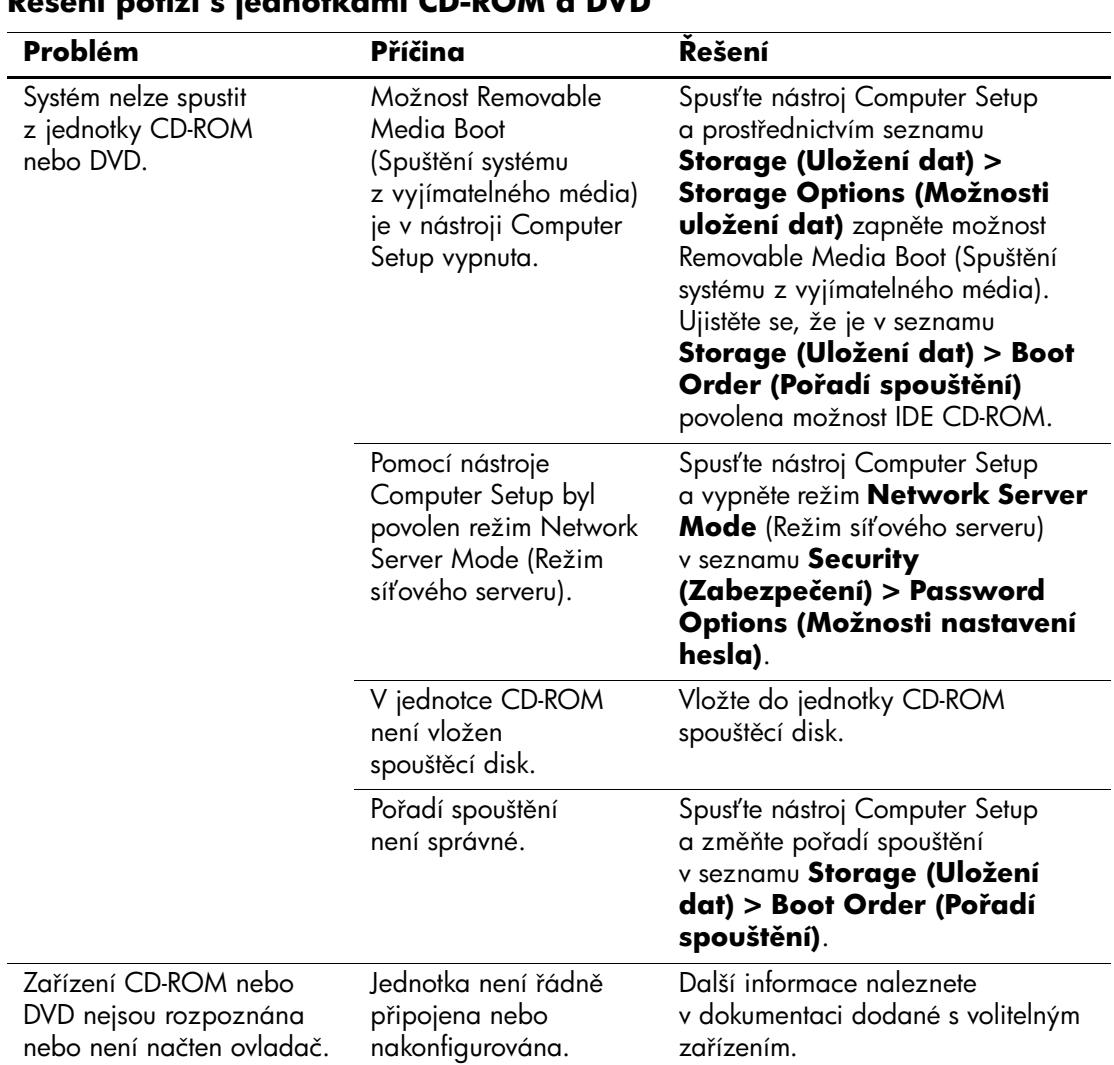

### **ešení potíží s jednotkami CD-ROM a DVD**

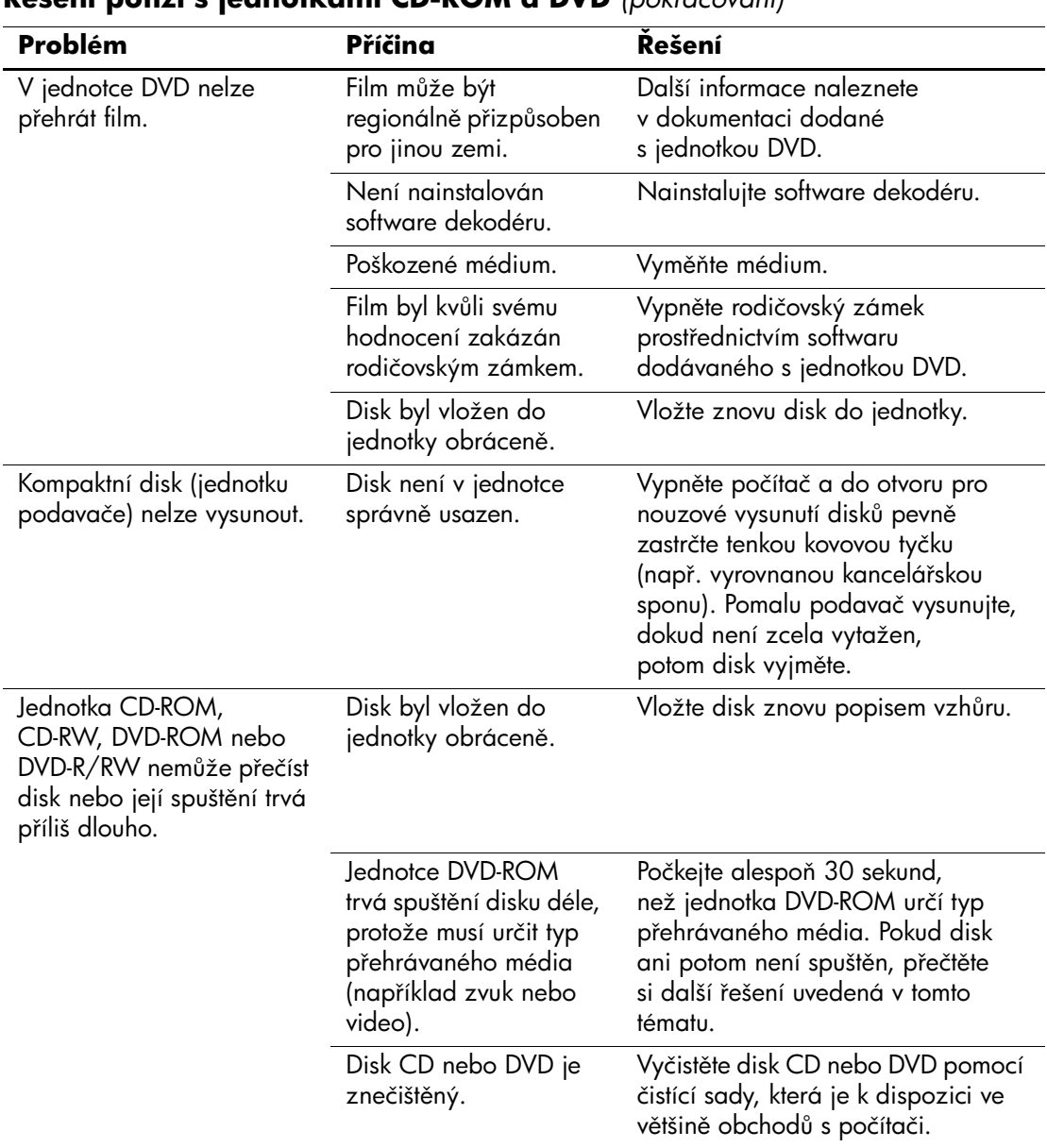

#### **ešení potíží s jednotkami CD-ROM a DVD** *(pokračování)*

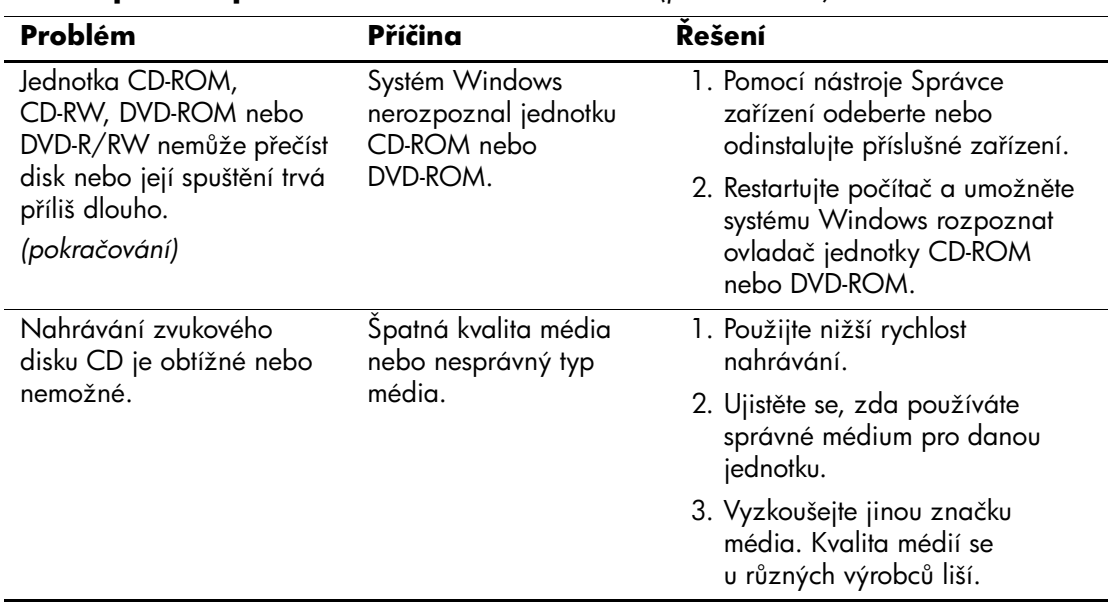

### **ešení potíží s jednotkami CD-ROM a DVD** *(pokračování)*

# **ešení potíží s modulem Drive Key**

Některé běžné příčiny potíží s modulem Drive Key a možnosti jejich řešení jsou uvedeny v následující tabulce.

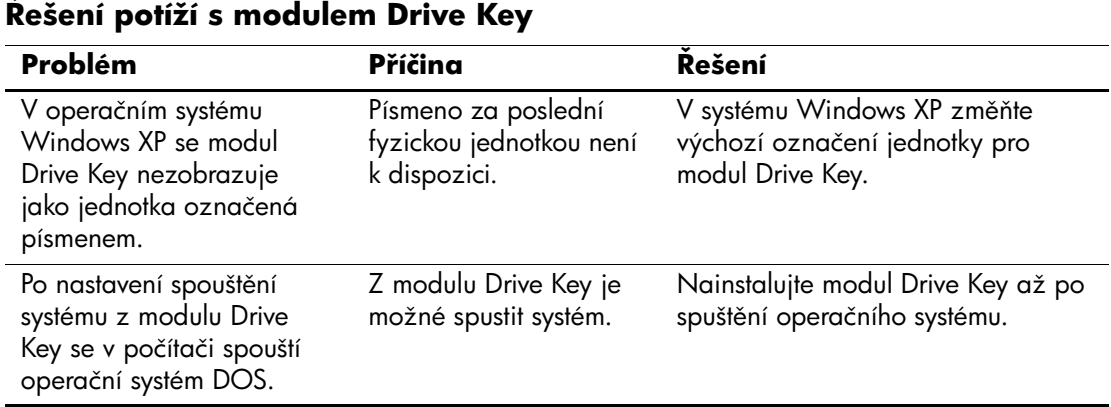

# Řešení potíží se součástmi na předním panelu

Některé běžné příčiny potíží se zařízeními připojenými k přednímu panelu a možnosti jejich řešení jsou uvedeny v následující tabulce.

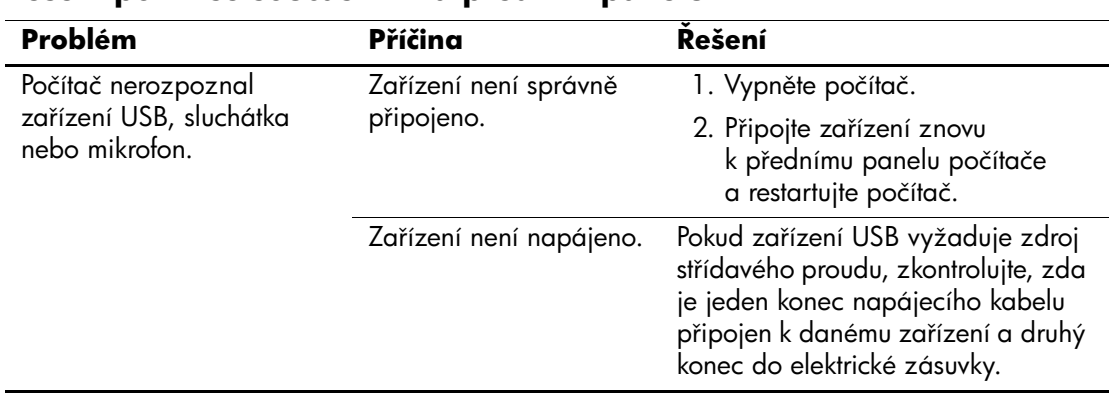

#### Řešení potíží se součástmi na předním panelu

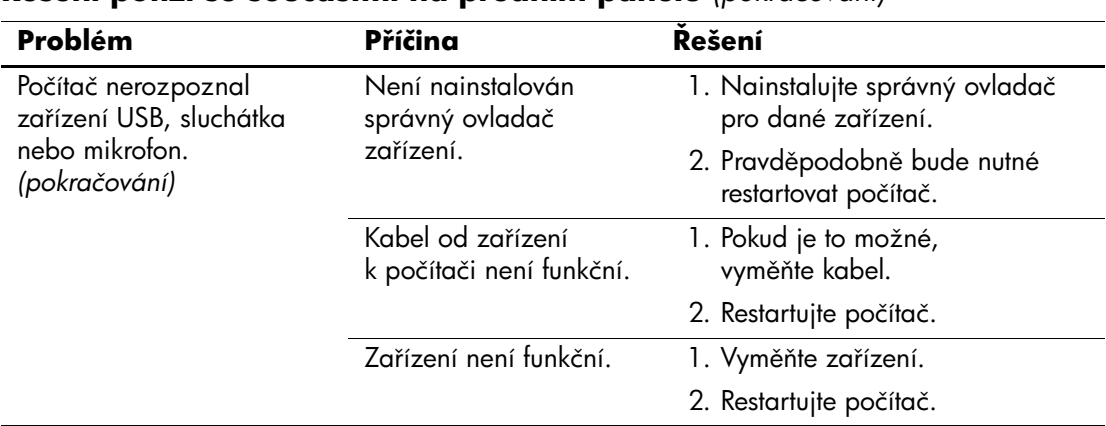

#### **ešení potíží se součástmi na p.edním panelu** *(pokračování)*

# Řešení potíží s přístupem k Internetu

Pokud dojde k potížím s přístupem k Internetu, obraťte se na poskytovatele služeb Internetu nebo využijte informace v následující tabulce, která obsahuje některé běžné příčiny potíží a možnosti jejich odstranění.

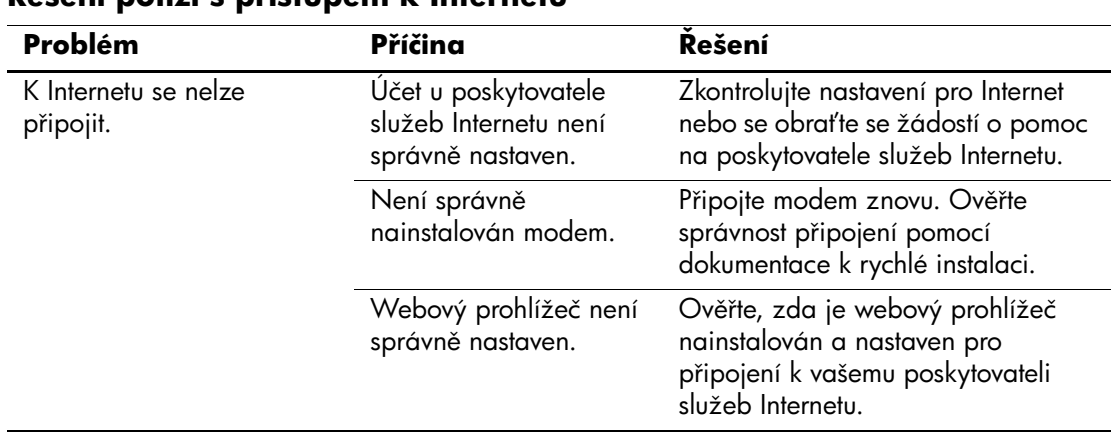

#### **ešení potíží s p.ístupem k Internetu**

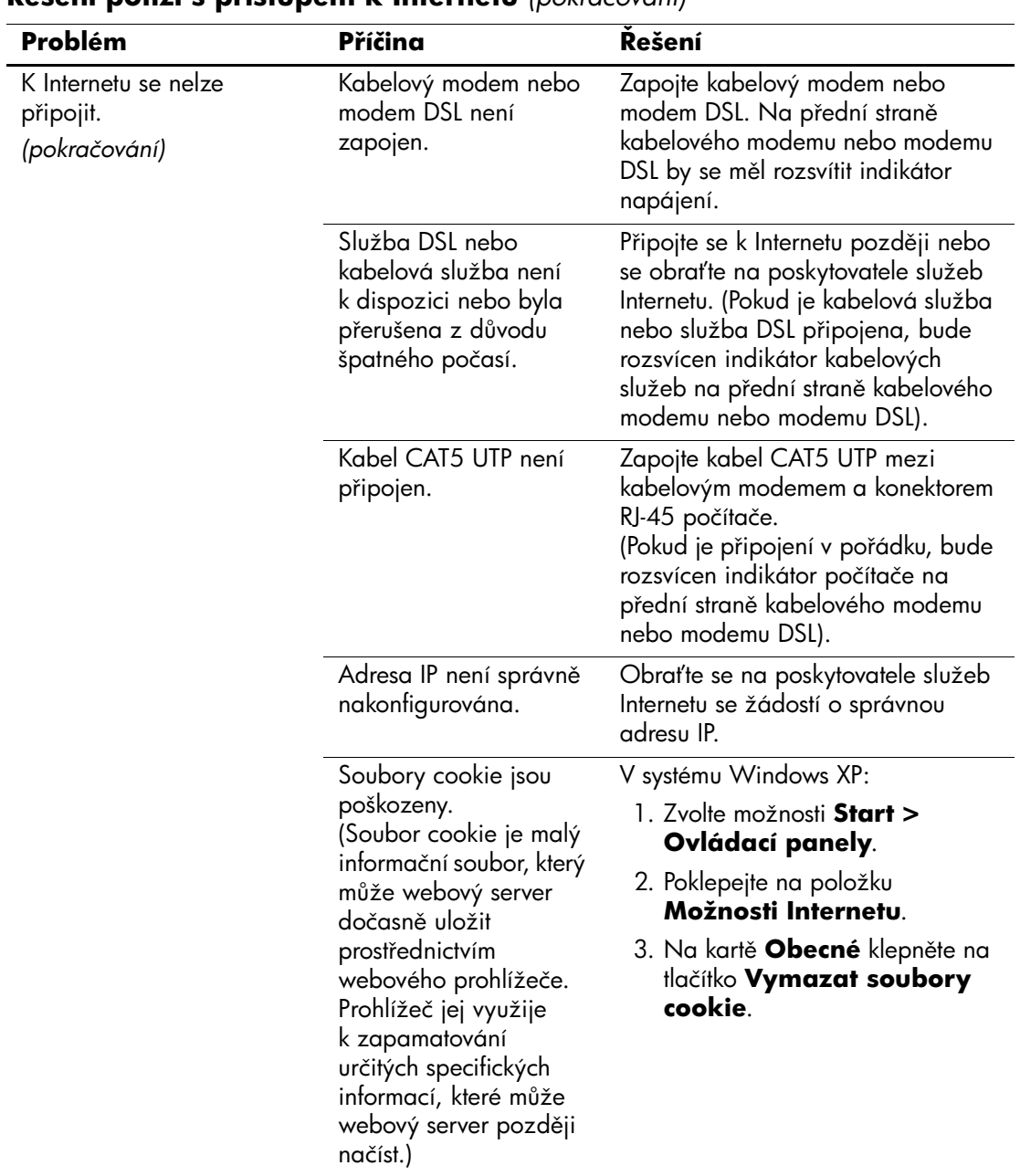

### **ešení potíží s p.ístupem k Internetu** *(pokračování)*

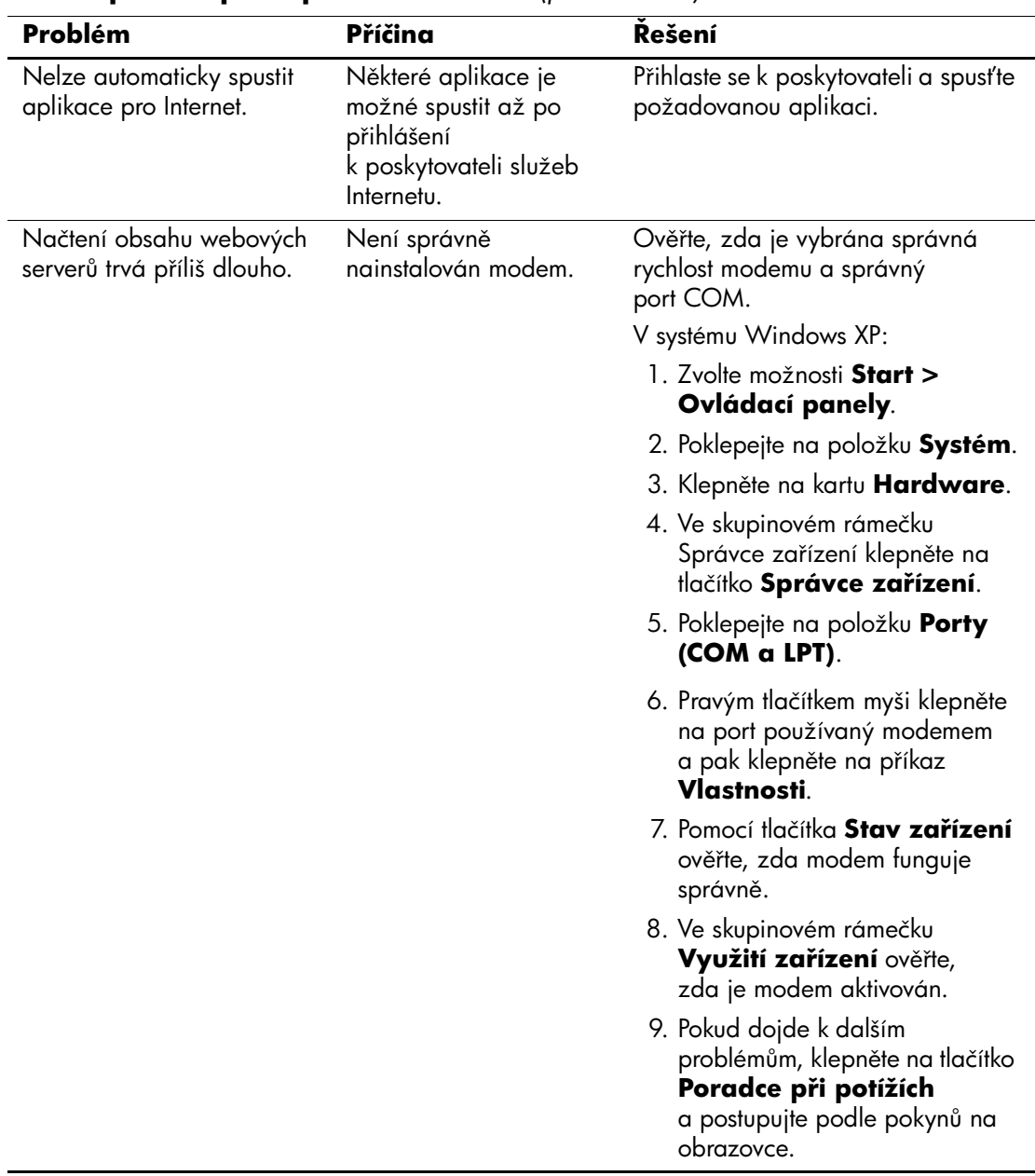

### $\overline{\textbf{R}}$ ešení potíží s přístupem k Internetu *(pokračování)*

# **ešení potíží se softwarem**

K většině potíží souvisejících se softwarem dochází z následujících příčin:

- Aplikace nebyla správně nainstalována nebo nakonfigurována.
- Pro spuštění aplikace není k dispozici dostatek paměti.
- Došlo ke konfliktu aplikací.
- Zkontrolujte, zda byly nainstalovány všechny potřebné ovladače zařízení.
- Pokud jste nainstalovali jiný operační systém než nainstalovaný výrobcem, ověřte, zda jej počítač podporuje.

Některé příčiny potíží se softwarem a možnosti jejich řešení jsou uvedeny v následující tabulce.

#### **ešení potíží se softwarem**

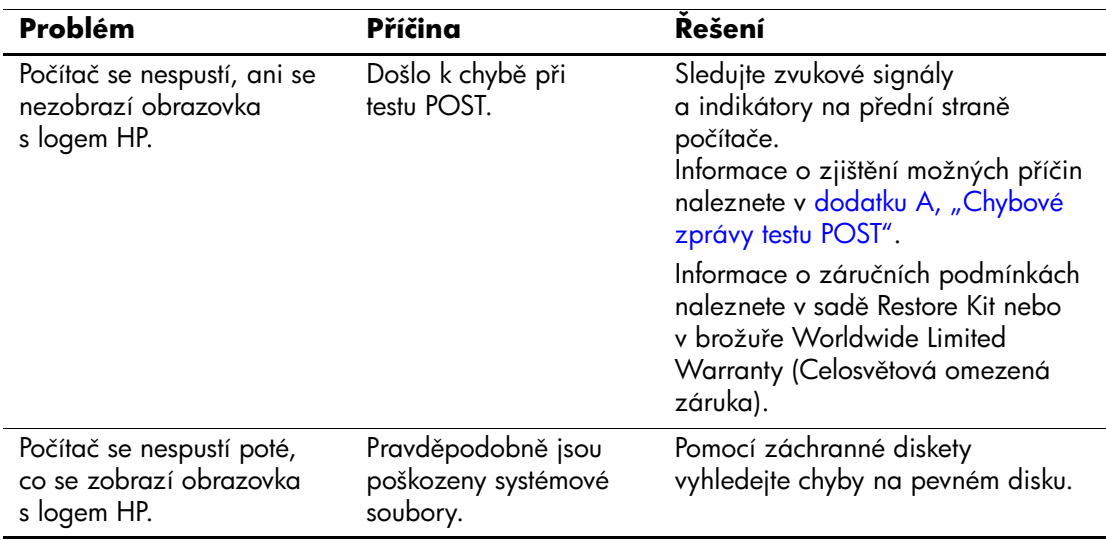

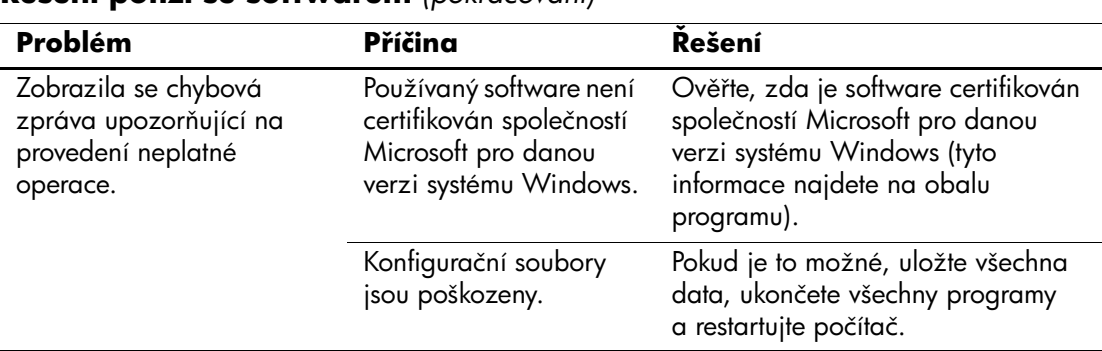

#### **ešení potíží se softwarem** *(pokračování)*

# **Spojení s technickou podporou**

Další pomoc a servis získáte u autorizovaného prodejce. Nejbližšího prodejce můžete vyhledat na webovém serveru [www.hp.com](http://www.hp.com).

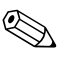

✎ Pokud převážíte počítač do servisu k autorizovanému prodejci nebo poskytovateli služeb, nezapomeňte sdělit hesla pro nastavení a spuštění (pokud jsou zadána).

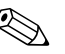

✎ Potřebujete-li technickou podporu, zavolejte na telefonní číslo uvedené v záruční smlouvě nebo na některé z telefonních čísel uvedených v příručce *Support Telephone Numbers* (Telefonní čísla technické podpory) na disku CD-ROM *Dokumentace a diagnostické nástroje*.

**A**

# <span id="page-68-0"></span>**Chybové zprávy testu POST**

V tomto dodatku je uveden seznam chybových kódů, chybových zpráv, různých indikátorů a zvukových signálů, se kterými se můžete setkat při spuštění testu POST (Power-On Self-Test) nebo při restartování počítače, a dále pravděpodobná příčina problému a možný postup při odstraňování chyby.

V tichém režimu je většina zpráv testu POST potlačena, například zprávy týkající se kontroly paměti a jiné nechybové textové zprávy. Pokud při testu POST dojde k chybě, zobrazí se příslušná chybová zpráva. Chcete-li během testu POST ručně přepnout do popisného režimu, stiskněte libovolnou klávesu (kromě kláves **F10** a **F12**). Ve výchozím nastavení je zvolen tichý režim.

Zvolený režim POST určuje rozsah testů a rychlost, jakou počítač spouští operační systém.

Při výběru možnosti Quick Boot (Rychlé spuštění) je spuštění rychlé, ale nejsou prováděny všechny testy na úrovni systému, například test paměti. Pokud zvolíte možnost Full Boot (Úplné spuštění), jsou provedeny všechny testy systému využívající paměť ROM a spuštění trvá déle.

Úplnéspuštění můžete také nastavit v pravidelných intervalech po 1 až 30 dnech. Chcete-li zajistit pravidelné spouštění, nastavte pomocí nástroje Computer Setup režim Full Boot Every x Days.

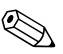

✎ Další informace o nástroji Computer Setup naleznete v *Příručce k nástroji Computer Setup (F10)* na disku CD-ROM *Dokumentace a diagnostické nástroje*.

# **Číselné kódy a textové zprávy testu POST**

Tato část obsahuje přehled chyb testu POST a příslušných číselných kódů. Jsou zde uvedeny také některé textové zprávy, které se mohou během testu POST zobrazit.

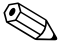

✎ Po zobrazení textové zprávy testu POST na obrazovce se ozve zvukový signál.

#### **Číselné kódy a textové zprávy**

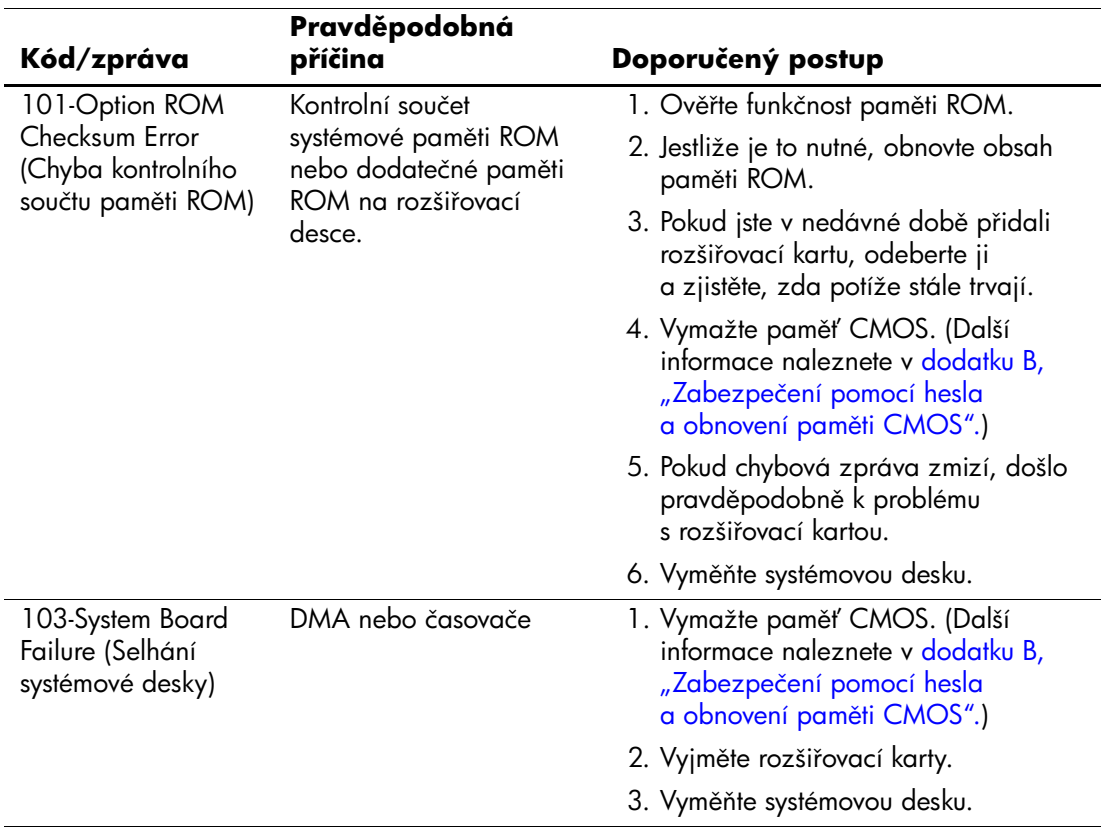

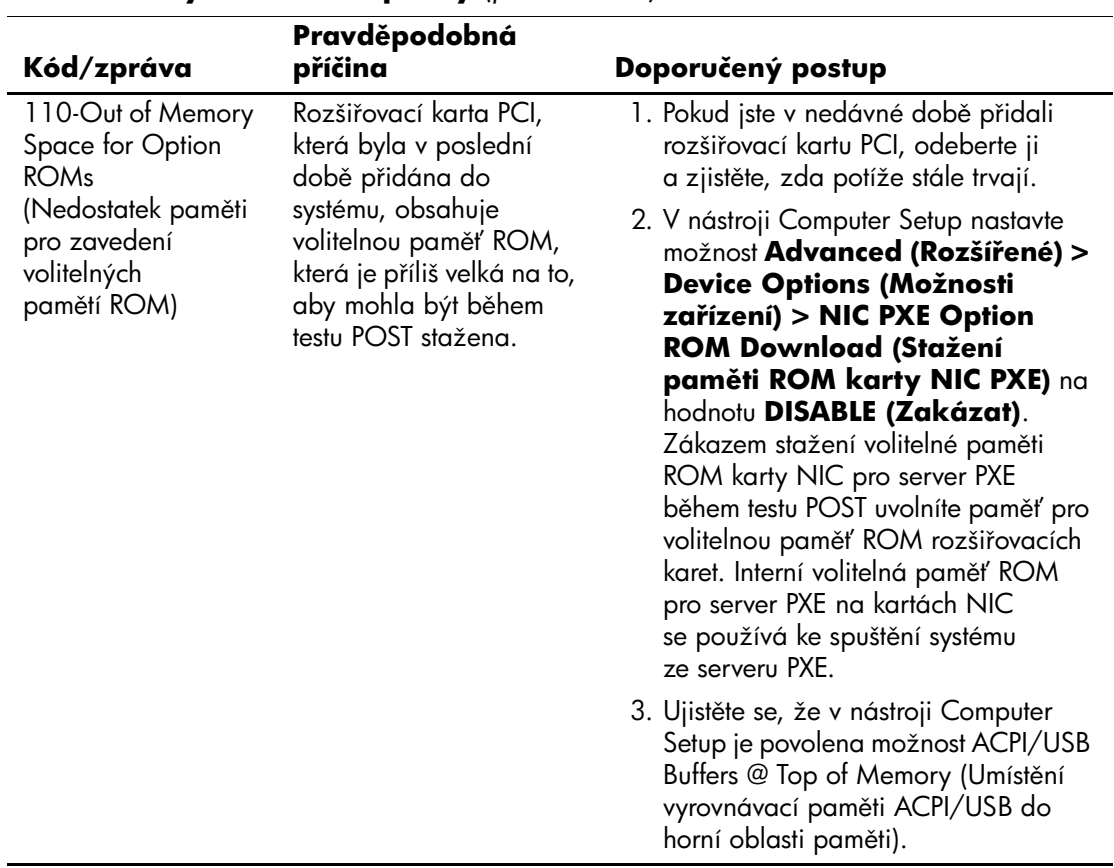

## **Číselné kódy a textové zprávy** *(pokračování)*

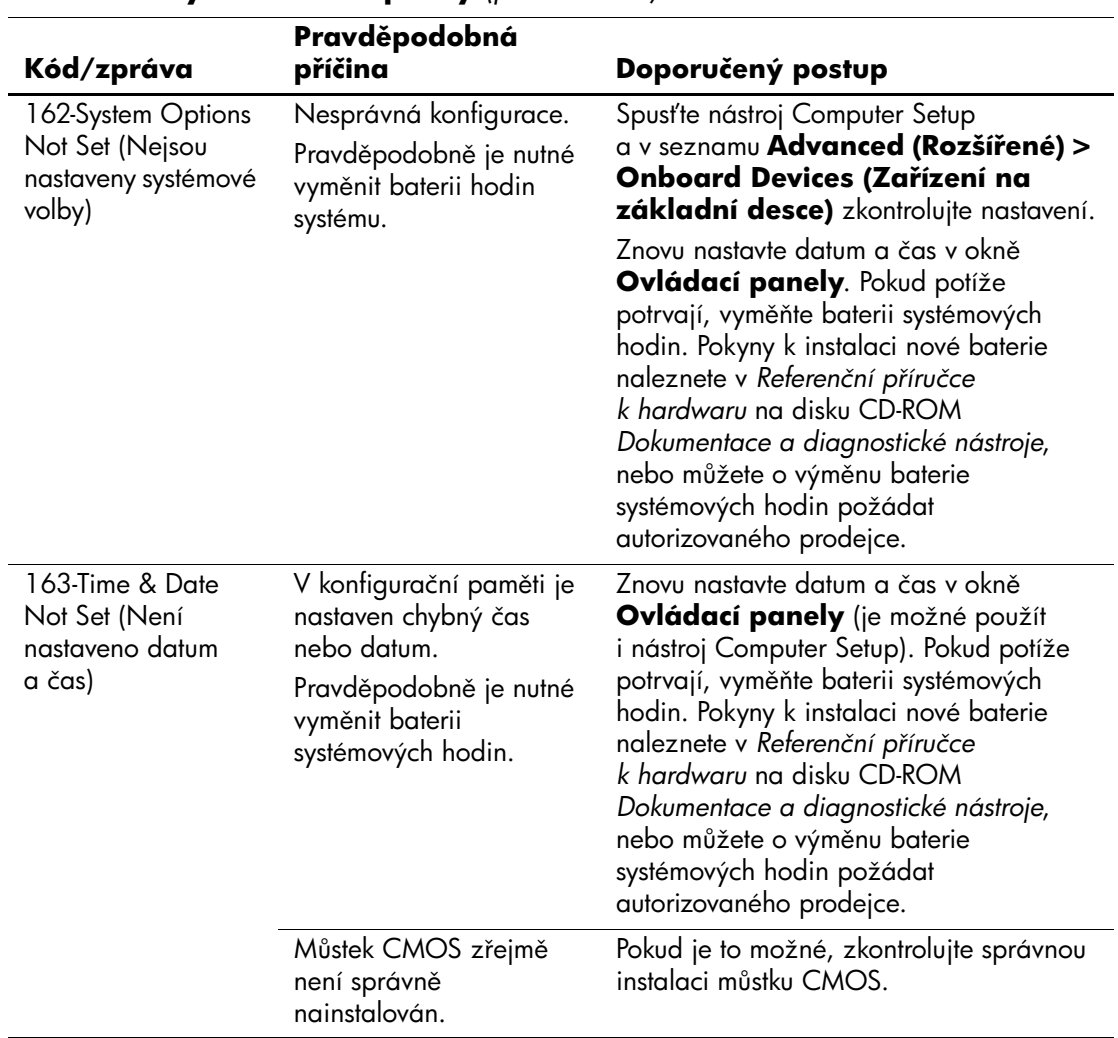

# **Číselné kódy a textové zprávy** *(pokračování)*
<span id="page-72-0"></span>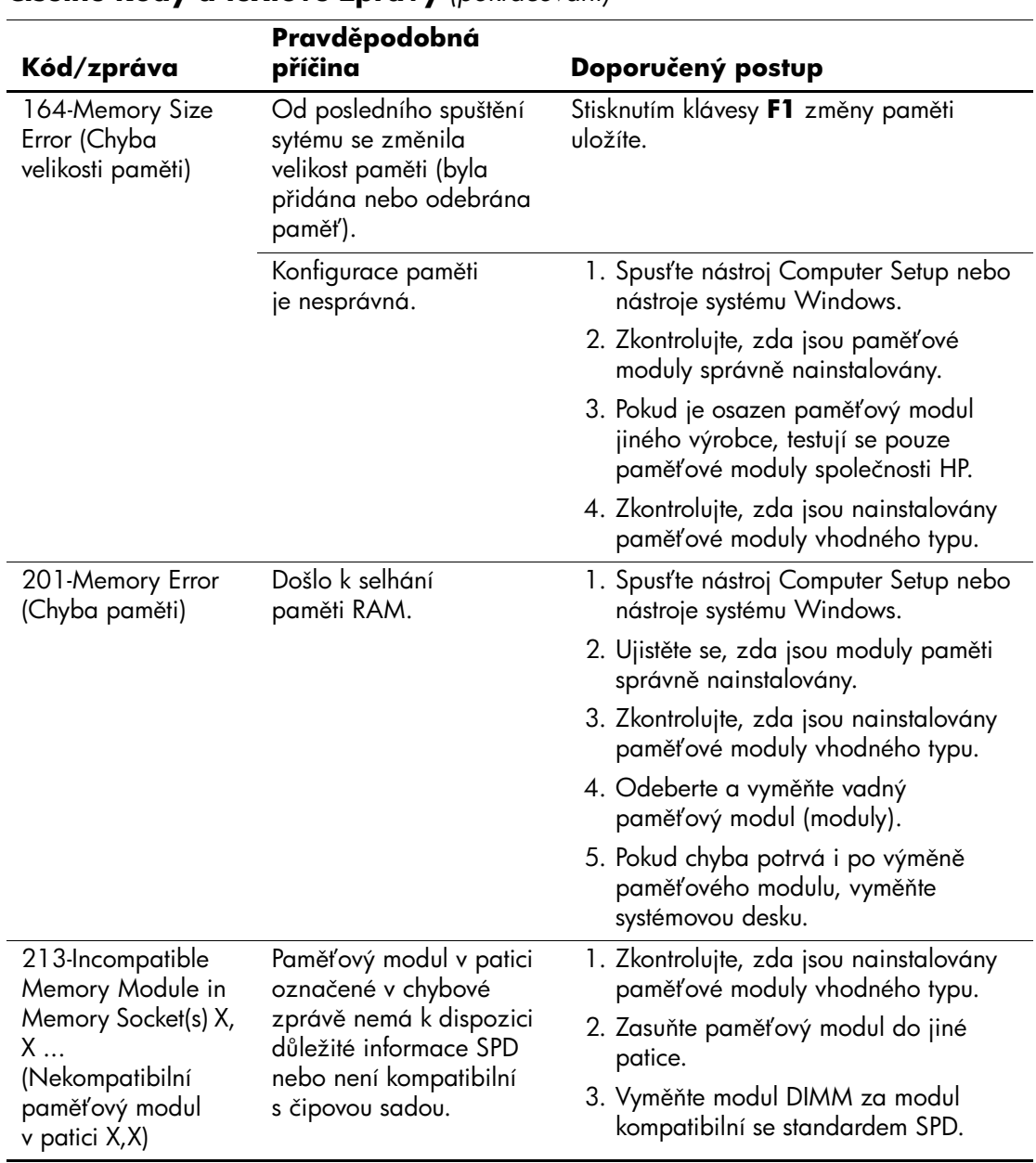

<span id="page-73-0"></span>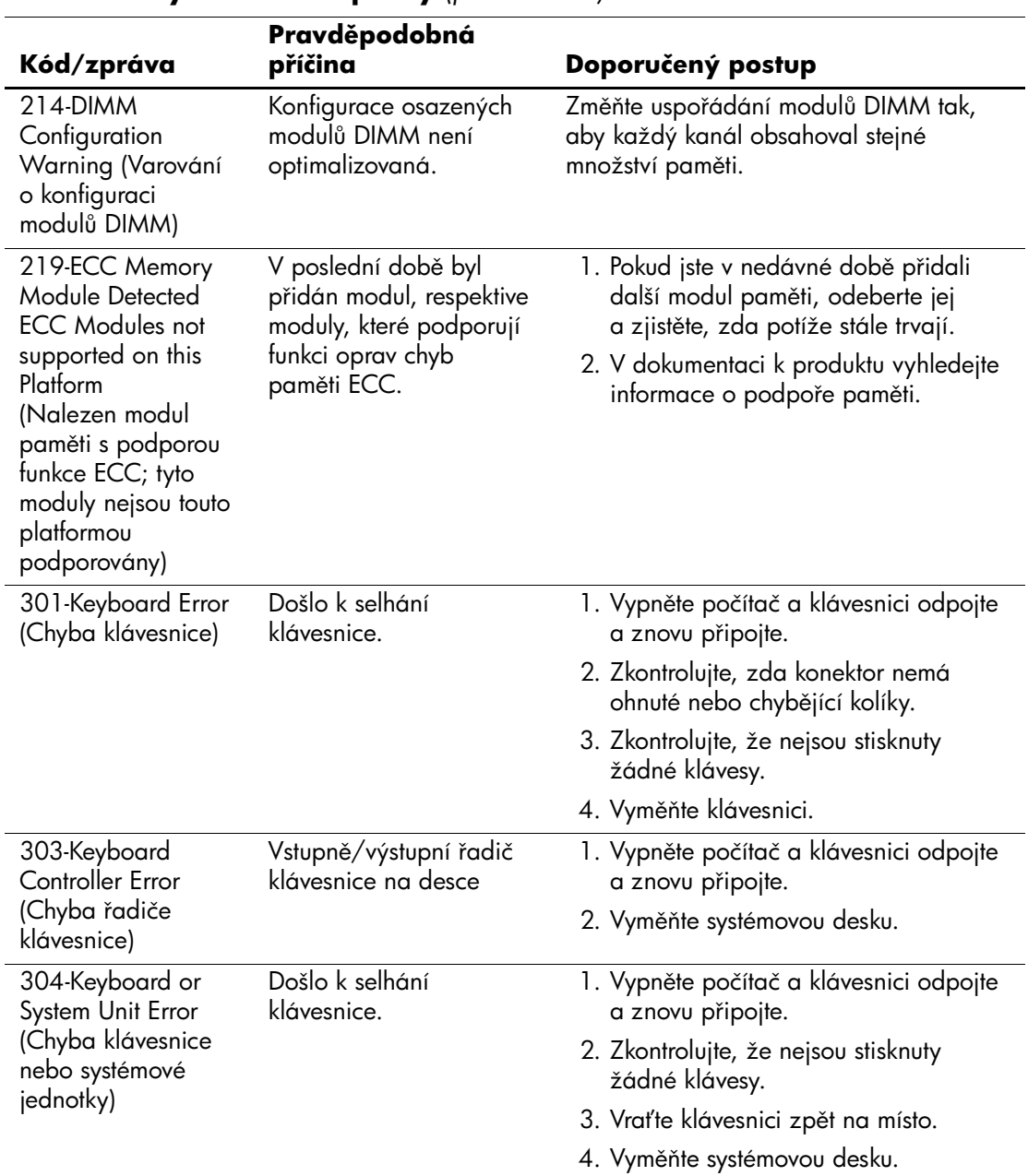

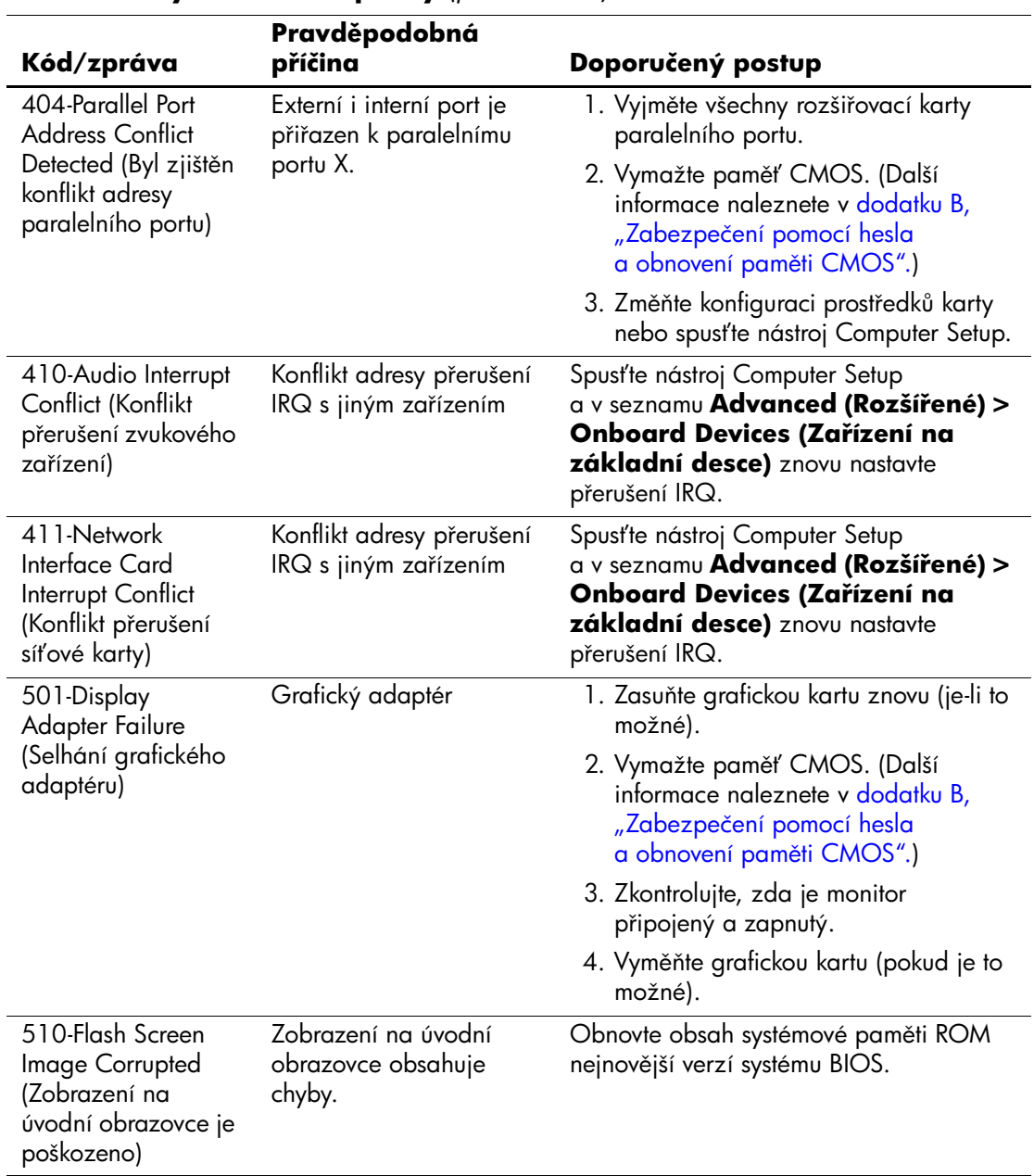

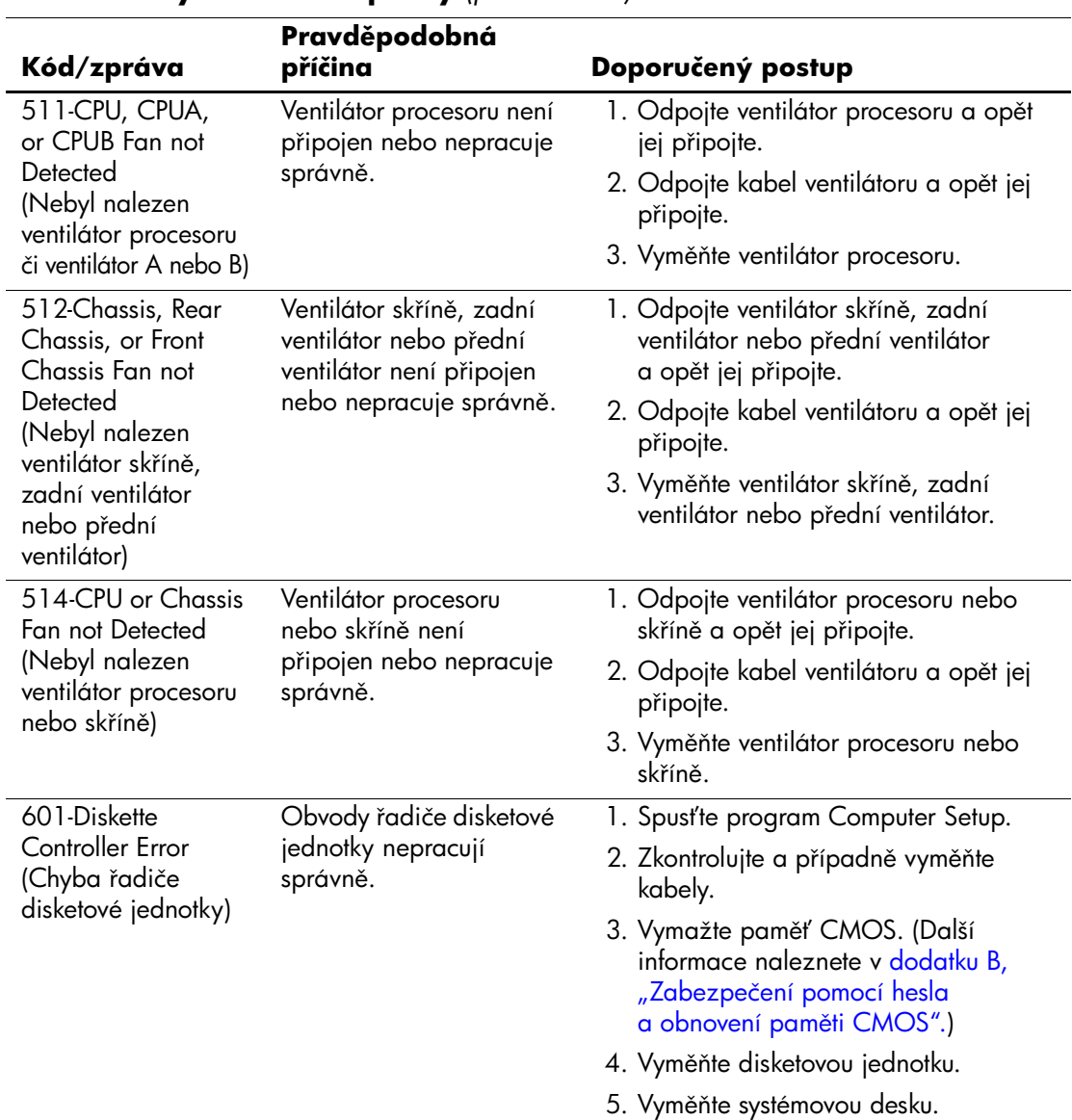

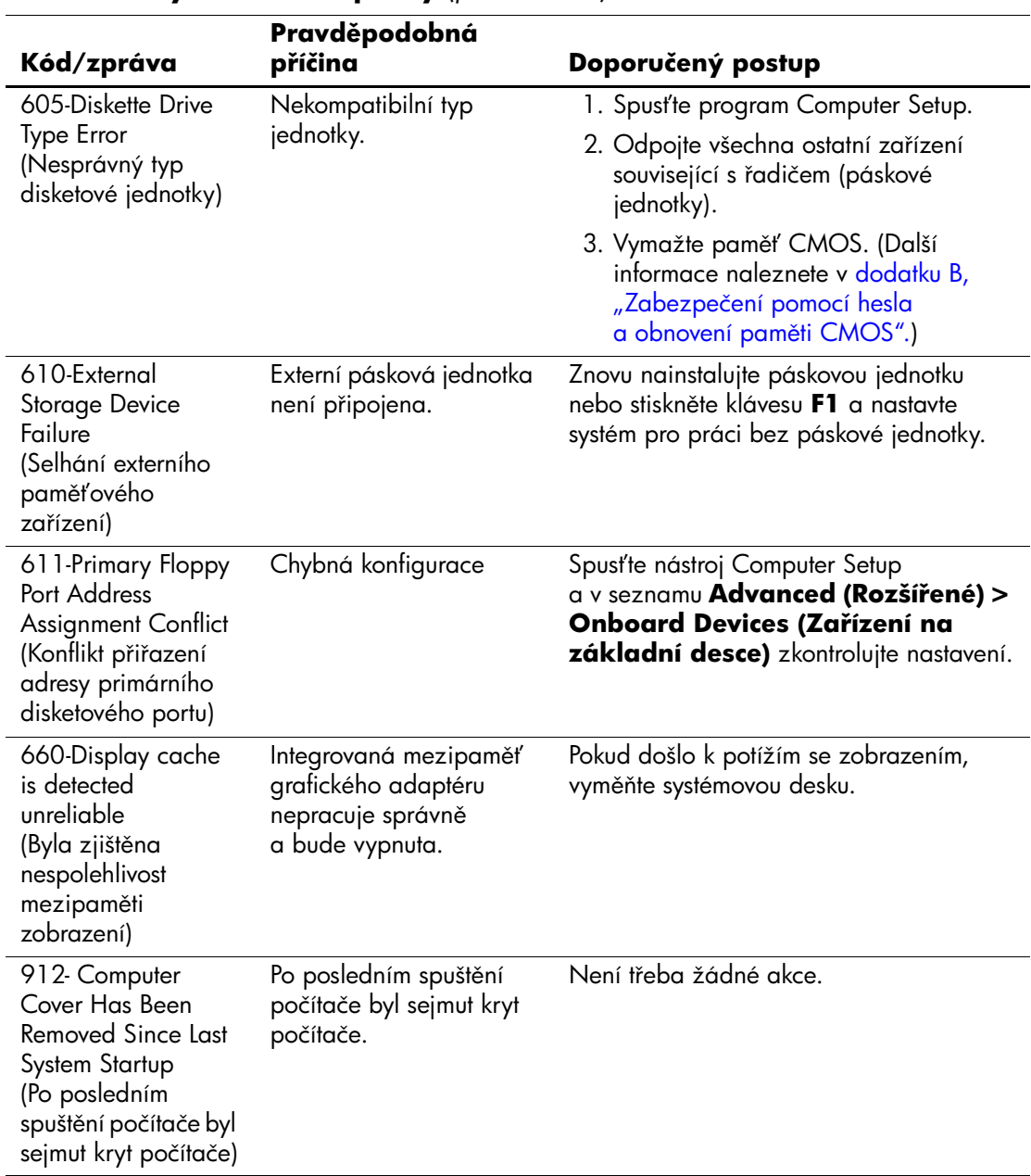

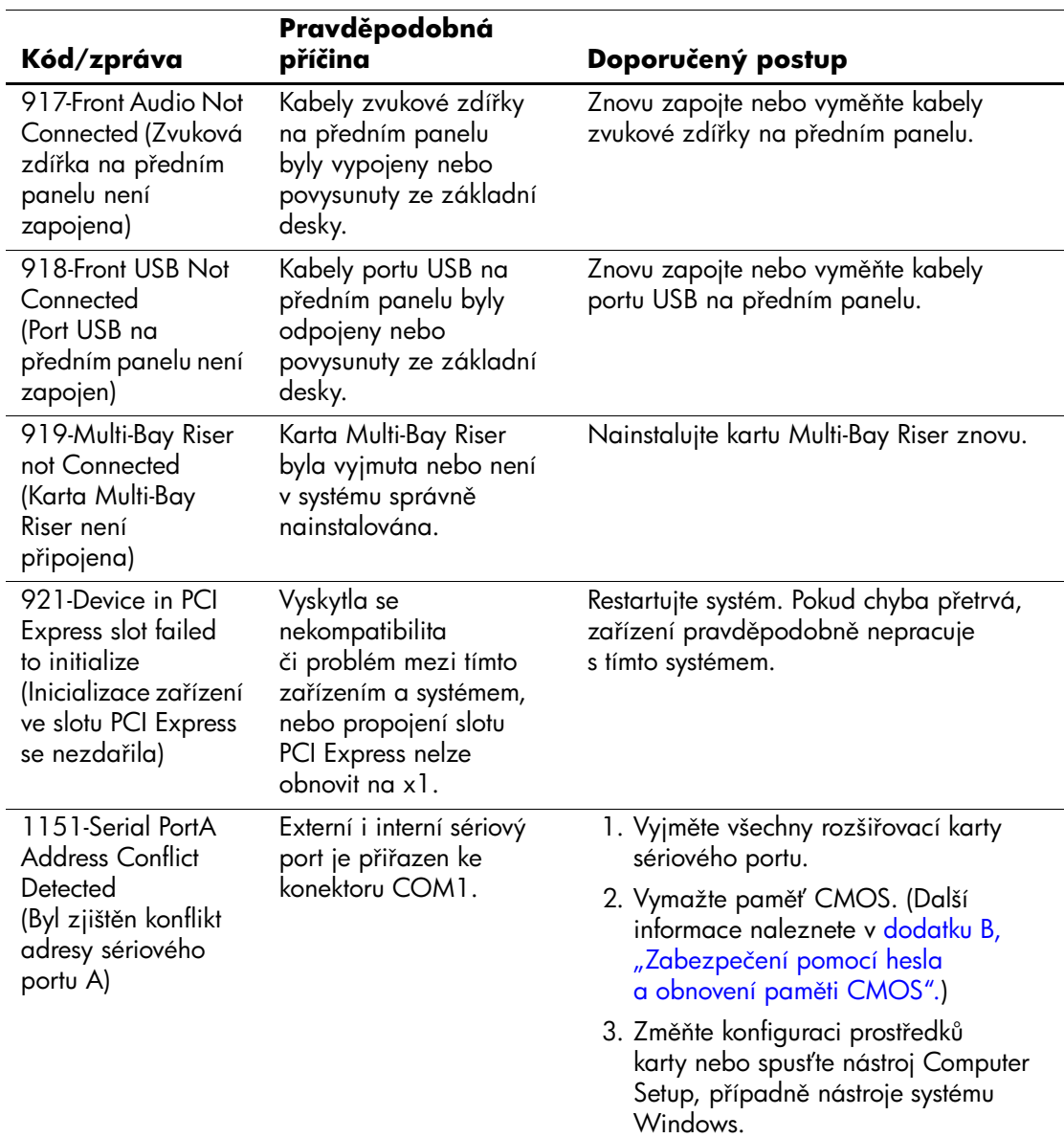

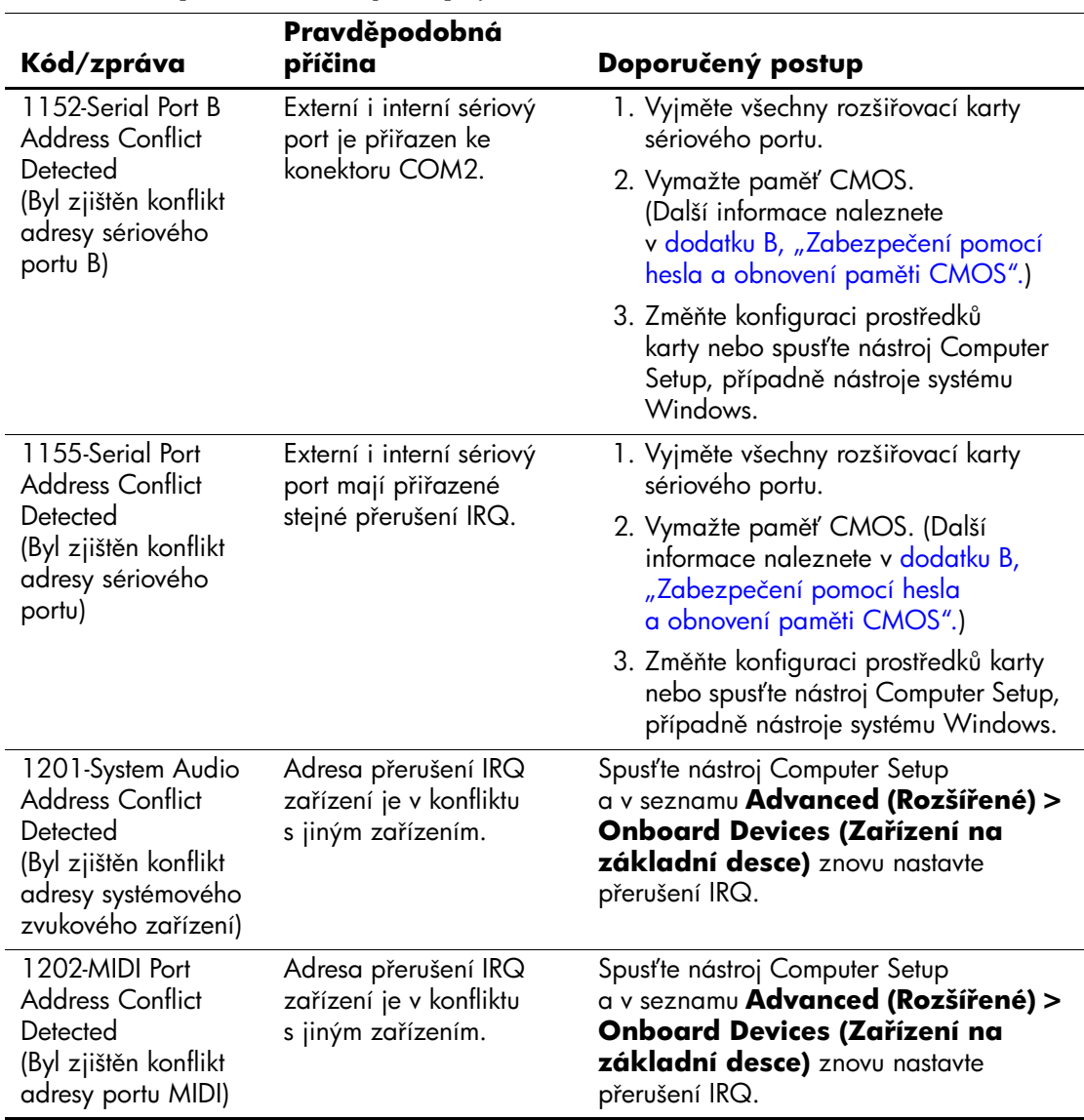

<span id="page-79-0"></span>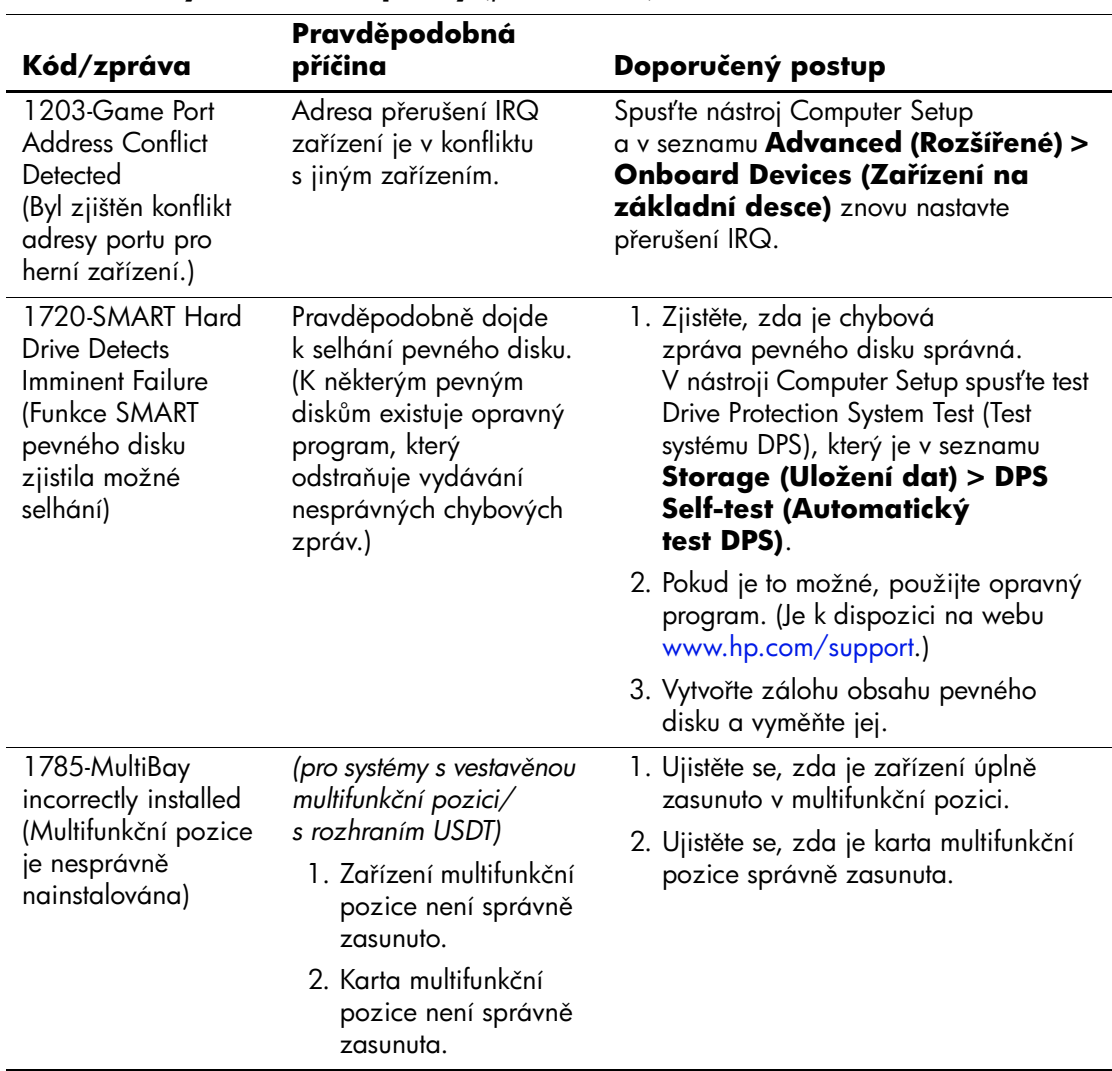

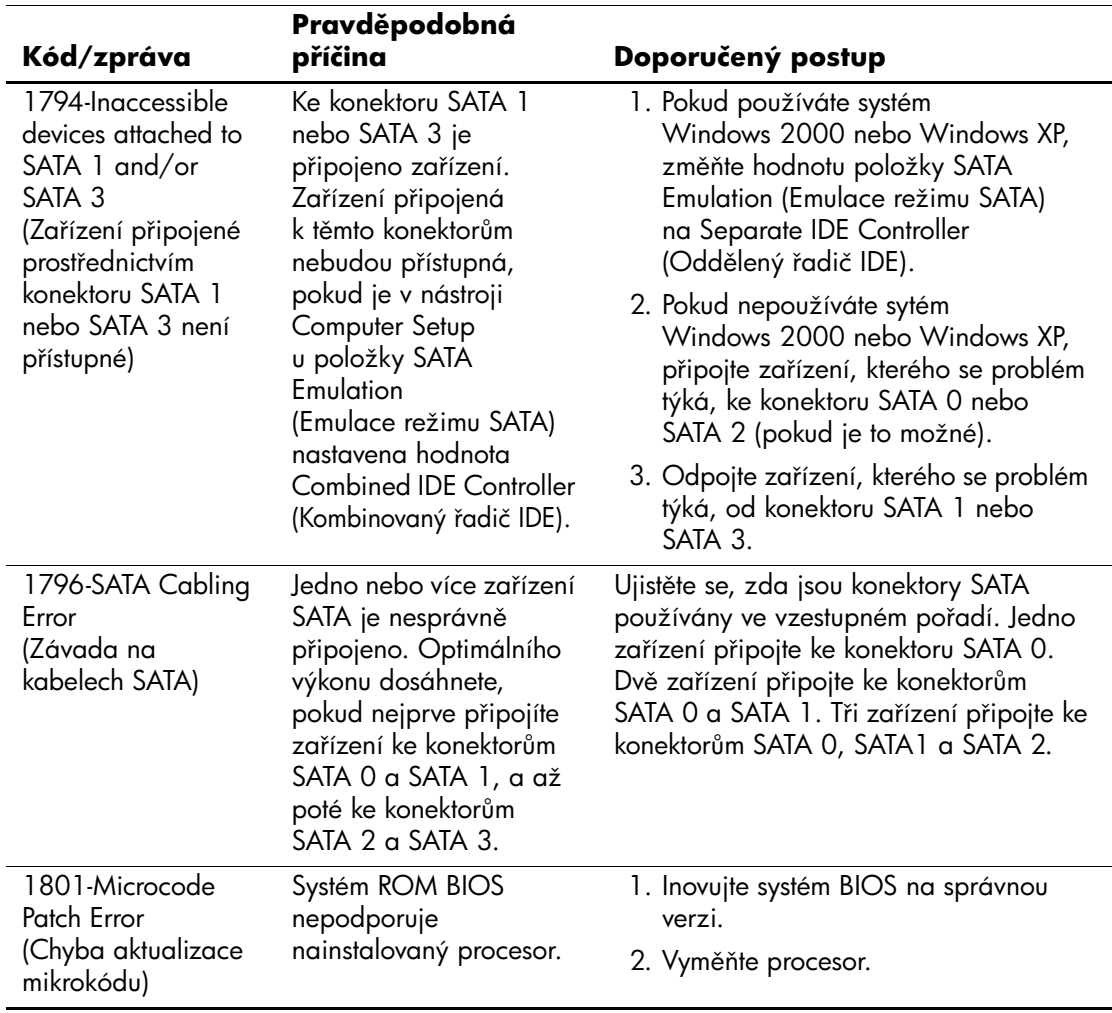

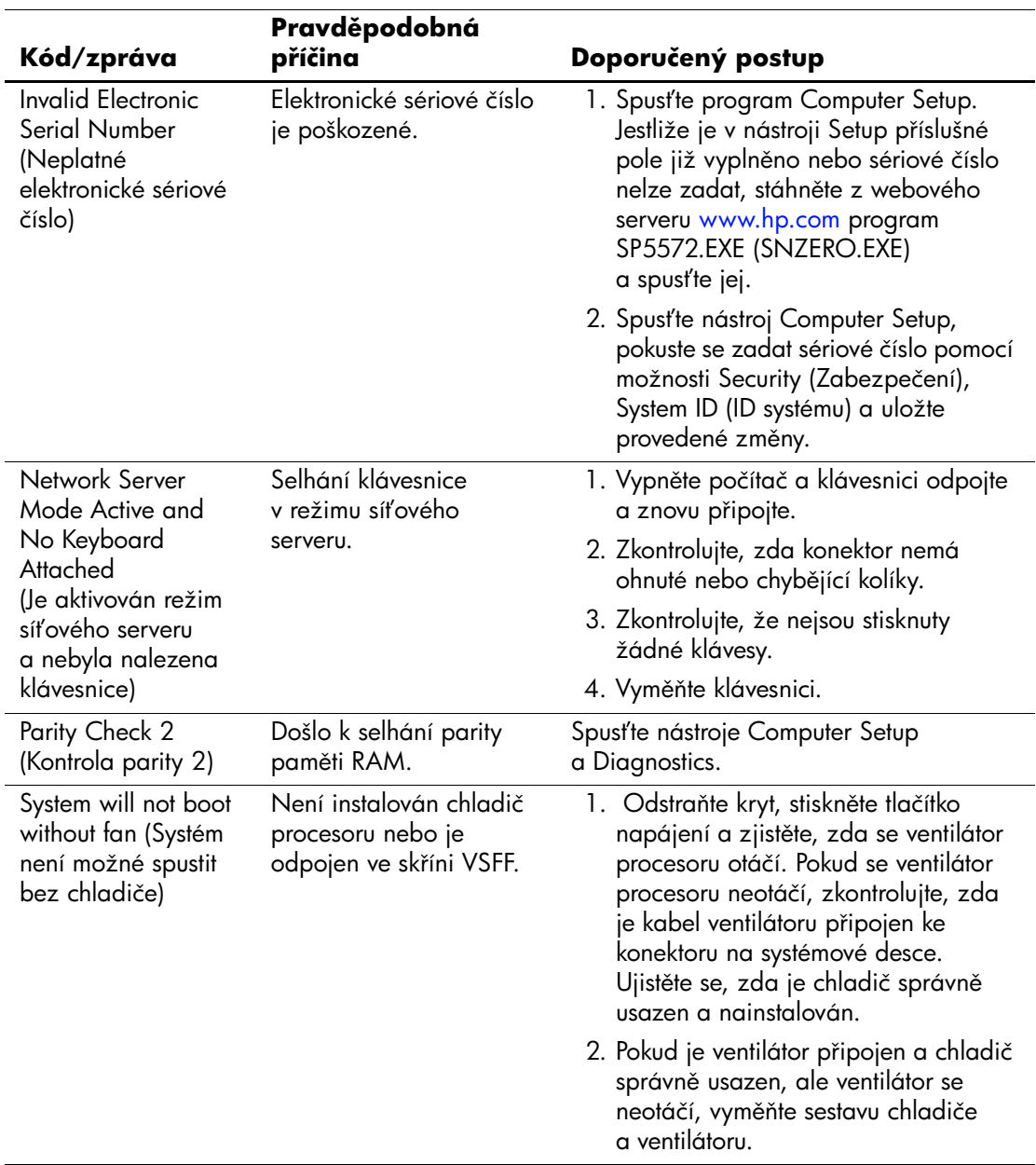

# **Indikátory na čelním panelu a zvukové kódy pro**  diagnostiku během testu POST

<span id="page-82-3"></span><span id="page-82-2"></span><span id="page-82-0"></span>V této části jsou uvedeny kódy indikátorů na čelním panelu a zvukové kódy, se kterými se můžete setkat při provádění testu POST a s nimiž nemusí být nezbytně spojen chybový kód nebo chybová zpráva.

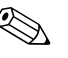

**Example 12 blikají indikátory, zaměřte se na blikající zahlanici i zahlanici zaměřte se na blikající zahlanici zahlanici zahlanici zahlanici zahlanici zahlanici zahlanici zahlanici zahlanici zahlanici zahlanici zahlanici** indikátory na předním panelu počítače a pomocí následující tabulky zjistěte jejich kódy.

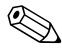

✎ Doporučené akce jsou v následující tabulce uvedeny v pořadí, ve kterém by měly být provedeny.

#### **Diagnostické indikátory na předním panelu a zvukové kódy**

<span id="page-82-1"></span>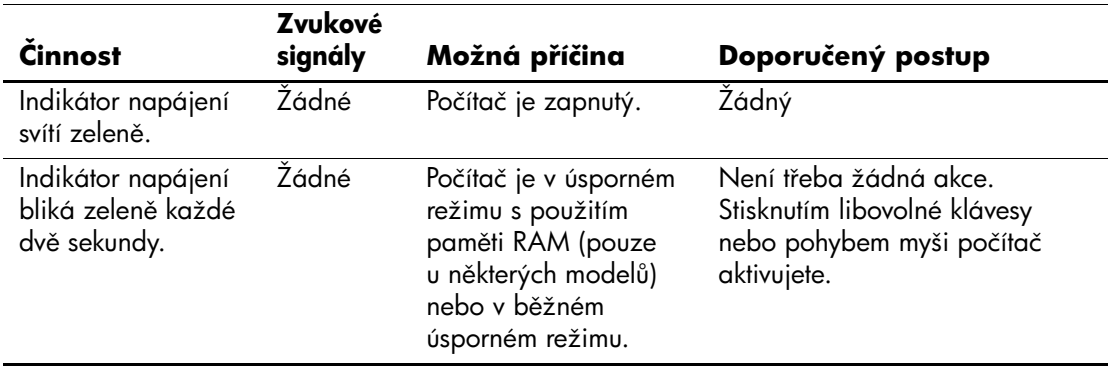

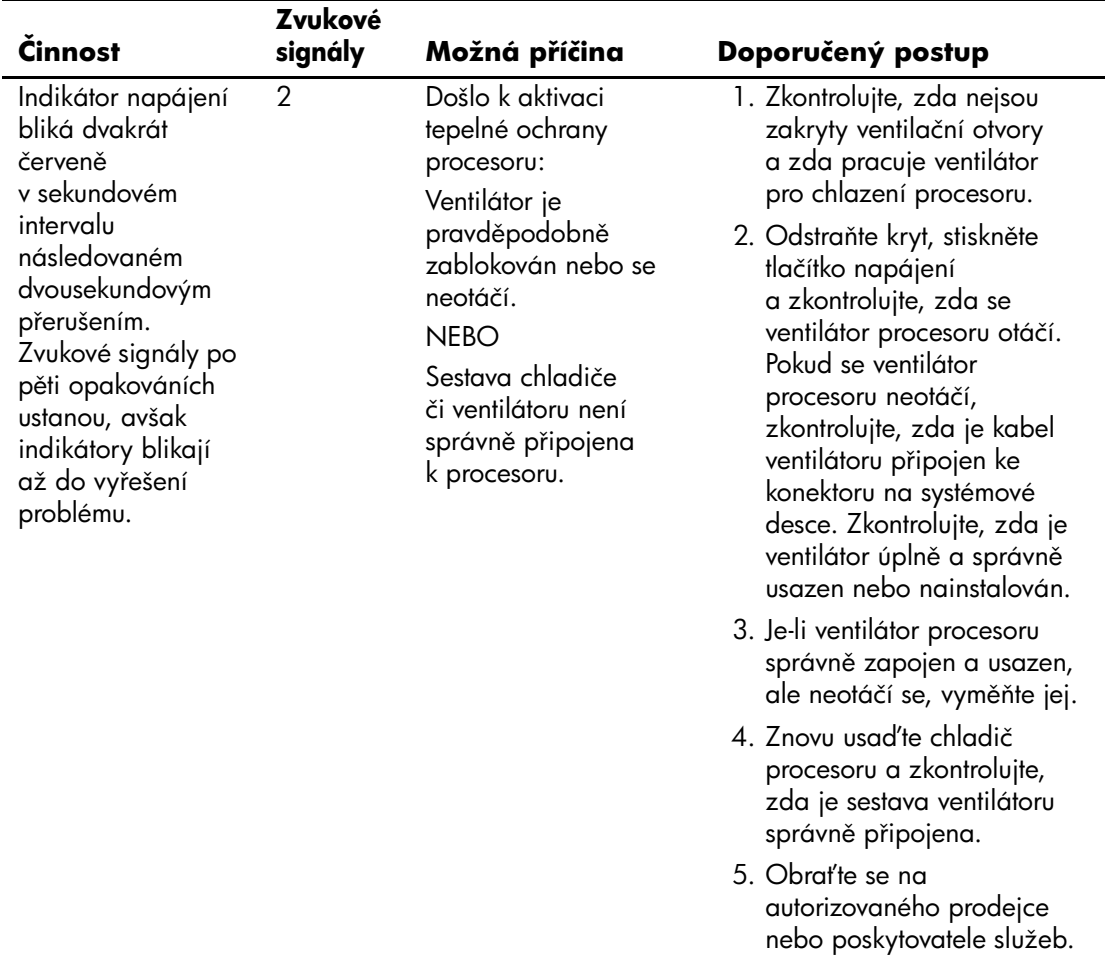

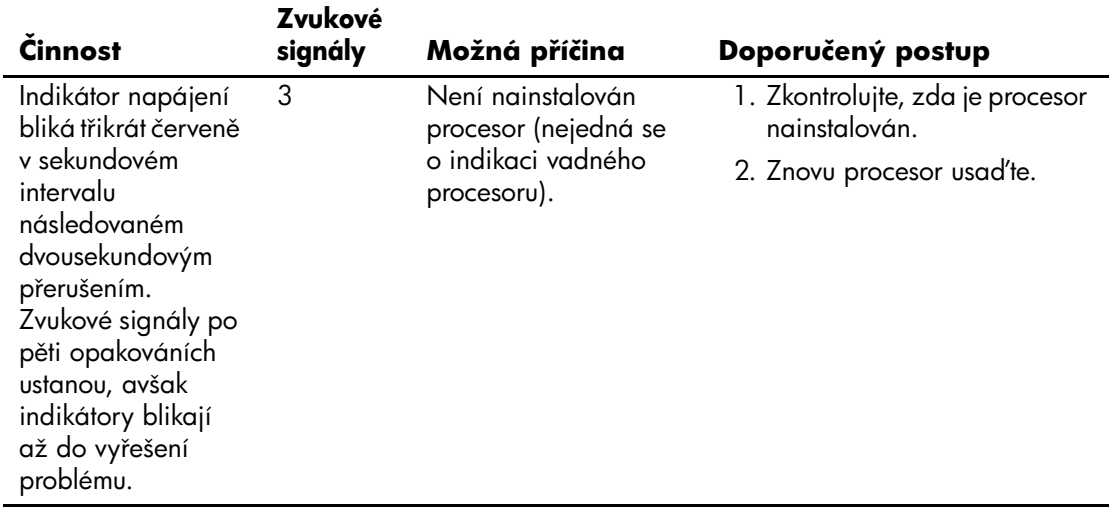

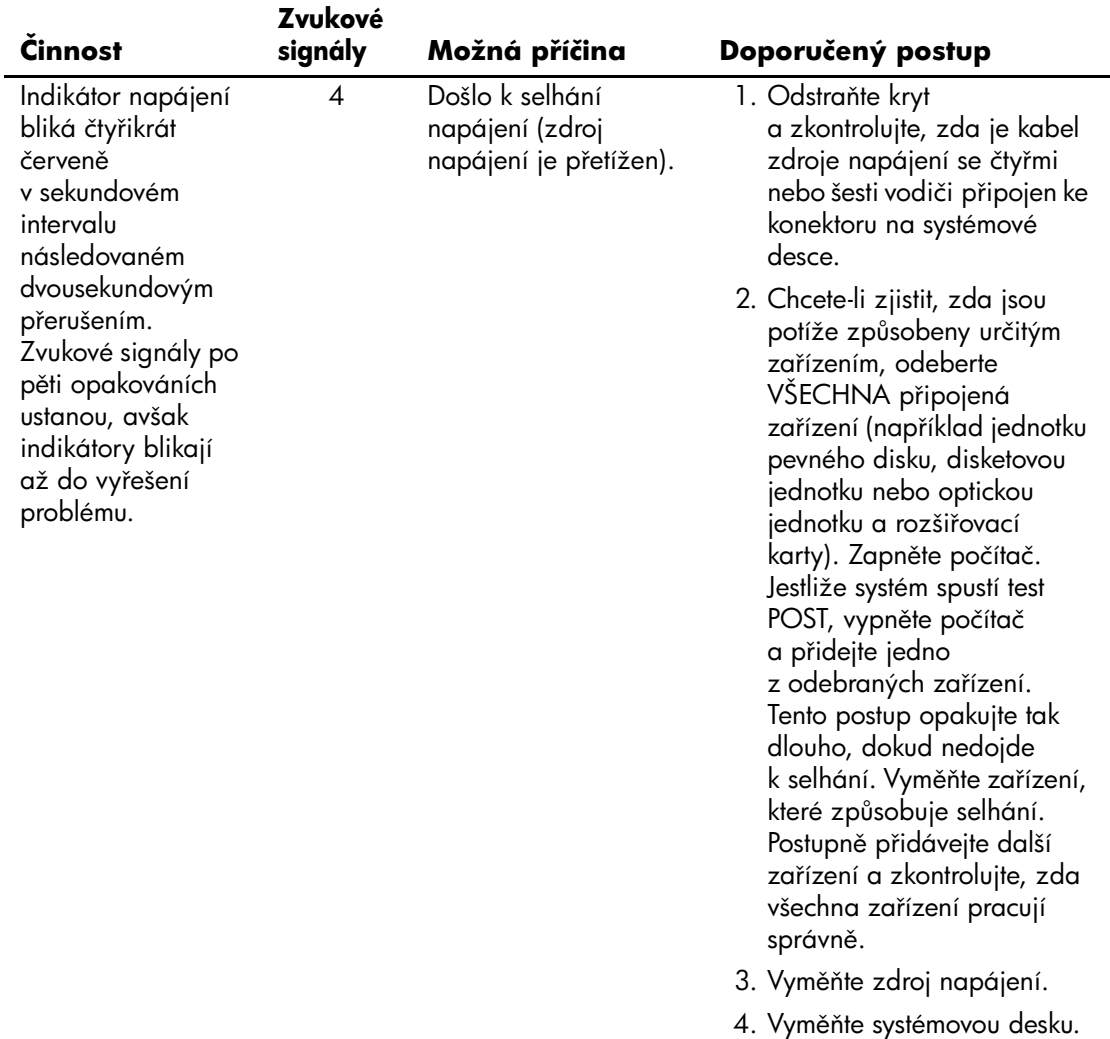

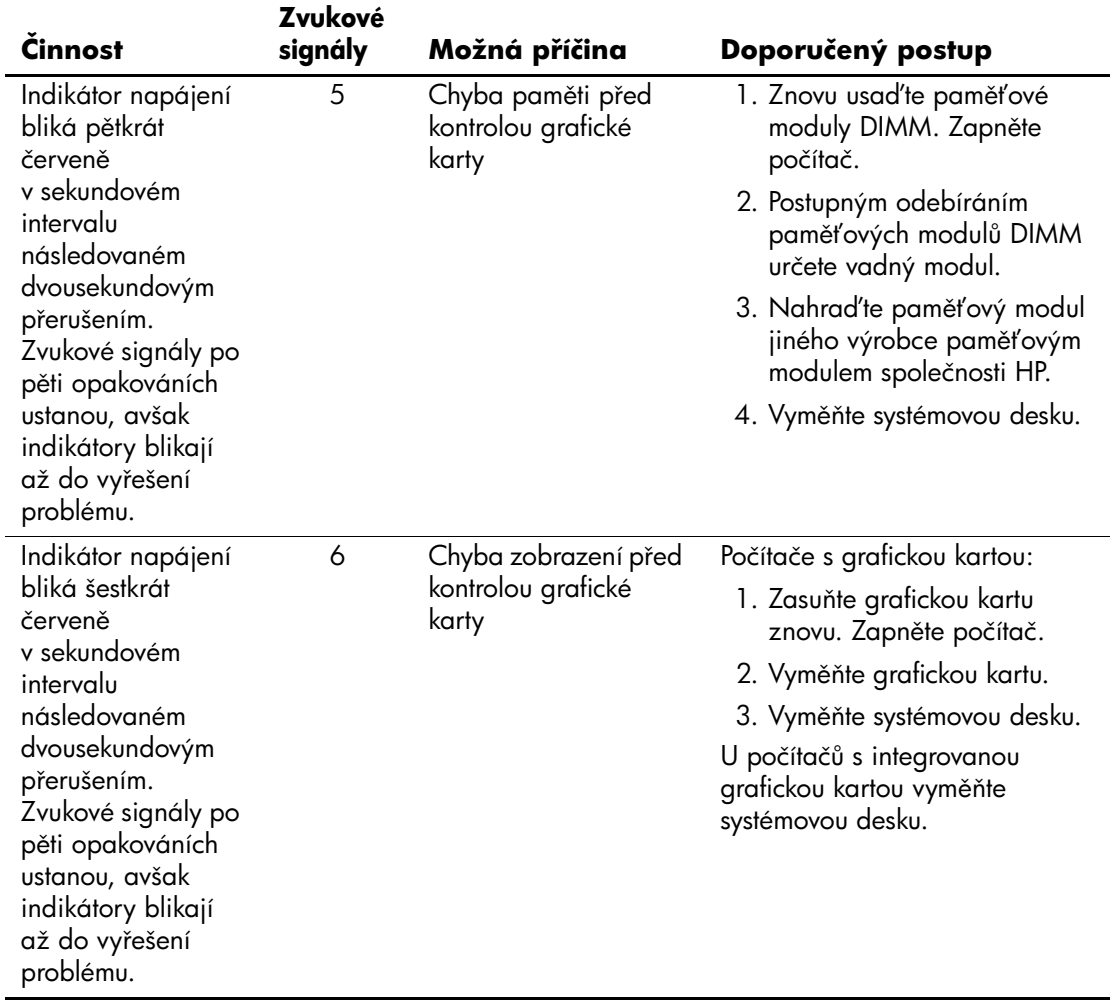

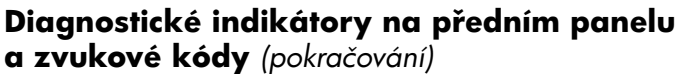

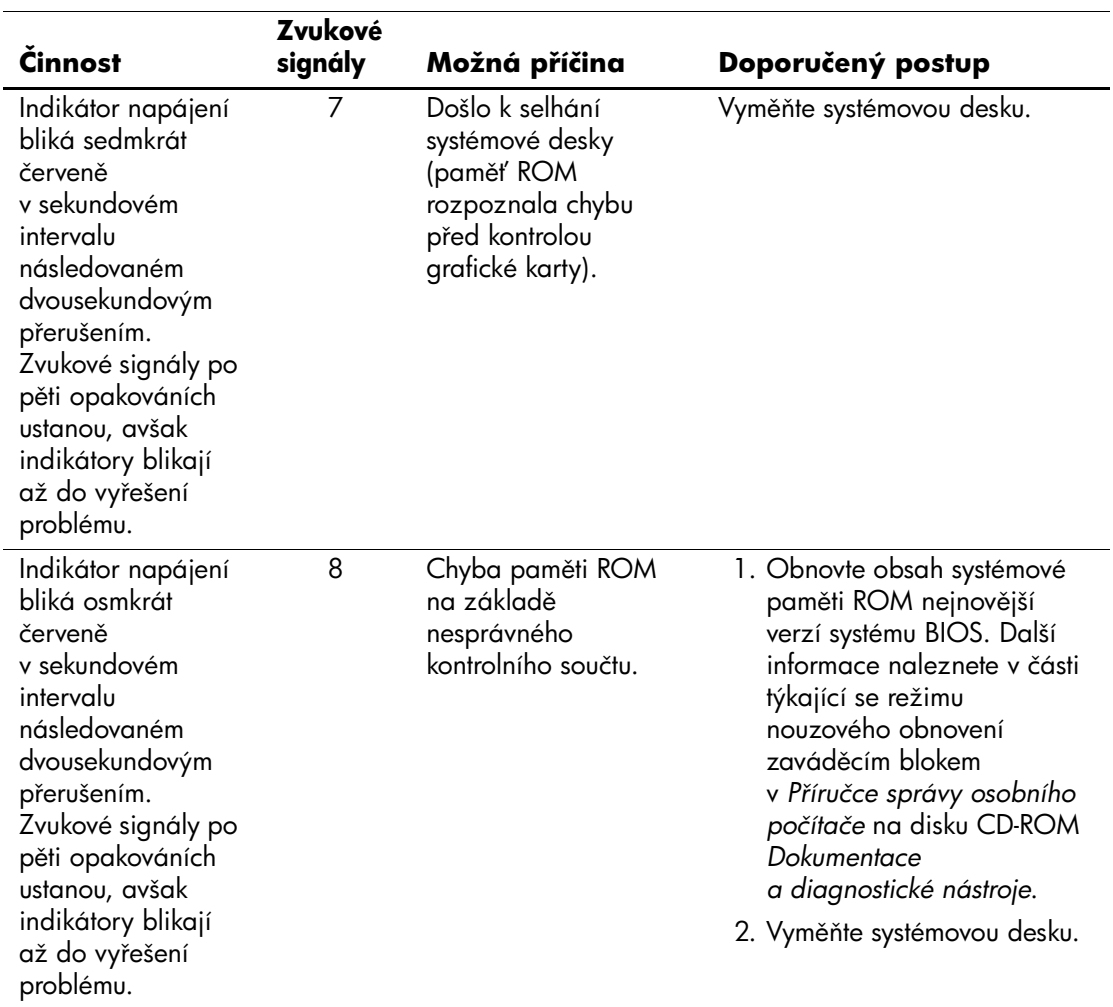

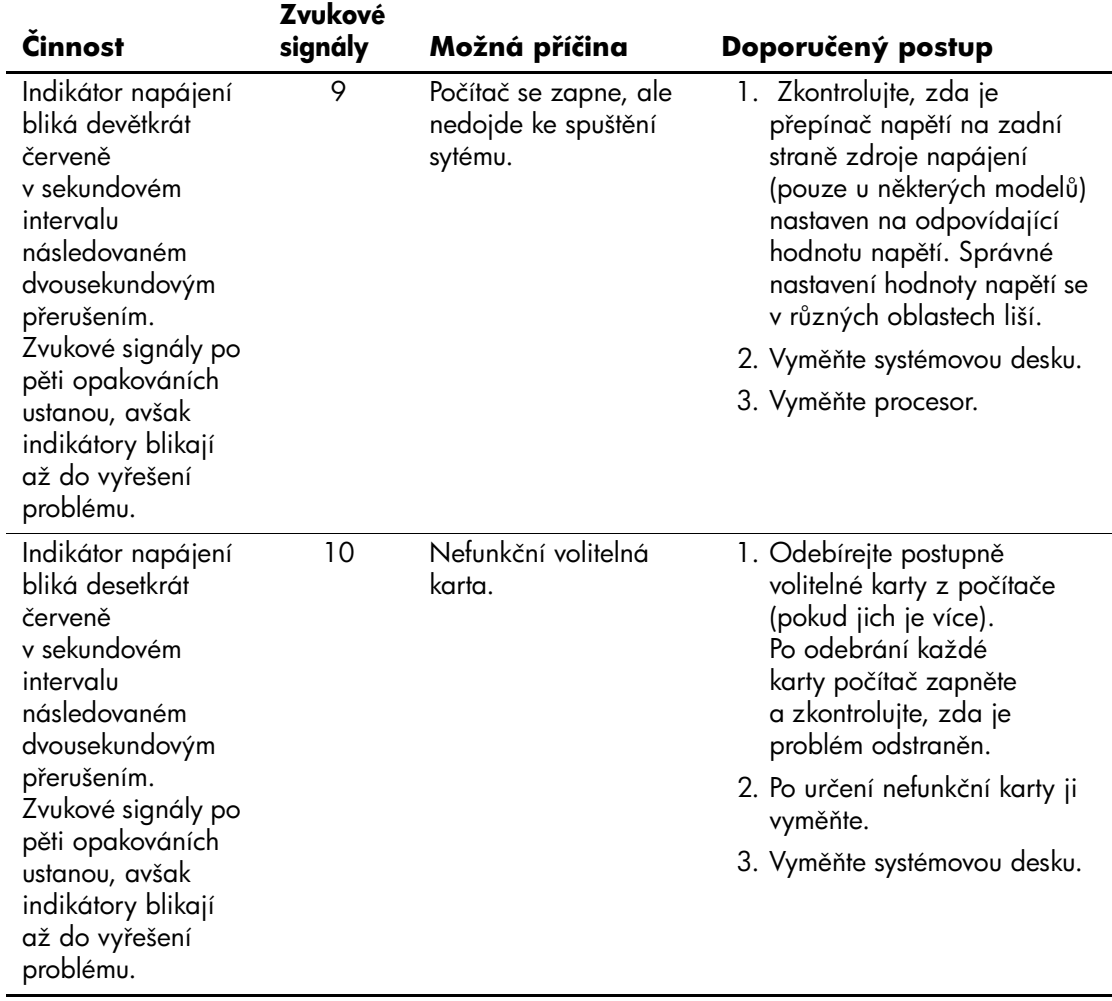

![](_page_89_Picture_135.jpeg)

![](_page_90_Picture_96.jpeg)

**B**

# <span id="page-92-3"></span><span id="page-92-0"></span>**Zabezpečení pomocí hesla a obnovení pamti CMOS**

Počítač lze zabezpečit pomocí hesla, které můžete nastavit v nabídce nástroje Computer Setup.

<span id="page-92-11"></span><span id="page-92-8"></span><span id="page-92-7"></span><span id="page-92-5"></span><span id="page-92-4"></span>Tento počítač podporuje dvě funkce zabezpečení pomocí hesla, které lze nastavit prostřednictvím nabídky nástroje **Computer Setup**: heslo pro nastavení a heslo pro spuštění. Nastavíte-li pouze heslo pro nastavení, budou moci všichni uživatelé získat přístup ke všem informacím v počítači s výjimkou nástroje Computer Setup. Jestliže nastavíte pouze heslo pro spuštění, bude toto heslo požadováno při přístupu k nástroji Computer Setup a ke všem dalším informacím uloženým v počítači. Pokud vytvoříte obě hesla, získáte přístup k nástroji Computer Setup pouze po zadání hesla pro nastavení.

Pokud jsou nastavena obě hesla, můžete heslo pro nastavení použít také namísto hesla pro spuštění jako nadřazené heslo pro přihlášení k počítači. Tato funkce je užitečná pro správce sítě.

<span id="page-92-6"></span>Zapomenete-li heslo, můžete je vymazat a získat tak přístup k informacím v počítači dvěma způsoby:

- <span id="page-92-10"></span><span id="page-92-9"></span>vyjmutím můstku hesla,
- <span id="page-92-1"></span>použitím tlačítka Clear CMOS (Vymazat paměť CMOS).

![](_page_92_Picture_8.jpeg)

<span id="page-92-2"></span>**UPOZORNĚNÍ:** Po stisknutí tlačítka CMOS dojde k obnovení výchozího nastavení od výrobce a vymazání vlastního nastavení včetně hesel, inventárních čísel a zvláštního nastavení. Před obnovením nastavení paměti CMOS počítače je důležité toto nastavení zálohovat pro případ, že by bylo nutné je použít později. Zálohování lze snadno provést pomocí nástroje Computer Setup. Informace o zálohování nastavení paměti CMOS naleznete v Příručce k nástroji Computer *Setup (F10)* na disku CD-ROM *Dokumentace a diagnostické nástroje*.

# **Vyjmutí mstku hesla**

Chcete-li dezaktivovat funkce hesla pro spuštění či hesla pro nastavení, nebo tato hesla smazat, proveďte následující kroky:

- <span id="page-93-0"></span>1. Ukončete řádně činnost operačního systému, vypněte počítač a všechna externí zařízení a odpojte napájecí kabel od elektrické sítě.
- 2. Po odpojení kabelu napájení stiskněte vypínač napájení, aby se vybila veškerá zbytková energie.

![](_page_93_Picture_5.jpeg)

Å **VAROVÁNÍ:** Riziko úrazu elektrickým proudem nebo popálením snížíte, odpojíte-li napájecí kabel od elektrické sítě a počkáte, než vnitřní součásti systému vychladnou.

![](_page_93_Picture_7.jpeg)

**UPOZORNĚNÍ:** Jestliže je počítač připojen k elektrické síti, dodává napájecí zdroj na systémovou desku napětí i tehdy, pokud je počítač vypnutý. Pokud napájecí kabel neodpojíte, můžete počítač poškodit.

![](_page_93_Picture_9.jpeg)

**UPOZORNÉNÍ:** Statická elektřina může způsobit poškození elektronických součástí počítače nebo jeho doplňků. Před zahájením následujících postupů se proto dotkněte uzemněného kovového předmětu. Odstraníte tak elektrostatický náboj. Další informace naleznete v příručce *Bezpečnost a směrnice* na disku CD-ROM *Dokumentace a diagnostické nástroje*.

3. Odstraňte kryt počítače.

4. Vyhledejte patici a můstek.

![](_page_93_Picture_13.jpeg)

✎ Můstek hesla má zelenou barvu, takže je snadné ho rozpoznat. Při hledání můstku hesla a dalších součástí systémové desky vám pomůže ilustrovaný přehled součástí (IPM) příslušného systému. Přehled IPM můžete stáhnout z webu [www.hp.com/support.](http://www.hp.com/support)

- 5. Vysuňte můstek z kolíků 1 a 2 a nasuňte ho na kolík 1 nebo 2, aby nedošlo k jeho ztrátě (nikoli však na oba současně).
- 6. Nasaďte zpět kryt počítače.
- 7. Znovu připojte externí zařízení.
- 8. Připojte počítač k elektrické síti a zapněte jej. Spusťte operační systém. Přitom dojde k vymazání aktuálních hesel a vypnutí ochrany heslem.
- 9. Chcete-li vytvořit nová hesla, opakujte kroky 1 až 4, nasuňte můstek hesla znovu na kolíky 1 a 2 a opakujte kroky 6 až 8. Nová hesla vytvořte v nástroji Computer Setup. Pokyny k použití nástroje Computer Setup naleznete v *Příručce k nástroji Computer Setup (F10)* na disku CD-ROM *Dokumentace a diagnostické nástroje*.

# **Vymazání a obnovení paměti CMOS**

<span id="page-94-1"></span><span id="page-94-0"></span>V konfigurační paměti počítače (CMOS) jsou uloženy informace o heslech a konfiguraci počítače.

# **Použití tlačítka CMOS**

- 1. Vypněte počítač i všechna externí zařízení a odpojte napájecí kabel od elektrické sítě.
- 2. Odpojte klávesnici, monitor a všechna externí zařízení, která jsou připojena k počítači.

![](_page_94_Picture_8.jpeg)

Å **VAROVÁNÍ:** Riziko úrazu elektrickým proudem nebo popálením snížíte, odpojíte-li napájecí kabel od elektrické sítě a počkáte, než vnitřní součásti systému vychladnou.

![](_page_94_Picture_10.jpeg)

**UPOZORNĚNÍ:** Jestliže je počítač připojen k elektrické síti, dodává napájecí zdroj na systémovou desku napětí i tehdy, pokud je počítač vypnutý. Pokud napájecí kabel neodpojíte, můžete počítač poškodit.

![](_page_94_Picture_12.jpeg)

**UPOZORNĚNÍ:** Statická elektřina může způsobit poškození elektronických součástí počítače nebo jeho doplňků. Před zahájením následujících postupů se proto dotkněte uzemněného kovového předmětu. Odstraníte tak elektrostatický náboj. Další informace naleznete v příručce Bezpečnost a směrnice na disku CD-ROM Dokumentace a diagnostické nástroje.

3. Odstraňte kryt počítače.

**UPOZORNĚNÍ:** Po stisknutí tlačítka CMOS dojde k obnovení výchozího nastavení od výrobce a vymazání vlastního nastavení včetně hesel, inventárních čísel a zvláštního nastavení. Před obnovením nastavení paměti CMOS počítače je důležité toto nastavení zálohovat pro případ, že by bylo nutné je použít později. Zálohování lze snadno provést pomocí nástroje Computer Setup. Informace o zálohování nastavení paměti CMOS naleznete v Příručce k nástroji Computer *Setup (F10)* na disku CD-ROM *Dokumentace a diagnostické nástroje*.

4. Vyhledejte tlačítko CMOS a stiskněte a podržte je po dobu 5 sekund.

![](_page_95_Picture_4.jpeg)

✎ Zkontrolujte, zda je napájecí kabel střídavého proudu odpojen od zásuvky. Pokud je napájecí kabel zapojen do zásuvky, nedojde při stisknutí tlačítka CMOS k vymazání CMOS.

![](_page_95_Picture_6.jpeg)

*tlačítko CMOS*

![](_page_95_Picture_8.jpeg)

✎ Při hledání tlačítka CMOS a dalších součástí systémové desky vám pomůže ilustrovaná mapa součástí příslušného systému.

- 5. Nasaďte zpět kryt počítače.
- 6. Znovu připojte externí zařízení.
- 7. Připojte počítač k elektrické síti a zapněte jej.

![](_page_96_Picture_4.jpeg)

✎ Poté, co vymažete paměť CMOS a znovu spustíte systém, se zobrazí chybové zprávy testu POST, upozorňující na změnu konfigurace. Hesla, veškerá zvláštní nastavení systému a datum a čas je nutné nastavit znovu pomocí nástroje Computer Setup.

Další pokyny pro nové nastavení hesel naleznete v *Příručce správy osobního počítače* na disku CD-ROM *Dokumentace a diagnostické nástroje*. Pokyny k použití nástroje Computer Setup naleznete v *Příručce k nástroji Computer Setup (F10)* na disku CD-ROM *Dokumentace a diagnostické nástroje*.

## **Použití nástroje Computer Setup k obnovení**  paměti CMOS

Chcete-li obnovit paměť CMOS prostřednictvím nástroje Computer Setup, je třeba nejprve zobrazit nabídku nástroje.

Jakmile se v pravém dolním rohu obrazovky zobrazí zpráva týkající se nástroje Computer Setup, stiskněte klávesu **F10**. V případě potřeby můžete stisknutím klávesy **ENTER** přeskočit úvodní obrazovku.

![](_page_96_Picture_10.jpeg)

✎ Klávesu **F10** je třeba stisknout v době, kdy je na obrazovce tato zpráva zobrazena. V opačném případě bude možné získat k nástroji přístup až po restartování počítače.

V hlavní nabídce nástroje Computer Setup se zobrazí pět položek: **File** (Soubor), **Storage** (Uložení dat), **Security** (Zabezpečení), **Power** (Napájení), a **Advanced** (Další nastavení).

Chcete-li obnovit výchozí nastavení výrobce paměti CMOS, nastavte nejprve datum a čas, potom pomocí kláves se šipkami nebo klávesy **TAB** vyberte nabídku **File (Soubor) > Set Defaults and Exit** (Nastavit výchozí hodnoty a ukončit). Tímto postupem dojde k obnovení nastavení softwaru včetně pořadí spouštění a dalších nastavení výrobce. Nebude však spuštěno vyhledávání hardwaru.

Další pokyny pro nové nastavení hesel naleznete v *Příručce správy osobního počítače* na disku CD-ROM *Dokumentace a diagnostické nástroje*. Pokyny k použití nástroje Computer Setup naleznete v *Příručce k nástroji Computer Setup (F10)* na disku CD-ROM *Dokumentace a diagnostické nástroje*.

**C**

# **Systém pro ochranu jednotky DPS (Drive Protection System)**

<span id="page-98-0"></span>NástrojDPS (Drive Protection System) je diagnostický nástroj, který je součástí pevných disků nainstalovaných v některých modelech počítačů. Systém DPS je navržen tak, aby usnadňoval diagnostiku problémů, které by mohly vést k výměně pevného disku, na kterou se nevztahuje záruka.

Během výroby těchto počítačů jsou jednotlivé instalované pevné disky testovány systémem DPS a získané klíčové informace jsou zapsány na pevný disk. Výsledky testů jsou na pevný disk zapsány při každém spuštění systému DPS. Váš poskytovatel služeb může tyto informace použít ke zjištění okolností, za kterých bylo nutné spustit systém DPS.

Spuštění systému DPS nebude mít žádný vliv na programy a data, která jsou na pevném disku uložena. Program testu je umístěn ve firmwaru pevného disku a může být spuštěn i v případě, že nelze spustit operační systém počítače. Čas potřebný k vykonání testu závisí na výrobci a na velikosti pevného disku. Ve většině případů je test prováděn rychlostí přibližně 1 GB za 2 minuty.

Systém DPS použijte v případě, dojde-li k potížím s pevným diskem. Jestliže počítač zobrazí zprávu SMART Hard Drive Detect Imminent Failure (Funkce SMART pevného disku zjistila možnost selhání), není třeba nástroj DPS spouštět. Zálohujte data na pevném disku a obraťte se na poskytovatele služeb s žádostí o výměnu pevného disku.

# **Spuštění systému DPS pomocí nástroje Computer Setup**

Pokud počítač nelze řádně spustit, měli byste systém DPS spustit pomocí nástroje Computer Setup. Při spuštění systému DPS postupujte následujícím způsobem:

- 1. Zapněte nebo restartujte počítač.
- 2. Jakmile se v pravém dolním rohu obrazovky zobrazí zpráva F10 Setup, stiskněte klávesu **F10**.

![](_page_99_Picture_5.jpeg)

✎ Klávesu **F10** je třeba stisknout v době, kdy je na obrazovce tato zpráva zobrazena. V opačném případě bude možné získat k nástroji přístup až po restartování počítače.

V hlavní nabídce nástroje Computer Setup se zobrazí pět položek: **File** (Soubor), **Storage** (Uložení dat), **Security** (Zabezpečení), **Power** (Napájení), a **Advanced** (Další nastavení).

#### 3. Vyberte možnost **Storage (Uložení dat) > DPS Self-Test (Automatický test DPS)**.

Na obrazovce se zobrazí seznam nainstalovaných pevných disků, které lze testovat pomocí systému DPS.

![](_page_99_Picture_10.jpeg)

✎ Pokud nejsou v počítači nainstalovány žádné pevné disky, které lze testovat pomocí systému DPS, nebude možnost **DPS Self-Test** zobrazena.

4. Vyberte pevný disk, který chcete testovat, a postupujte podle pokynů na obrazovce.

Po dokončení testu se zobrazí jedna ze tří zpráv:

- Test Succeeded (Test byl ukončen úspěšně), kód ukončení 0.
- Test Aborted (Test byl přerušen), kód ukončení 1 nebo 2.
- Test Failed. Drive Replacement Recommended. (Test se nezdařil, doporučuje se výměna pevného disku), kód ukončení 3 až 14.

Pokud test skončil neúspěšně, zapište kód ukončení. Zapsaný kód poté předejte poskytovateli služeb, který vám pomůže při diagnostice potíží s počítačem.

# **Rejst.ík**

## **B**

baterie systémových hodin [A–4](#page-71-0) baterie, výměna [2–6](#page-17-0) blikání indikátorů [A–15](#page-82-0)

## **C**

**CMOS** tlačítko [B–1,](#page-92-1) [B–3](#page-94-0) vymazání a obnovení [B–3](#page-94-1) zálohování [B–1](#page-92-2)

### **D**

diagnostický nástroj [1–1](#page-4-0) **Č**

číselné kódy [A–2](#page-69-0)

### **F**

funkce Wake-on-LAN [2–41](#page-52-0)

### **H**

heslo funkce [B–1](#page-92-3) nastavení [B–1](#page-92-4) spuštění [B–1](#page-92-5) vyjmutí můstku [B–2](#page-93-0) vymazání [B–1](#page-92-6) heslo pro nastavení [B–1](#page-92-7) heslo pro spuštění [B–1](#page-92-8)

### **Ch**

chybové kódy [A–1](#page-68-0)

### **I**

indikátory blikání indikátoru napájení [A–15](#page-82-1) blikání na klávesnici PS/2 [A–15](#page-82-2) Insight Diagnostics [1–1](#page-4-0)

### **K**

klávesnice chybový kód [A–6](#page-73-0) řešení potíží [2–34](#page-45-0) testování [2–4](#page-15-0) kryt, sejmutí [2–7](#page-18-0)

### **M**

možnosti spuštění rychlé spuštění [A–1](#page-68-1) úplné spuštění [A–1](#page-68-2) monitor kontrola připojení [2–5](#page-16-0) na obrazovce není nic zobrazeno [2–24](#page-35-0) nejasně zobrazené znaky [2–27](#page-38-0) rozmazaný obraz [2–27](#page-38-1)

### **N**

na obrazovce není nic zobrazeno [2–24](#page-35-0)

# **O**

obecné potíže [2–6](#page-17-1) obnovení nastavení CMOS [B–1](#page-92-9)

### **P**

paměť chybové kódy [A–5](#page-72-0) řešení potíží [2–45](#page-56-0) pípnutí [A–15](#page-82-3) Podpora zákazníků [2–2](#page-13-0) potíže disketa [2–14](#page-25-0) drobné [2–4](#page-15-1) instalace hardwaru 2–38 jednotky CD-ROM a DVD [2–48](#page-59-0) klávesnice [2–34](#page-45-1) modul Drive Key [2–51](#page-62-0) multifunkční pozice [2–23,](#page-34-0) [A–12](#page-79-0) myš [2–36](#page-47-0) obecné [2–6](#page-17-2) optické jednotky [2–48](#page-59-0) paměť [2–45](#page-56-1) pevný disk [2–19](#page-30-0) přední panel [2–51](#page-62-1) přístup k Internetu [2–52](#page-63-0) procesor [2–47](#page-58-0) síť [2–41](#page-52-1) software [2–55](#page-66-0) tiskárna [2–33](#page-44-0) zdroj napájení [2–11](#page-22-0) zobrazení [2–24](#page-35-1) zvuk [2–30](#page-41-0) potíže s disketami [2–14](#page-25-0) potíže s instalací hardwaru 2–38 potíže s jednotkami CD-ROM nebo DVD [2–48](#page-59-1) potíže s modulem Drive Key [2–51](#page-62-0) potíže s monitorem [2–24](#page-35-1)

potíže s multifunkční pozicí [2–23,](#page-34-0) [A–12](#page-79-0) potíže s myší [2–34](#page-45-2) potíže s optickými jednotkami [2–48](#page-59-1) potíže s pevným diskem [2–19](#page-30-0) potíže s předním panelem [2–51](#page-62-1) potíže s přístupem k Internetu [2–52](#page-63-0) potíže s procesorem [2–47](#page-58-0) potíže s tiskárnou [2–33](#page-44-1) potíže se sítí [2–41](#page-52-2) potíže se zvukem [2–30](#page-41-1)

### **R**

rychlé spuštění [A–1](#page-68-3)

### **S**

software obnovení [1–8](#page-11-0) ochrana [1–8](#page-11-1) potíže [2–55](#page-66-1) systém pro ochranu jednotky DPS (Drive Protection System) [C–1](#page-98-0) systémová deska, chybové kódy [A–2](#page-69-1)

### **T**

technická podpora [2–56](#page-67-0) test POST chybové zprávy [A–1](#page-68-4) zapnutí chybových zpráv [A–1](#page-68-5)

#### **U**

užitečné rady [2–4](#page-15-2) úplné spuštění [A–1](#page-68-6)

#### **V**

vyjmutí můstek hesla [B–1](#page-92-10)

#### **Z**

zabezpečení pomocí hesla [B–1](#page-92-11) zdroj napájení, potíže [2–11](#page-22-0) zobrazení data a času [2–6](#page-17-3) zvukové kódy [A–15](#page-82-3)